# **Mediant 2600B**

# Survivable Branch Availability (SBA) for Microsoft Skype for Business

Version 7.0

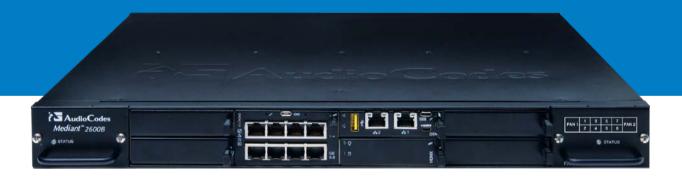

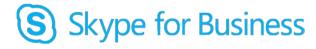

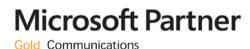

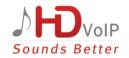

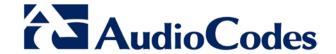

### Contents Introduction ......9 1 Verifying Package Contents......13 Hardware Description ......15 Front Panel ......17 OSN Server Modules ......18 3.1.1.1 3.1.1.2 RJ-45 Gigabit Ethernet Cable Connector Pinouts......21 3.1.3 3.1.4 HDMX (Hard-Disk Drive) Module......23 E-SBC CPU Ports and LEDs......25 Port Description......25 LED Description......26 Rear Panel 29 Setting up the E-SBC Device......31 Connecting to Power ......33 Initial Access to the E-SBC Device......35 7 Changing OAMP Interface......37 Preparing SBA at the DataCenter.....39 Adding the SBA Device to the Active Directory ......41 10 Defining Branch Office Topology-Skype for Business Server 2015......45 10.1 Defining the SBA Branch Office and Associated E-SBC Device.......45 10.2 Configuring the "Route" on Skype for Business Server 2015......59 Setting up the SBA with Management Interface ......69

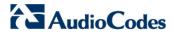

| 11 | Connecting to the SBA Management Interface          | 71  |
|----|-----------------------------------------------------|-----|
|    | 11.1 Connecting to SBA Using the Internal NIC       |     |
| 12 | Installing and Configuring the SBA                  |     |
|    | 12.1 Step 1: Define IP Settings                     |     |
|    | 12.2 Step 2: Change Computer Name                   |     |
|    | 12.3 Step 3: Change Admin Password                  |     |
|    | 12.4 Step 4: Set Date and Time                      |     |
|    | 12.5 Step 5: Join to a Domain                       |     |
|    | 12.6 Step 6: Device Preparation                     |     |
|    | 12.7 Step 7: Cs Database Installation               | 100 |
|    | 12.8 Step 8: Backup                                 |     |
|    | 12.9 Step 9: Enable Replication                     | 104 |
|    | 12.10Step 10: Activate Lync                         | 106 |
|    | 12.11Step 11: Lync Certificate                      | 108 |
|    | 12.12Step 12: Start Lync Services                   | 115 |
|    | 12.13Step 13: Configure E-SBC Test Calls            |     |
|    | 12.14Step 14: Test Lync Calls                       |     |
|    | 12.14.1 Test Prerequisites                          |     |
|    | 12.14.2 Running the Skype for Business Call Test    |     |
|    | 12.15Step 15: Apply Security                        |     |
|    | 12.15.2 Apply Default Security Template             |     |
|    | 12.15.3 Apply User-Defined Security Template        |     |
|    | 12.16Step 16: (Optional) Remote Control             | 131 |
|    | 12.17Step 17 (Optional) SNMP Setup                  | 132 |
|    | 12.18Step 18: Completing SBA Setup                  |     |
|    | 12.19Monitoring and Maintenance Actions             |     |
|    | 12.19.1 Viewing General SBA Status in the Home Page |     |
|    | 12.19.2 Starting and Stopping SBA Services          |     |
|    | 12.19.3 Viewing Logged Events                       |     |
|    |                                                     |     |
| Co | nfiguring the E-SBC Device                          |     |
| 13 | Configuring AudioCodes E-SBC                        | 147 |
|    | 13.1 Step 1: IP Network Interfaces Configuration    | 148 |
|    | 13.1.1 Step 1a: Configure VLANs                     |     |
|    | 13.1.2 Step 1b: Configure Network Interfaces        |     |

| 13.3 Step 3: Configure Media Realms       151         13.4 Step 4: Configure SIP Signaling Interfaces       154         13.5 Step 5: Configure IP Profiles       156         13.6 Step 6: Configure IP Profiles       160         13.7 Step 7: Configure P Groups       167         13.8 Step 8: Configure Coders       168         13.9 Step 9: SIP TLS Connection Configuration       171         13.9.1 Step 9a: Configure the NTP Server Address       171         13.9.2 Step 9b: Configure a Certificate       173         13.9.3 Step 9c: Configure a Certificate       173         13.10Step 10: Configure BRTP       179         13.11Step 11: Configure Maximum IP Media Channels       181         13.12Step 12: Configure IP-to-IP Call Routing Rules       182         13.13Step 13: Configure IP-to-IP Manipulation Rules       189         13.14Step 14: Configure Message Manipulation Rules       198         13.15Step 16: Miscellaneous Configuration       198         13.16.1 Step 16a: Configure Call Forking Mode       198         13.16.2 Step 16b: Configure SBC Alternative Routing Reasons       200         13.17Step 17: Reset the E-SBC       201         Upgrading MSFT and CU System Components       205         15 Upgrade and Recovery       207         16 Upgrade and Recovery - Prerequis                                |           | 13.2 Step 2: Enable the SBC Application         | 151 |
|----------------------------------------------------------------------------------------------------|-----------|-------------------------------------------------|-----|
| 13.5 Step 5: Configure IP Profiles       156         13.6 Step 6: Configure IP Profiles       160         13.7 Step 7: Configure IP Groups       167         13.8 Step 8: Configure Coders       168         13.9 Step 9: SIP TLS Connection Configuration       171         13.9.1 Step 9a: Configure the NTP Server Address       171         13.9.2 Step 9b: Configure a Certificate       172         13.9.3 Step 9c: Configure a Certificate       173         13.10Step 10: Configure BRTP       179         13.11Step 11: Configure Maximum IP Media Channels       181         13.12Step 12: Configure IP-to-IP Call Routing Rules       182         13.13Step 13: Configure IP-to-IP Manipulation Rules       188         13.14Step 14: Configure Message Manipulation Rules       192         13.15Step 15: Configure Registration Accounts       198         13.16.1 Step 16a: Configure Call Forking Mode       199         13.16.1 Step 16a: Configure SBC Alternative Routing Reasons       200         13.17Step 17: Reset the E-SBC       201         Upgrading SBA Components       203         14 Upgrading MSFT and CU System Components       205         15 Upgrade and Recovery - Introduction       215         17 Upgrade and Recovery - Introduction       215         18 Upgrade and Recovery - Prereq                                |           | 13.3 Step 3: Configure Media Realms             | 151 |
| 13.6 Step 6: Configure IP Profiles       160         13.7 Step 7: Configure IP Groups       167         13.8 Step 8: Configure Coders       168         13.9 Step 9: SIP TLS Connection Configuration       171         13.9.1 Step 9a: Configure the NTP Server Address       171         13.9.2 Step 9b: Configure the NTP Server Address       171         13.9.3 Step 9c: Configure a Certificate       173         13.10Step 10: Configure SRTP       179         13.11Step 11: Configure Maximum IP Media Channels       181         13.12Step 12: Configure IP-to-IP Call Routing Rules       182         13.13Step 13: Configure IP-to-IP Manipulation Rules       189         13.14Step 14: Configure Message Manipulation Rules       192         13.15Step 15: Configure Registration Accounts       198         13.16: Step 16: Miscellaneous Configuration       199         13.16: Step 16: Configure Call Forking Mode       199         13.16: Step 16: Configure SEC Alternative Routing Reasons       200         13.17Step 17: Reset the E-SBC       201         Upgrading SBA Components       203         14 Upgrading MSFT and CU System Components       205         15 Upgrade and Recovery - Introduction       215         18 Upgrade and Recovery - Prerequisites       217         19 Customizing SB                                |           | 13.4 Step 4: Configure SIP Signaling Interfaces | 154 |
| 13.7 Step 7: Configure IP Groups       167         13.8 Step 8: Configure Coders       168         13.9 Step 9: SIP TLS Connection Configuration       171         13.9.1 Step 9a: Configure the NTP Server Address       171         13.9.2 Step 9b: Configure a Certificate       172         13.9.3 Step 9c: Configure a Certificate       173         13.10Step 10: Configure Maximum IP Media Channels       181         13.12Step 12: Configure Maximum IP Media Channels       181         13.12Step 12: Configure IP-to-IP Call Routing Rules       182         13.13Step 13: Configure IP-to-IP Manipulation Rules       189         13.14Step 14: Configure Message Manipulation Rules       192         13.16Step 16: Miscellaneous Configuration       199         13.16Step 16a: Configure Call Forking Mode       199         13.16.1 Step 16a: Configure SBC Alternative Routing Reasons       200         13.17Step 17: Reset the E-SBC       201         Upgrading SBA Components       203         14 Upgrading MSFT and CU System Components       203         15 Upgrade and Recovery       Introduction       215         16 Upgrade and Recovery - Introduction       215         17 Upgrade and Recovery - Perequisites       217         19 Customizing SBA Upgrade and Recovery       219                                              |           | 13.5 Step 5: Configure Proxy Sets               | 156 |
| 13.8 Step 8: Configure Coders       168         13.9 Step 9: SIP TLS Connection Configuration       171         13.9.1 Step 9a: Configure the NTP Server Address       171         13.9.2 Step 9b: Configure the TLS version 1.0       172         13.9.3 Step 9c: Configure a Certificate       173         13.10Step 10: Configure SRTP       179         13.11Step 11: Configure Maximum IP Media Channels       181         13.12Step 12: Configure IP-to-IP Call Routing Rules       182         13.13Step 13: Configure IP-to-IP Manipulation Rules       189         13.14Step 14: Configure Registration Accounts       198         13.15Step 15: Configure Registration Accounts       198         13.16Step 16: Miscellaneous Configuration       199         13.16.1 Step 16a: Configure Call Forking Mode       199         13.16.2 Step 16b: Configure SBC Alternative Routing Reasons       200         13.17Step 17: Reset the E-SBC       201         Upgrading SBA Components       203         14 Upgrading the Management Interface       209         15 Upgrade and Recovery - Introduction       215         17 Upgrade and Recovery - Prerequisites       217         19 Customizing SBA Upgrade and Recovery       219         19.1 Defining Manual or Automatic Start       219         19.2 Running the                                |           | 13.6 Step 6: Configure IP Profiles              | 160 |
| 13.9 Step 9: SIP TLS Connection Configuration       171         13.9.1 Step 9a: Configure the NTP Server Address       171         13.9.2 Step 9b: Configure the TLS version 1.0       172         13.9.3 Step 9c: Configure SRTP       173         13.10Step 10: Configure SRTP       179         13.11Step 11: Configure Meximum IP Media Channels       181         13.12Step 12: Configure IP-to-IP Call Routing Rules       182         13.13Step 13: Configure IP-to-IP Manipulation Rules       182         13.14Step 14: Configure Registration Accounts       192         13.15Step 15: Configure Registration Accounts       198         13.16Step 16: Miscellaneous Configuration       199         13.16.2 Step 16b: Configure SBC Alternative Routing Reasons       200         13.17Step 17: Reset the E-SBC       201         Upgrading SBA Components       203         14 Upgrading MSFT and CU System Components       203         15 Upgrading the Management Interface       209         16 Upgrade and Recovery - Introduction       215         17 Upgrade and Recovery - Prerequisites       217         19 Customizing SBA Upgrade and Recovery       213         19.1 Defining Manual or Automatic Start       219         19.2 Running the Process Immediately or Upon User Confirmation       220                                    |           |                                                 |     |
| 13.9.1       Step 9a: Configure the NTP Server Address       171         13.9.2       Step 9b: Configure the TLS version 1.0       172         13.9.3       Step 9c: Configure a Certificate       173         13.10Step 10: Configure SRTP       179         13.11Step 11: Configure Maximum IP Media Channels       181         13.12Step 12: Configure IP-to-IP Call Routing Rules       182         13.13Step 13: Configure IP-to-IP Manipulation Rules       189         13.14Step 14: Configure Message Manipulation Rules       192         13.15Step 15: Configure Registration Accounts       198         13.16Step 16: Miscellaneous Configuration       199         13.16.1 Step 16a: Configure Call Forking Mode       199         13.16.2 Step 16b: Configure SBC Alternative Routing Reasons       200         13.17Step 17: Reset the E-SBC       201         Upgrading SBA Components         203       204         Upgrading MSFT and CU System Components       203         14 Upgrading the Management Interface       209         16 Upgrading using the SBA ProConnect       212         Upgrade and Recovery - Introduction       215         18 Upgrade and Recovery - Prerequisites       217         19 Customizing SBA Upgrade and Recovery       219 <t< th=""><th></th><th></th><th></th></t<>                                      |           |                                                 |     |
| 13.9.2       Step 9b: Configure the TLS version 1.0       172         13.9.3       Step 9c: Configure a Certificate       173         13.10Step 10: Configure SRTP       179         13.11Step 11: Configure Maximum IP Media Channels       181         13.12Step 12: Configure IP-to-IP Call Routing Rules       182         13.13Step 13: Configure IP-to-IP Manipulation Rules       189         13.14Step 14: Configure Message Manipulation Rules       192         13.15Step 15: Configure Registration Accounts       198         13.16Step 16: Miscellaneous Configuration       199         13.16.1 Step 16a: Configure Call Forking Mode       199         13.16.2 Step 16b: Configure SBC Alternative Routing Reasons       200         13.17Step 17: Reset the E-SBC       201         Upgrading SBA Components       203         14 Upgrading the Management Interface       209         15 Upgrade and Recovery       212         Upgrade and Recovery - Introduction       212         Upgrade and Recovery - Prerequisites       217         19 Customizing SBA Upgrade and Recovery       219         19.1 Defining Manual or Automatic Start       219         19.2 Running the Process Immediately or Upon User Confirmation       220         19.4 Creating Disk before Image Burn       220 <tr< th=""><th></th><th>·</th><th></th></tr<> |           | ·                                               |     |
| 13.9.3       Step 9c: Configure a Certificate                                                                                                    |           |                                                 |     |
| 13.10Step 10: Configure SRTP       179         13.11Step 11: Configure Maximum IP Media Channels       181         13.12Step 12: Configure IP-to-IP Call Routing Rules       182         13.13Step 13: Configure IP-to-IP Manipulation Rules       189         13.14Step 14: Configure Message Manipulation Rules       199         13.15Step 15: Configure Registration Accounts       198         13.16Step 16: Miscellaneous Configuration       199         13.16.1 Step 16a: Configure Call Forking Mode       199         13.16.2 Step 16b: Configure SBC Alternative Routing Reasons       200         13.17Step 17: Reset the E-SBC       201         Upgrading SBA Components         203       204         Upgrading MSFT and CU System Components       205         15 Upgrading the Management Interface       209         16 Upgrading using the SBA ProConnect       212         Upgrade and Recovery       213         17 Upgrade and Recovery - Introduction       215         18 Upgrade and Recovery - Prerequisites       217         19 Customizing SBA Upgrade and Recovery       219         19.1 Defining Manual or Automatic Start       219         19.2 Running the Process Immediately or Upon User Confirmation       220         19.3 Checking Disk before Image Burn       220                                                    |           | · · · · · · · · · · · · · · · · · · ·           |     |
| 13.11Step 11: Configure Maximum IP Media Channels                                                                                                    |           |                                                 |     |
| 13.12Step 12: Configure IP-to-IP Call Routing Rules                                                                                                    |           |                                                 |     |
| 13.13Step 13: Configure IP-to-IP Manipulation Rules       189         13.14Step 14: Configure Message Manipulation Rules       192         13.15Step 15: Configure Registration Accounts       198         13.16Step 16: Miscellaneous Configuration       199         13.16.1 Step 16a: Configure Call Forking Mode       199         13.16.2 Step 16b: Configure SBC Alternative Routing Reasons       200         13.17Step 17: Reset the E-SBC       201         Upgrading SBA Components       203         14 Upgrading MSFT and CU System Components       205         15 Upgrading the Management Interface       209         16 Upgrading using the SBA ProConnect       212         Upgrade and Recovery       213         17 Upgrade and Recovery - Introduction       215         18 Upgrade and Recovery - Prerequisites       217         19 Customizing SBA Upgrade and Recovery       219         19.1 Defining Manual or Automatic Start       219         19.2 Running the Process Immediately or Upon User Confirmation       220         19.4 Creating Disk before Image Burn       220         19.5 Enabling SBA Image Burn on Primary Partition       221         19.6 Defining Exit Operation upon Process Completion       221         19.7 Defining Network Parameters       222         19.8 Defining t                                |           | •                                               |     |
| 13.14Step 14: Configure Message Manipulation Rules                                                                                                    |           |                                                 |     |
| 13.15Step 15: Configure Registration Accounts 13.16Step 16: Miscellaneous Configuration 13.16.1 Step 16a: Configure Call Forking Mode 13.16.2 Step 16b: Configure SBC Alternative Routing Reasons 200 13.17Step 17: Reset the E-SBC 201  Upgrading SBA Components 203 14 Upgrading MSFT and CU System Components 205 15 Upgrading the Management Interface 209 16 Upgrading using the SBA ProConnect 212  Upgrade and Recovery 213 17 Upgrade and Recovery - Introduction 215 18 Upgrade and Recovery - Prerequisites 217 19 Customizing SBA Upgrade and Recovery 219 19.1 Defining Manual or Automatic Start 219 19.2 Running the Process Immediately or Upon User Confirmation 220 19.4 Creating Disk Partitions 220 19.5 Enabling SBA Image Burn on Primary Partition 221 19.6 Defining Exit Operation upon Process Completion 221 19.7 Defining Network Parameters 222 19.8 Defining the SBA Image File Name 223 19.9 Defining the SBA Image File Name 223                                                                                                    |           |                                                 |     |
| 13.16Step 16: Miscellaneous Configuration                                                                                                    |           |                                                 |     |
| 13.16.1 Step 16a: Configure Call Forking Mode                                                                                                    |           |                                                 |     |
| 13.16.2 Step 16b: Configure SBC Alternative Routing Reasons                                                                                                    |           |                                                 |     |
| Upgrading SBA Components                                                                                                    |           |                                                 |     |
| Upgrading SBA Components                                                                                                    |           |                                                 |     |
| 14 Upgrading MSFT and CU System Components                                                                                                    |           |                                                 |     |
| 15 Upgrading the Management Interface                                                                                                    | Up        | grading SBA Components                          | 203 |
| Upgrade and Recovery                                                                                                    | 14        | Upgrading MSFT and CU System Components         | 205 |
| Upgrade and Recovery                                                                                                    | 15        | Upgrading the Management Interface              | 209 |
| Upgrade and Recovery - Introduction                                                                                                    |           |                                                 |     |
| 17 Upgrade and Recovery - Introduction                                                                                                    |           |                                                 |     |
| 18 Upgrade and Recovery - Prerequisites                                                                                                    | Up        | grade and Recovery                              | 213 |
| 19.1 Defining Manual or Automatic Start                                                                                                    | <b>17</b> | Upgrade and Recovery - Introduction             | 215 |
| 19.1 Defining Manual or Automatic Start                                                                                                    | 18        | Upgrade and Recovery - Prerequisites            | 217 |
| 19.1 Defining Manual or Automatic Start                                                                                                    |           |                                                 |     |
| 19.2 Running the Process Immediately or Upon User Confirmation                                                                                                    |           |                                                 |     |
| 19.3 Checking Disk before Image Burn22019.4 Creating Disk Partitions22019.5 Enabling SBA Image Burn on Primary Partition22119.6 Defining Exit Operation upon Process Completion22119.7 Defining Network Parameters22219.8 Defining the SBA Image File Name22319.9 Defining the SBA Image File Source223                                                                                                    |           |                                                 |     |
| 19.4 Creating Disk Partitions                                                                                                    |           |                                                 |     |
| 19.5 Enabling SBA Image Burn on Primary Partition                                                                                                    |           |                                                 |     |
| 19.6 Defining Exit Operation upon Process Completion                                                                                                    |           |                                                 |     |
| 19.7 Defining Network Parameters                                                                                                    |           |                                                 |     |
| 19.8 Defining the SBA Image File Name223 19.9 Defining the SBA Image File Source223                                                                                                    |           |                                                 |     |
| 19.9 Defining the SBA Image File Source223                                                                                                    |           |                                                 |     |
|                                                                                                    |           |                                                 |     |
|                                                                                                    |           |                                                 |     |

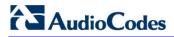

|           |            | 19.9.2 Defining the Local Network                | 224      |
|-----------|------------|--------------------------------------------------|----------|
|           |            | 19.9.3 Defining the Disk On Key                  |          |
|           |            | 19.9.4 Defining the Recovery Partition           |          |
|           | 19.1       | ODefining the MAC Address Prefix                 | 225      |
| <b>20</b> | SBA        | Upgrade and Recovery                             | 227      |
|           | 20.1       | Starting Process without Monitoring              | 227      |
|           | 20.2       | Starting Process with Online Monitoring using EM | S229     |
|           | 20.3       | Starting Process with Online Monitoring using Mo | nitor237 |
|           |            | Acquiring an IP Address                          |          |
| Λ         | n o n al:  |                                                  | 245      |
| Ap        | penai      | x                                                | 245      |
| A         | SBA        | Security Default Template                        | 247      |
|           | <b>A.1</b> | Server Roles                                     | 247      |
|           | <b>A.2</b> | Client Features                                  | 249      |
|           | <b>A.3</b> | Administration and Other Options                 | 250      |
|           | <b>A.4</b> | Services                                         | 251      |
|           | <b>A.5</b> | Windows Update Policy                            | 272      |
|           | <b>A.6</b> | Firewall Rules                                   |          |
|           |            | A.6.1 Default SBA Internal Firewall Rules        |          |
|           |            | A.6.2 SBA Network Firewall Settings              | 294      |
| В         | Runr       | ning Anti-Virus Software                         | 297      |
| C         | Conf       | figuring RAID                                    | 299      |
|           | <b>C.1</b> | Prerequisites                                    | 299      |
|           | <b>C.2</b> | Slot Assignments for OSN Hard Drives             | 299      |
|           | <b>C.3</b> | Configuring RAID 1                               | 300      |

#### **Notice**

This manual describes the installation and maintenance of AudioCodes Mediant 2600B Survivable Branch Appliance (SBA).

Information contained in this document is believed to be accurate and reliable at the time of printing. However, due to ongoing product improvements and revisions, AudioCodes cannot guarantee accuracy of printed material after the Date Published nor can it accept responsibility for errors or omissions. Before consulting this document, check the corresponding Release Notes regarding feature preconditions and/or specific support in this release. In cases where there are discrepancies between this document and the Release Notes, the information in the Release Notes supersedes that in this document. Updates to this document and other documents as well as software files can be downloaded by registered customers at <a href="http://www.audiocodes.com/downloads">http://www.audiocodes.com/downloads</a>.

#### © Copyright 2016 AudioCodes Ltd. All rights reserved.

This document is subject to change without notice.

Date Published: May-02-2016

#### **Trademarks**

AudioCodes, AC, HD VoIP, HD VoIP Sounds Better, IPmedia, Mediant, MediaPack, What's Inside Matters, OSN, SmartTAP, VMAS, VoIPerfect, VoIPerfectHD, Your Gateway To VoIP, 3GX, VocaNOM and CloudBond 365 are trademarks or registered trademarks of AudioCodes Limited All other products or trademarks are property of their respective owners. Product specifications are subject to change without notice.

#### **WEEE EU Directive**

Pursuant to the WEEE EU Directive, electronic and electrical waste must not be disposed of with unsorted waste. Please contact your local recycling authority for disposal of this product.

#### **Customer Support**

Customer technical support and services are provided by AudioCodes or by an authorized AudioCodes Service Partner. For more information on how to buy technical support for AudioCodes products and for contact information, please visit our Web site at <a href="https://www.audiocodes.com/support">www.audiocodes.com/support</a>.

#### Abbreviations and Terminology

Each abbreviation, unless widely used, is spelled out in full when first used.

Throughout this manual and unless otherwise specified, the term *device* refers to the Mediant 2600B SBA.

Version 7.0 Skype for Business

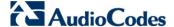

#### **Related Documentation**

#### **Manual Name**

Mediant 2600B SBA Quick Guide

Mediant 2600B SBA Hardware Installation Manual

#### **Notes and Warnings**

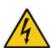

**Warning:** The device is an INDOOR unit and thus, must be installed ONLY indoors. In addition, Ethernet port interface cabling must be routed only indoors and must not exit the building.

Avertissement: L'appareil est une unité d'INTERIEUR et doit donc obligatoirement être installé en intérieur. En outre, le câblage de l'interface du port Ethernet doit être acheminé uniquement en intérieur et ne doit pas sortir du bâtiment.

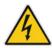

**Warning:** Installation of this device must be in a weather protected location of maximum ambient temperature of 40°C.

**Avertissement:** L'installation de cet appareil doit avoir lieu dans un local protégé des intempéries de température ambiante maximale de 40°C.

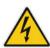

Warning: This device must be installed only in a restricted access location.

**Avertissement:** L'entretien de maintenance de cet appareil doit être effectué uniquement par un personnel de service qualifié dans des locaux à accès limité et l'appareil étant branché à une prise mise à la masse.

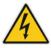

Warning: Service of the device must be made only by qualified service personnel.

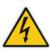

Warning: The device must be connected only to a grounded AC mains power socket.

### 1 Introduction

This document provides step-by-step instructions on installing and configuring the Survivable Branch Appliance (SBA) application running on AudioCodes Mediant 2600B OSN, located at the remote branch office and deployed in the Skype for Business environment. The Mediant 2600B SBA includes an OSN Server platform with Windows Server 2012 R2 operating system and Mediation Server software installation (MSI), and an E-SBC device, all in a single appliance chassis.

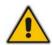

**Note:** Microsoft has rebranded Lync as Skype for Business so whenever the term Skype for Business appears in this document; it applies also to Microsoft Lync.

In the Skype for Business environment, given the centralized deployment model, Unified Communication (UC) users in a remote site are dependent on the servers in the enterprise's data center (typically at headquarters) for their communication, and hence are vulnerable to losing communication capabilities when the WAN is unavailable. Given the always-available expectation for voice, it is imperative that the UC solution continues to provide the ability for branch users to make and receive calls when the WAN from the branch to the primary data center is unavailable.

To provide voice services to branch users during a WAN outage, a branch office survivability solution—the Survivable Branch Appliance (SBA) application—is hosted on the OSN Server platform running on AudioCodes Mediant 2600B SBA located at the branch office. During a WAN connectivity failure, Mediant 2600B SBA maintains call connectivity among Microsoft users located at the branch office—Skype for Business clients (for example, Skype for Business clients) and devices (for example, IP phones)—and between these users and an E-SBC SIP trunk.

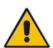

**Note:** The new SBA image includes the Fax Server and Auto-Attendant IVR applications with full functionality including a ninety day trial license period for each application. For information on how to install these applications and how to activate the license, refer to the document Fax Server and Auto Attendant IVR Installation Guide (click the link on the SBA Home Page to open this document. For full purchase information, contact your AudioCodes representative.

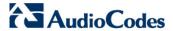

Figure 1-1: SBA Home Page (Additional AudioCodes Applications Link) New SBA Image

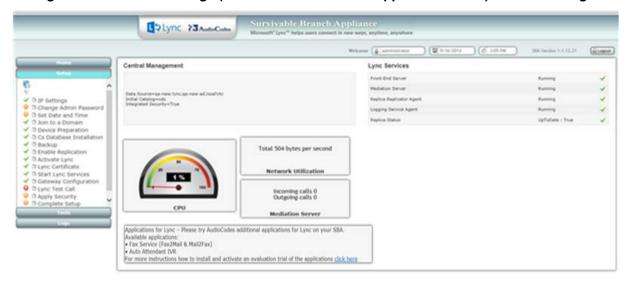

Figure 1-2: SBA Home Page (Additional AudioCodes Applications Link) SBA Upgrade

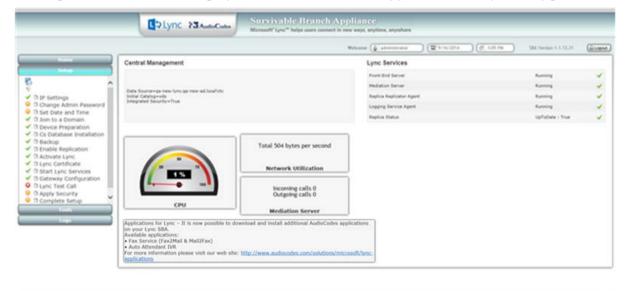

Version 7.0

The figure below illustrates typical SBA branch office deployment scenarios.

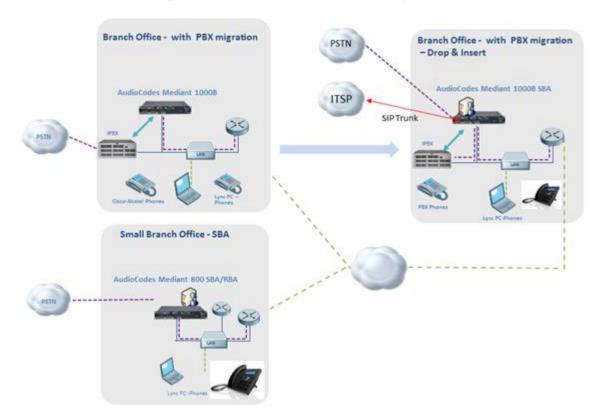

Figure 1-3: Typical Branch Office Deployments

Version 7.0 11 Skype for Business

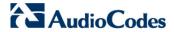

The summary of the steps required to install the Mediant 2600B SBA is shown in the figure below:

Figure 1-4: Summary of Steps for Installing and Configuring SBA

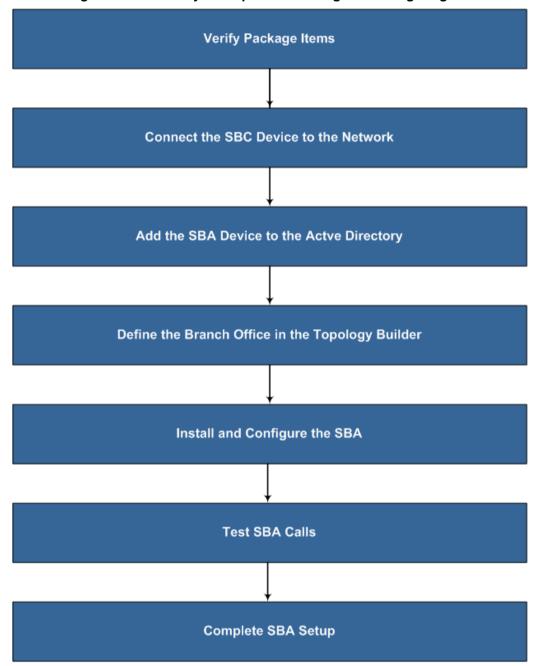

# 2 Verifying Package Contents

Ensure that your Mediant 2600B SBA package is shipped with the following items:

- Two adjustable rear-rack mounting bracket kits (60 cm and 80 cm) for 19-inch rack mounting
- Four anti-slide bumpers for desktop mounting
- Serial interface cable adaptor
- Cable mini HDMI to HDMI 1.5m for monitor connections
- Cable micro USB to USB 1.5m for serial connections
- USB dongle for SBA software upgrade and recovery procedure
- Microsoft Windows 2012 R2 license document (envelope)
- Two AC power cables

Check, retain and process any documents. If any items are missing or damaged, please contact your AudioCodes sales representative.

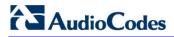

This page is intentionally left blank.

# Part I

# **Hardware Description**

This part provides a hardware description overview of the Mediant 2600B SBA device.

The Mediant 2600B SBA is resident on the Mediant 2600B SBA Gateway and E-SBC chassis.

The chassis' panels are described as follows:

- Front Panel see Section 'Front Panel' on page 29
- Rear Panel see Section 'Rear Panel' on page 29

The AudioCodes SBA is installed on the HDMX disk module and runs on the OSN processor module. These modules are described in Section 'OSN Server Modules' on page 18.

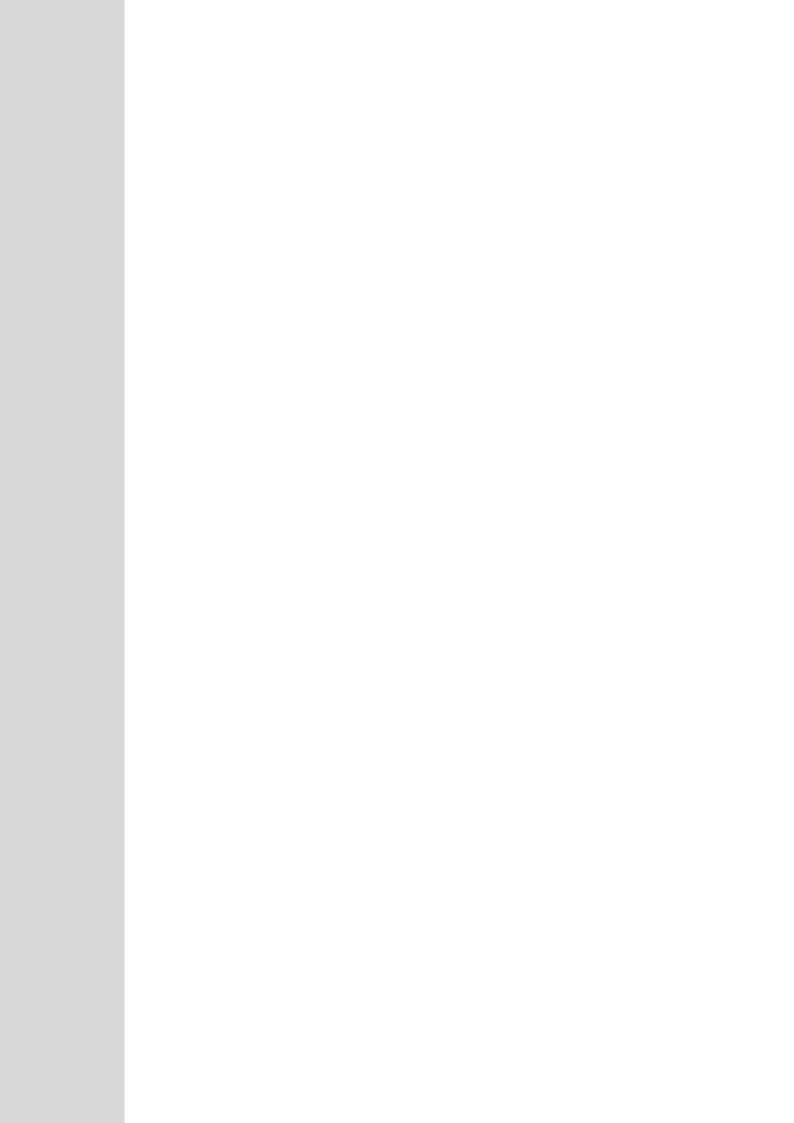

# 3 Front Panel

The device's front panel is shown in the figure below and described in the subsequent table.

Figure 3-1: Front Panel

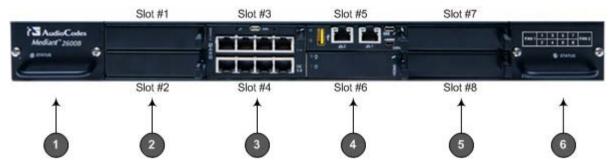

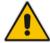

**Note:** The figure above provides only an example of the Mediant 2600B. The modules housed in your Mediant 2600B may be slightly different, depending on the ordered hardware configuration (e.g., Media Processing Module / MPM and OSN server modules).

**Table 3-1: Front-Panel Description** 

| Item # | Component Description                                                                                                    |
|--------|----------------------------------------------------------------------------------------------------|
| 1      | Fan Tray module #1. For more information on the module, refer to the <i>Mediant 2600B Hardware Manual.</i>                                                                                                    |
| 2      | (Slots 1-2) Unused slots shown with two blank slot covers. The slots can house an optional, Media Processing Module (MPM). The MPM module occupies two slots.  Note: The MPM is a customer-ordered item.                                                                                                    |
| 3      | (Slots 3-4) E-SBC CPU AMC module (hereafter referred to as E-SBC). The E-SBC module occupies two slots. The module provides the central processing unit (CPU), serial interface, and Ethernet port interface functionalities. For more information, refer to the <i>Mediant 2600B Hardware Manual</i> .                                                                                                    |
| 4      | (Slots 5-6) OSN server modules (OSN4 and HDMX). The OSN4 module is housed in Slot 5 and the HDMX module in Slot 6.                                                                                                    |
| 5      | <ul> <li>(Slots 7-8) Unused slots shown covered with two blank slot covers. The slots can house one of the following optional modules:</li> <li>MPM module, on condition that MPM modules are also housed in the slots described in Item #2 and Item #4 (if not occupied by OSN modules). The MPM module occupies two slots.</li> <li>Secondary HDMX module for the OSN server (see Item #4). The module is installed in Slot 7. This module is installed when configuring the SBA in a RAID configuration. For more information see, 'Part VI: Appendices' on page 246.</li> </ul> |

Version 7.0 Skype for Business

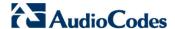

| Item # | Component Description                                                                                                    |
|--------|----------------------------------------------------------------------------------------------------|
|        | Note: The MPM is a customer-ordered item.                                                                                                    |
| 6      | Fan Tray module #2 with a schematic displayed on its front panel showing the chassis' slot numbers. For more information on the module, refer to the <i>Mediant 2600B Hardware Manual</i> . |

#### 3.1 OSN Server Modules

The OSN4 server modules are customer-ordered items. The OSN server consists of two modules:

- OSN4 central processing unit (CPU), RAM, and port interfaces (see Section 3.1.1).
- HDMX hard-disk drive (HDD or SSD) providing storage capacity (see Section 3.1.4).

The specifications of the OSN server are listed in the following table:

**Table 3-2: OSN4 Server Specifications** 

| CPU                                                                               | Memory                | Storage                               | Interfaces                                                                                                    |
|-----------------------------------------------------------------------------------|-----------------------|---------------------------------------|----------------------------------------------------------------------------------------------------|
| Intel® Core <sup>™</sup> i7<br>3 <sup>rd</sup> Generation<br>Dual Core 2.5<br>GHz | 8 GB DDR3<br>with ECC | Up to 2 hard<br>drives: HDD or<br>SSD | <ul> <li>Two external Gigabit<br/>Ethernet</li> <li>USB 2.0</li> <li>RS-232 COM</li> <li>HDMI Graphic</li> </ul> |

#### **3.1.1 OSN4 Module**

This section describes the ports and LEDs on the OSN4 module.

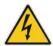

**Warning:** The OSN4 module contains a non-rechargeable Lithium-ion (LI-ion) battery. If required, replace the Lithium battery only with the following battery type:

- Manufacturer: Hitachi Maxell Energy Ltd.
- Battery Type: CR2032M1SB-LF; Li/MnO2, 3V 210mAh

#### 3.1.1.1 LEDs Description

The OSN4 module LEDs are shown in the figure below and described in the subsequent table.

Figure 3-2: OSN4 Module LEDs

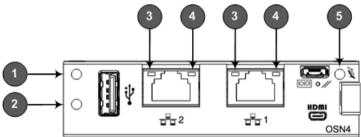

Table 3-3: OSN4 Module LEDs Description

| Item                                                  | Color  | State                                                                                                    | Description                                                                                                    |
|-------------------------------------------------------|--------|----------------------------------------------------------------------------------------------------|----------------------------------------------------------------------------------------------------|
| 1                                                     | Green  | Flashing                                                                                                    | Firmware (BIOS) application active, payload (x86) in sleep.                                                                                                    |
|                                                       |        | Solid                                                                                                    | Firmware (BIOS) application active, payload (x86) active.                                                                                                    |
| 2                                                     | Red    | On                                                                                                    | Out-of-service indicator due to hardware failure.                                                                                                    |
|                                                       | -      | Off                                                                                                    | Normal operation.                                                                                                    |
| 3                                                     | Green  | Solid                                                                                                    | Valid Ethernet link (cable connection) established.                                                                                                    |
|                                                       |        | Flashing                                                                                                    | Activity in the link.                                                                                                    |
|                                                       | -      | Off                                                                                                    | The LED goes temporarily off if network packets are sent or received. When this LED remains off, a valid link has not been established due to a missing or a faulty cable connection. |
| 4                                                     | Orange | On                                                                                                    | 2600Base-TX connection.                                                                                                    |
|                                                       | Green  | On                                                                                                    | 100Base-T connection.                                                                                                    |
|                                                       | -      | Off                                                                                                    | 10Base-T connection if LED #3 is active.                                                                                                    |
| pulled out to first extraction position, or module ha |        | Module undergoing shutdown sequence when handle is pulled out to first extraction position, or module had been inserted and handle is still in first extraction position |                                                                                                    |
|                                                       |        | On                                                                                                    | Module shutdown sequence complete and the module can be extracted from the chassis slot.                                                                                              |
|                                                       |        | Off                                                                                                    | Module correctly inserted in chassis slot.                                                                                                    |

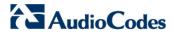

#### 3.1.1.2 Ports Description

The OSN4 module is shown below and described in the subsequent table.

Figure 3-3: OSN4 Module Ports

**Table 3-4: OSN4 Module Port Description** 

| Item # | Label         | Description                                                                                                    |
|--------|---------------|----------------------------------------------------------------------------------------------------|
| 1      |               | USB 2.0 port.                                                                                                    |
| 2      | <del>20</del> | 2 RJ-45 ports for Gigabit Ethernet. The interface provides automatic detection and switching between 10Base-T, 100Base-TX and 2600Base-T data transmission (Auto-Negotiation). Auto-wire switching for crossed cables is also supported (Auto-MDI/X). |
| 3      | HDMI          | Micro HDMI port Type-D male connector (for connecting to a graphic display monitor.                                                                                                    |
| 4      |               | Console (serial) port (micro-USB) for serial interface (COM1).                                                                                                    |

| Item # | Label | Description                                                                                                    |
|--------|-------|----------------------------------------------------------------------------------------------------|
| 5      | //    | Reset pinhole button.                                                                                                    |
|        |       | <ul> <li>To warm reset the operating system of the OSN server (i.e., power<br/>remains on): Press and then immediately release the button (less than<br/>five seconds). The LED indications are as follows (see LEDs<br/>description for LED locations):</li> </ul> |
|        |       | -Upon reset:                                                                                                    |
|        |       | - LED #1: On (solid green)                                                                                                    |
|        |       | - LED #2: On (solid red)                                                                                                    |
|        |       | - End of reset: LED #1 remains on (solid green); all other LEDs off.                                                                                                    |
|        |       | <ul> <li>To cold (hard) reset the OSN server (i.e., powers off and then powers<br/>on): Press the button for longer than five seconds and then release.</li> <li>The LED indications are as follows (see LEDs description for LED<br/>locations):</li> </ul>        |
|        |       | -Upon reset:                                                                                                    |
|        |       | - LED #1: On (solid green)                                                                                                    |
|        |       | - LED #2: On (solid red)                                                                                                    |
|        |       | - LED #5: On (solid blue)                                                                                                    |
|        |       | - End of reset: LED #1 remains on (solid green); all other LEDs off.                                                                                                    |

## 3.1.2 RJ-45 Gigabit Ethernet Cable Connector Pinouts

The RJ-45 connector pinouts for the Gigabit Ethernet interface are listed in the table below.

Table 3-5: RJ-45 Connector Pinouts for Gigabit Ethernet Interface

| Pin | 100Base-Tx |        | 2600Base-T |          |
|-----|------------|--------|------------|----------|
|     | I/O        | Signal | Signal     | Function |
| 1   | 0          | Tx+    | I/O        | BI_DA+   |
| 2   | 0          | Tx-    | I/O        | BI_DA-   |
| 3   | I          | Rx+    | I/O        | BI_DB+   |
| 4   |            |        | I/O        | BI_DC+   |
| 5   |            |        | I/O        | BI_DC-   |
| 6   | I          | Rx-    | I/O        | BI_DB-   |
| 7   |            |        | I/O        | BI_DD+   |
| 8   |            |        | I/O        | BI_DD-   |

Version 7.0 21 Skype for Business

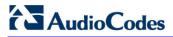

### 3.1.3 HDMI Connector Pinouts

The HDMI connector pinouts for the HDMI interface are described in the table below.

**Table 3-6: HDMI Type-D Connector Pinouts** 

| Pin | Signal               |
|-----|----------------------|
| 3   | TMDS Data2+          |
| 4   | TMDS Data2 Shield    |
| 5   | TMDS Data2-          |
| 6   | TMDS Data1+          |
| 7   | TMDS Data1 Shield    |
| 8   | TMDS Data1-          |
| 9   | TMDS Data0+          |
| 10  | TMDS Data0 Shield    |
| 11  | TMDS Data0-          |
| 12  | TMDS Clock+          |
| 13  | TMDS Clock Shield    |
| 14  | TMDS Clock-          |
| 15  | CEC                  |
| 2   | Utility/HEAC+        |
| 17  | SCL                  |
| 18  | SDA                  |
| 16  | DDC/CEC/HEAC Ground  |
| 19  | +5 V Power           |
| 1   | Hot Plug Detect/HEAC |

#### 3.1.4 HDMX (Hard-Disk Drive) Module

The HDMX module provides the hard-disk drive functionality for the OSN platform. This module is housed in Slot #1 on the Mediant 2600B SBA rear panel.

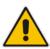

#### Note:

- For additional storage capacity per HDMX module, contact your AudioCodes representative.
- The OSN platform can optionally be ordered with dual hard-disk drives (i.e., two HDMX modules).

The HDMX module is available as either an HDD drive or as an SSD drive.

The HDMX module is shown below and described in the subsequent table.

Figure 3-4: HDMX Module LEDs

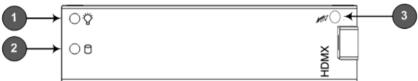

**Table 3-7: HDMX Module LED Description** 

| Item # | Label    | Color | State | Description                                                                              |
|--------|----------|-------|-------|------------------------------------------------------------------------------------------|
| 1      | 77,      | Green | On    | Power received by module.                                                                |
|        | 凡        | -     | Off   | No power received by module.                                                             |
| 2      | 0        | Blue  | On    | Module can be extracted from chassis slot once dismounted from the OSN operating system. |
|        |          |       | Off   | Module correctly inserted in chassis slot                                                |
| 1      | <u>A</u> | Red   | On    | Hard disk drive in use (active).                                                         |
|        |          | -     | Off   | Hard disk drive not in use.                                                              |

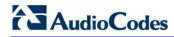

This page is intentionally left blank.

# 4 E-SBC CPU Ports and LEDs

This section describes the E-SBC CPU Ports and LEDs of the Mediant 2600B device.

# 4.1 Port Description

The E-SBC CPU module provides various port interfaces as shown in the figure below and described in the subsequent table.

Figure 4-1: E-SBC CPU Module Ports

Table 4-1: E-SBC CPU Module Ports Description

| Item # | Label | Description                                                                                                    |  |
|--------|-------|----------------------------------------------------------------------------------------------------|--|
| 1      | //    | Reset pinhole button:                                                                                                    |  |
|        |       | <ul> <li>To reset the device, press the button for at least 1 second but no longer than<br/>10 seconds.</li> </ul>                                                                                                    |  |
|        |       | To reset the device to factory defaults, press the button for at least 12 seconds but no longer than 25 seconds.                                                                                                    |  |
| 2      | 1010  | RS-232 port for serial communication with a computer.                                                                                                    |  |
| 3      | -     | Pinhole button (reserved for future use).                                                                                                    |  |
| 4      | -     | Handle of module for installing and removing the module.                                                                                                    |  |
| 5      | -     | Eight 2600Base-T Gigabit Ethernet ports for connecting to the IP network. The Ethernet ports operate in pairs, where one port is active and the other standby, providing 1+1 Ethernet redundancy. The ports support half- and full-duplex modes, auto-negotiation, straight-through and crossover cable detection. |  |

Version 7.0 Skype for Business

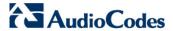

# 4.2 **LED Description**

The E-SBC CPU module provides LEDs for indicating various operating status, as described in the table below.

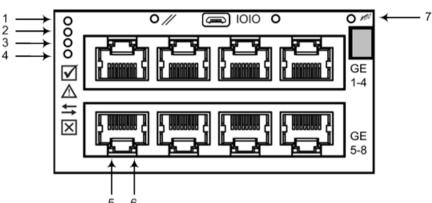

Figure 4-2: E-SBC CPU Module LEDs

Table 4-2: E-SBC CPU Module LEDs Description

| Item # | LED                          | Color  | State    | Description                                                            |
|--------|------------------------------|--------|----------|------------------------------------------------------------------------|
| 1      |                              | Green  | On       | Module in service.                                                     |
|        |                              | -      | Off      | Module out of service.                                                 |
| 2      | 2 🛕                          | -      | Off      | During booting up state.                                               |
|        |                              | Red    | On       | Booting up phase / fault detected in module.                           |
|        |                              | Green  | On       | Normal operation.                                                      |
| 3      | 3 ⇆                          | -      | Off      | During booting up state.                                               |
|        |                              | Green  | On       | Application running in Standalone state.                               |
|        |                              |        | Flashing | Application running in High Availability (HA) Active state.            |
|        |                              | Yellow | On       | Application is starting Boot / synchronizing HA.                       |
|        |                              |        | Flashing | Application is running in HA Redundant state.                          |
| 4      | ×                            | Red    | On       | Out of service.                                                        |
|        |                              | -      | Off      | Normal operation.                                                      |
| 5      | Left Ethernet<br>Port LED    | Green  | On       | Ethernet link established.                                             |
|        |                              |        | Flashing | Data is being received or transmitted (activity) on the Ethernet port. |
|        |                              | -      | Off      | No Ethernet link.                                                      |
| 6      | 6 Right Ethernet<br>Port LED | Orange | On       | 2600Base-T (Gigabit) Ethernet link established.                        |
|        |                              | -      | Off      | No Ethernet link or 100Base-Tx link established.                       |

| Item # | LED | Color | State | Description                                                                                                    |
|--------|-----|-------|-------|----------------------------------------------------------------------------------------------------|
| 7      |     | Blue  | On    | Blue hot-swap LED indicating that the AMC module can be fully removed or inserted.  Note: Do not remove the module before this LED turns blue. |
|        |     | -     | Off   | Module insertion process is complete.                                                                                                    |

Version 7.0 27 Skype for Business

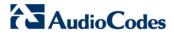

This page is intentionally left blank.

# 5 Rear Panel

The chassis rear panel is displayed in the figure below and described in the subsequent table.

This unit has more than one power pagy. To avoid electric shock,

This unit has more than one power pagy. To avoid electric shock,

Sold and the power of the power page. To avoid electric shock,

Our price of the power page. To avoid electric shock,

Our price of the power page. To avoid electric shock,

Our price of the power page. To avoid electric shock,

Our price of the power page. To avoid electric shock,

Our price of the power page. To avoid electric shock,

Our price of the power page. To avoid electric shock,

Our price of the power page. To avoid electric shock,

Our price of the power page. To avoid electric shock,

Our price of the power page. To avoid electric shock,

Our price of the power page. To avoid electric shock,

Our price of the power page. To avoid electric shock,

Our price of the power page. To avoid electric shock,

Our price of the power page. To avoid electric shock,

Our price of the power page. To avoid electric shock,

Our price of the power page. To avoid electric shock,

Our price of the power page. To avoid electric shock,

Our price of the power page. To avoid electric shock,

Our price of the page. To avoid electric shock,

Our price of the page. To avoid electric shock,

Our price of the page. To avoid electric shock,

Our price of the page. To avoid electric shock,

Our price of the page. To avoid electric shock,

Our price of the page. To avoid electric shock,

Our price of the page. To avoid electric shock,

Our price of the page. To avoid electric shock,

Our price of the page. To avoid electric shock,

Our price of the page. To avoid electric shock,

Our price of the page. To avoid electric shock,

Our price of the page. To avoid electric shock,

Our price of the page. To avoid electric shock,

Our price of the page. To avoid electric shock,

Our price of the page. To avoid electric shock,

Our price of the page. To avoid electric shock,

Our price of the page. To avoid electric shock,

Our price of the page. To avoid electric shock,

Our price of the page. To avoid e

Figure 5-1: Rear Panel

**Table 5-1: Rear-Panel Description** 

| Item # | Label       | Description                                                                                          |  |
|--------|-------------|----------------------------------------------------------------------------------------------------|--|
| 1      | Earthing    | Protective earthing (grounding) screw.                                                               |  |
| 2      | PS 1        | Power Supply module No. 1. For more information, see ??                                              |  |
| 3      | PS 2        | Power Supply module No. 2. For more information, see ??                                              |  |
| 4      | ESD         | Electrostatic Discharge (ESD) lug.                                                                   |  |
| 5      | PWR         | Power status LED for indicating the status of the Power Supply module. For more information, see ??? |  |
| 6      | -           | Extraction-handle for removing the Power Supply module.                                              |  |
| 7      | 100-240V~7A | 50-60Hz AC power supply inlet (100-240V~7A, 50-60 Hz) of Power Supply module.                        |  |

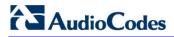

This page is intentionally left blank.

# Part II

**Setting up the E-SBC Device** 

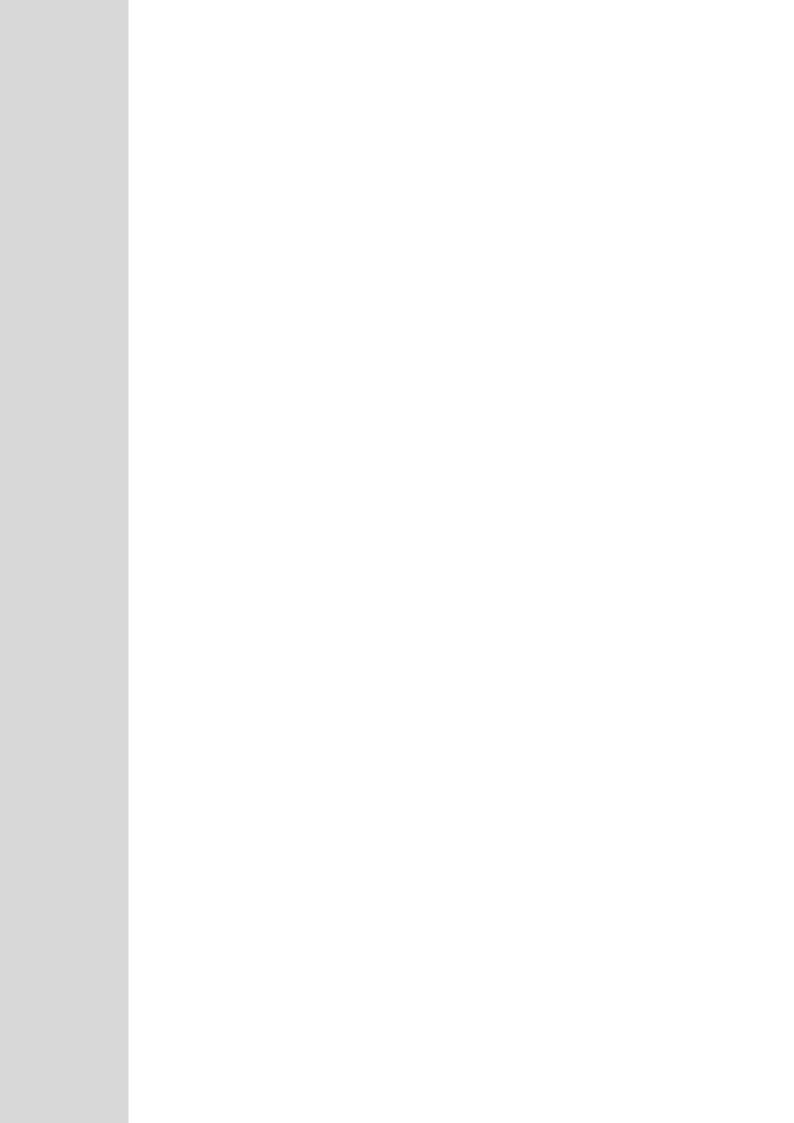

# 6 Connecting to Power

The procedure below describes how to connect the device to the power supply.

**Table 6-1: Power Specifications** 

| Item                            | Description                                                                                                    |
|---------------------------------|----------------------------------------------------------------------------------------------------|
| Power Supply                    | Two hot swappable, power supply modules for power load sharing and AC power redundancy in case of failure of one of the modules. |
| Input Ratings                   | Single universal power supply 100-240 VAC, 50-60 Hz, 7A max.                                                                     |
| Output Ratings                  | <ul> <li>Output 1: 12 VDC / 40A max</li> <li>Output 2: 12 VDC / 9A</li> <li>Output 3: 3.3 VDC / 2A</li> </ul>                    |
| Connection to Electrical Outlet | AC power supply inlet.                                                                                                    |

#### Warnings:

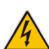

- Both Power Supply modules (1 and 2) must be connected. Ensure that you connect each
  one to a different AC power supply source. Two Power Supplies provide 1+1 power loadsharing and redundancy. The AC power sockets are located on the device's rear panel.
- The two AC power sources must have the same ground potential.
- The device must be connected (by service personnel) to a socket-outlet with a protective earthing connection.
- Use only a certified 3-conductor power cord, utilizing 18 AWG or 1 mm<sup>2</sup> wires, and no longer than 4.5 meters (14.8 ft).
- If a failure occurs in any one of the Power Supply modules, replace the module immediately.

Version 7.0 Skype for Business

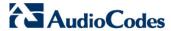

#### To connect the device to the power supply:

1. Connect the AC power cord (supplied) to one of the power sockets located on the rear panel.

Figure 6-1: Connecting to Power

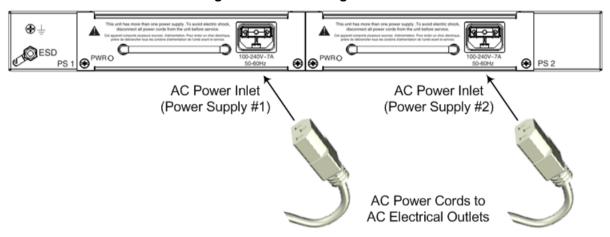

- Connect the other end of the power cord to a standard AC electrical outlet (100-240V~50-60 Hz).
- 3. Repeat steps 1 through 2 for connecting the second Power Supply module, but using the power socket associated with the second Power Supply module and connecting this to a different supply circuit.
- **4.** Turn on the power at the power source (if required).
- 5. Check that the **POWER** LED on each Power Supply module (front panel) is lit green, indicating that the device is receiving power.

## 7 Initial Access to the E-SBC Device

Before you can configure the E-SBC device, you need to access its Web interface using the default VoIP / Management LAN IP address, as described in below.

The cabling specifications and procedure for connecting the device to the LAN is as follows:

Cable: Straight-through, Category (Cat) 5, 5e or 6 cable

Connector: Standard RJ-45

Connector Pinouts:

**Table 7-1: RJ-45 Connector Pinouts** 

| Pin | Name   | Description            |
|-----|--------|------------------------|
| 1   | BI_DA+ | Bi-directional pair A+ |
| 2   | BI_DA- | Bi-directional pair A- |
| 3   | BI_DB+ | Bi-directional pair B+ |
| 4   | BI_DC+ | Bi-directional pair C+ |
| 5   | BI_DC- | Bi-directional pair C- |
| 6   | BI_DB- | Bi-directional pair B- |
| 7   | BI_DD+ | Bi-directional pair D+ |
| 8   | BI_DD- | Bi-directional pair D- |

The following procedure describes how to change the IP address of the OAMP on the VoIP-LAN interface, using the Web-based management tool (Web interface). The default IP address is used to initially access the device.

#### To configure the VoIP-LAN IP Address for OAMP, using the Web interface:

 Connect the first Ethernet port group (top-left ports 1 and 2) located on the front panel directly to the LAN network interface of your computer, using a straightthrough Ethernet cable.

Figure 7-1: Connecting to the LAN Interface

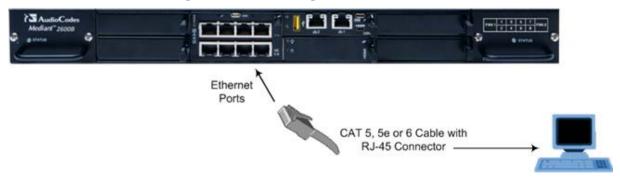

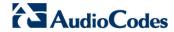

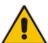

**Note:** For initial network connectivity to the device, use ports **GE 1** or **GE 2** to connect to the LAN. These ports (or this Ethernet Group) are assigned to the OAMP interface (192.168.0.2) by default. For port names as well as Ethernet port groups (for 1+1 redundancy), see Chapter 8.

- Change the IP address and subnet mask of your computer to correspond with the default OAMP IP address and subnet mask of the device.
- 3. Access the Web interface:
  - a. On your computer, start a Web browser and in the URL address field, enter the default IP address of the device; the Web interface's Web Login screen appears:

Figure 7-2: Web Login Screen

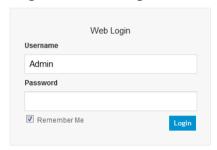

- **b.** In the 'Username' and 'Password' fields, enter the case-sensitive, default login username ("Admin") and password ("Admin").
- c. Click Login.
- 4. Change your OAMP interface as described in the next chapter.

#### **8** Changing OAMP Interface

Once you have accessed your device using the default IP address, you can change your management interface (OAMP) to suit your network environment. Maintain the same cable connection that you used when you initially accessed the device.

#### To change OAMP IP address:

 Assign the physical Ethernet ports that you wish to user for OAMP to an Ethernet Group in the Ethernet Groups table (Configuration tab > VolP menu > Network > Ethernet Groups Table).

The table uses special string names to represent the physical ports (refer to the figure below):

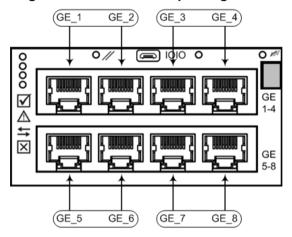

Figure 8-1: Ethernet Group String Names

- Configure settings (for example, port speed) for your Ethernet ports in the Ethernet Group in the Physical Ports Table (Configuration tab > VolP menu > Network > Physical Ports Table).
- Configure the VLAN ID (Ethernet Device) for the Ethernet Group in the Ethernet
  Device Table (Configuration tab > VoIP menu > Network > Ethernet Device
  Table).

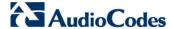

4. Change the IP address of the OAMP interface and assign the Ethernet Device (Ethernet Group) in the IP Interfaces Table (Configuration tab > VoIP menu > Network > IP Interfaces Table):

8-2: Interface Table

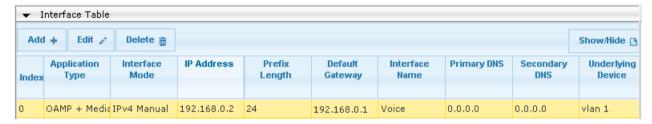

- **a.** Select the row corresponding to the **OAMP + Media + Control** application type, and then click **Edit**.
- **b.** Change the IP address to correspond with your network IP addressing scheme, for example:

• IP Address: 10.8.6.86

Prefix Length: 24 (for 255.255.255.0)

Gateway: 10.8.6.85

- Underlying Device: Select the Ethernet Device (VLAN and associated Ethernet Group) that you configured in Step 3.
- c. Click Add.
- **5.** Save your settings by resetting the device with a flash burn.
- 6. Disconnect the PC from the device and re-cable the device to your network. You can now access the management interface using the new OAMP IP address.

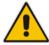

**Note:** For more information on the above procedures, refer to the *Mediant 2600 E-SBC User's Manual.* 

## Part III

# Preparing SBA at the DataCenter

Prior to installing and configuring the SBA at the branch office (see 'Installing and Configuring the SBA' on page 79) you must perform the following actions at the datacenter (typically, located at headquarters):

- Add the SBA Device to the Active Directory (AD). See Chapter 'Adding the SBA Device to the Active Directory' on page 41
- Create a user account on the AD belonging to the RTCUniversalSBATechnicians group. This user performs the SBA deployment (Domain Admin account can also perform SBA deployment, by default). See 'Adding the SBA Device to the Active Directory' on page 41
- Add (publish) the SBA Device to your topology. See Chapter 'Defining the Branch Office Topology using Topology Builder' on page 45

Once these actions have been performed, you can join the SBA in the branch site to the Active Directory domain and activate the Lync services.

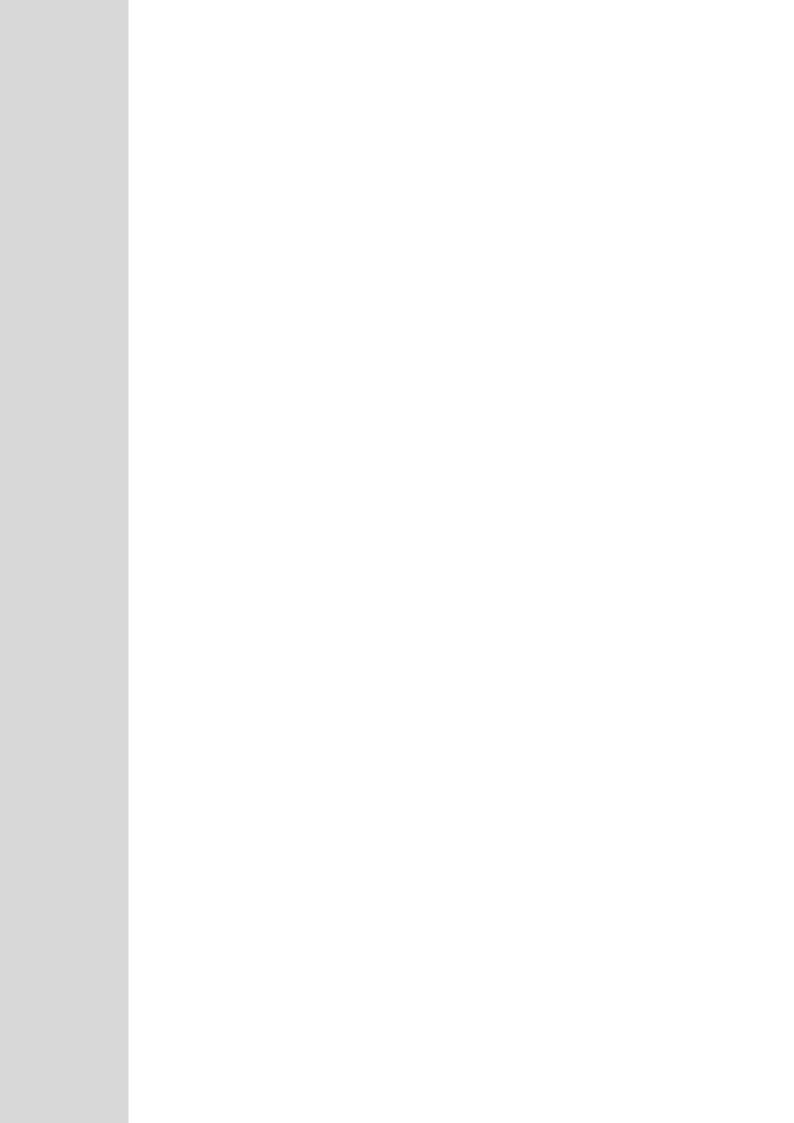

# 9 Adding the SBA Device to the Active Directory

The procedure below describes how to add the SBA device to the AD.

#### To add the SBA device to the Active Directory:

- Add the planned Survivable Branch Appliance device name to the Active Directory Domain Services:
  - Start the Active Directory Users and Computers program (Start > Active Directory Users and Computers).
  - **b.** Add the Survivable Branch Appliance device name to the domain computers (right-click Computers, choose **New**, and then click **Computer**).

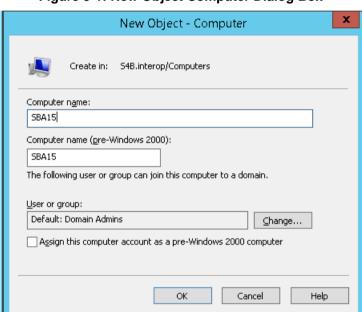

Figure 9-1: New Object Computer Dialog Box

c. Click Change to add a user or group that can join this specific SBA server to the domain.

If you are working with the Domain Administrator, do not change the "Domain Admin" group. If you are working with another user, specify the name of a user or group that is allowed to join this computer to the domain:

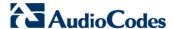

Figure 9-2: Select User or Group to Change

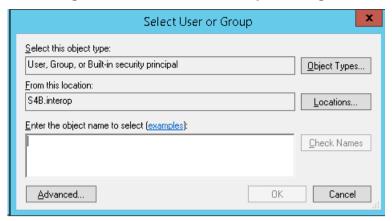

- In the "Enter the object name" text box, enter
   RTCUniversalSBATechnicians and click Check Names.
- e. Click OK.
- f. Start the ADSI Edit program (Start > Administrative Tools > ADSI Edit).
- **g.** Right-click the Survivable Branch Appliance computer name that you just created, and then choose **Properties**.

Figure 9-3: ADSI Edit

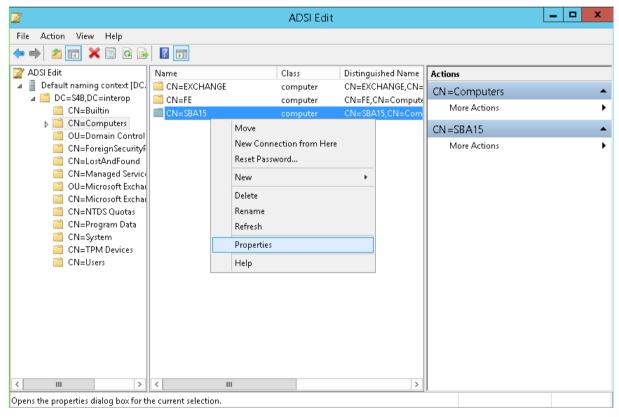

h. In the Attributes Editor list, select servicePrincipalName.

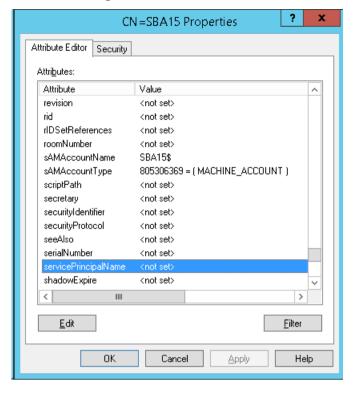

Figure 9-4: Attribute Editor

- i. Click Edit and enter the value "HOST/<SBA FQDN>", where SBA FQDN is the FQDN of your Survivable Branch Appliance (e.g., HOST/SBA15.iSFB15.local).
- In the Active Directory Users and Computers Users folder, add the new SBA computer to the RTCUniversalReadOnlyAdmins attribute.
- In Active Directory Users and Computers, create a user account belonging to the RTCUniversalSBATechnicians group. This user performs the Survivable Branch Appliance deployment.

Version 7.0 43 Skype for Business

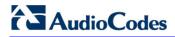

This page is intentionally left blank.

# 10 Defining Branch Office Topology-Skype for Business Server 2015

This section describes how to add the Survivable Branch Appliance to your topology, using Skype for Business Topology Builder. This configuration includes the following main steps:

- Defining the branch office SBA and its associated E-SBC device see below.
- Configure a "Route" on the Skype for Business Server 2015 and associate it with the E-SBC device (see Section 10.2 on page 59).

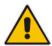

**Note:** References in this section to PSTN Gateway in the Skype for Business Topology Builder and in these procedures refers to the AudioCodes E-SBC device.

### 10.1 Defining the SBA Branch Office and Associated E-SBC Device

The procedure below describes how to define the branch office with the SBA and its associated E-SBC device.

#### To define the branch office and associate it with Mediation Server:

 On the server where the Topology Builder is installed, start the Skype for Business Server 2015 Topology Builder (Windows Start menu > search for Skype for Business Server Topology Builder), as shown below:

Figure 10-1: Starting the Skype for Business Server Topology Builder

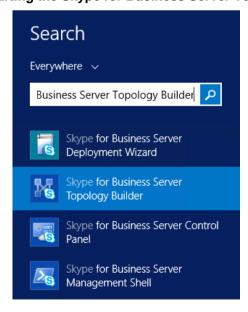

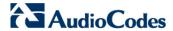

The following is displayed:

Figure 10-2: Topology Builder Dialog Box

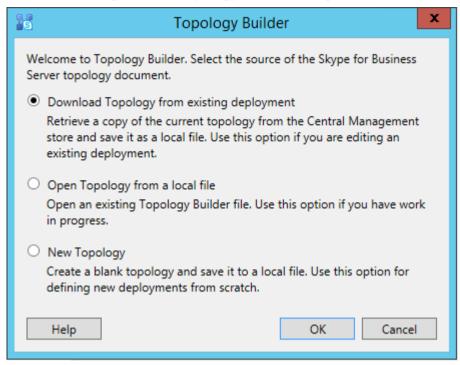

Select the Download Topology from existing deployment option, and then click OK; you are prompted to save the downloaded Topology:

Figure 10-3: Save Topology As

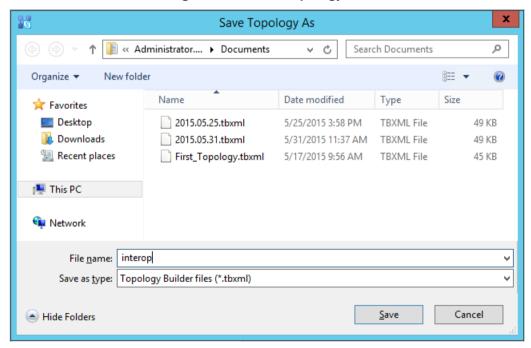

**3.** Enter a name for the Topology file, and then click **Save**. This step enables you to roll back from any changes you make during the installation.

The Topology Builder screen with the downloaded Topology is displayed:

Figure 10-4: Downloaded Topology

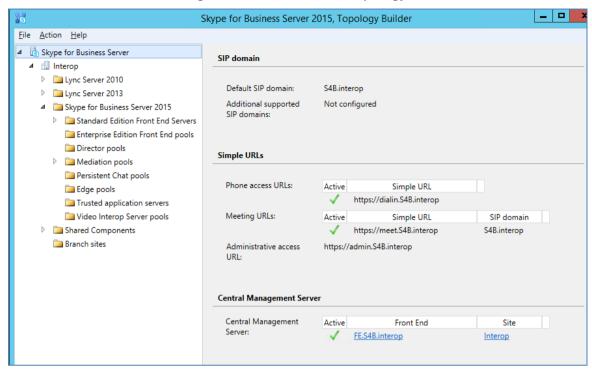

- 4. From the Topology Builder console tree, do one of the following:
  - If you used the Planning tool to design your Enterprise Voice topology, expand the Branch sites node, and then expand the name of the branch site you specified in the tool. To modify each section of the branch office, rightclick the branch site, and then from the shortcut menu, choose Edit Properties.
  - If you did not use the Planning tool, right-click the Branch sites node, and then from the shortcut menu, choose New Branch Site; the following dialog box appears:

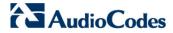

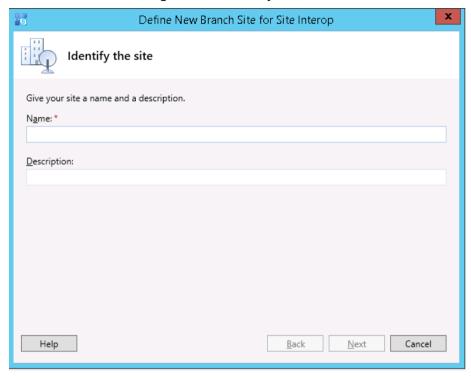

Figure 10-5: Identify the Site

- 5. In the dialog box, do the following:
  - **a.** In the 'Name' field, type the name of the branch site. Only this field is required, the other fields are optional.
  - **b.** In the 'Description' field, type a meaningful description of the branch site.

c. Click **Next**; the following dialog box appears:

Figure 10-6: Specify Site Details

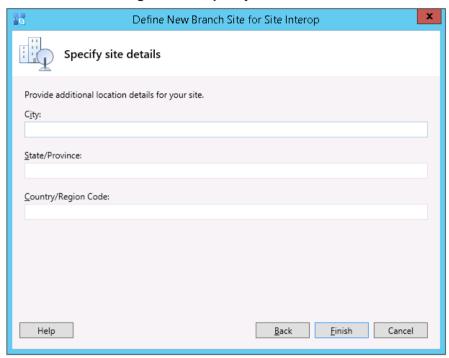

- **6.** In the dialog box, do the following:
  - a. In the 'City' field, type the name of the city in which the branch site is located.
  - **b.** In the 'State/Province' field, type the name of the state or region in which the branch site is located.
  - **c.** In the 'Country/Region Code' field, type the two-digit calling code for the country in which the branch site is located.

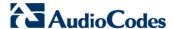

d. Click Next; the following dialog box appears:

Figure 10-7: New Branch Site Successfully Defined

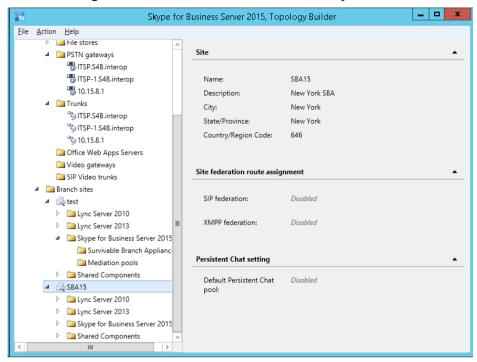

7. Under the new SBA folder, select the respective folder of the Microsoft platform to which you wish to add the SBA e.g. Skype for Business Server 2015, and then click Finish; the following dialog box appears:

Figure 10-8: Define the Survivable Branch Appliance FQDN

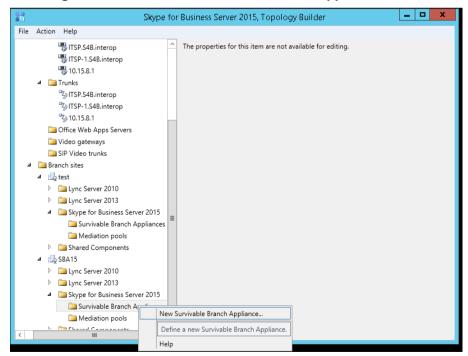

8. In the 'FQDN' field, type the FQDN of the SBA, and then click Next.

Figure 10-9: SBA FQDN

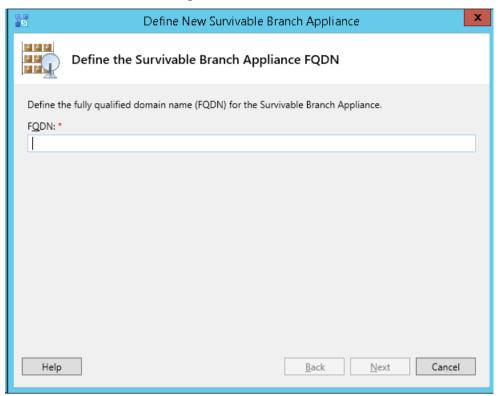

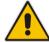

**Note:** The Survivable Branch Appliance FQDN parameter above should be identically configured in the E-SBC Proxy Set for Skype for Business 2015 (see Section 13.5 on page 156).

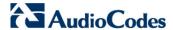

The following dialog box appears:

Figure 10-10: Select the Front End Pool

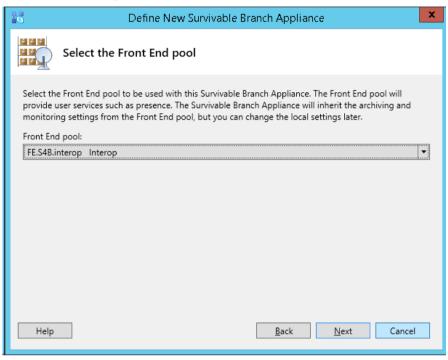

**9.** From the 'Front End pool' drop-down list, select the Front End pool to be used with this SBA, and then click **Next**; the following dialog box appears:

Figure 10-11: Select an Edge Server

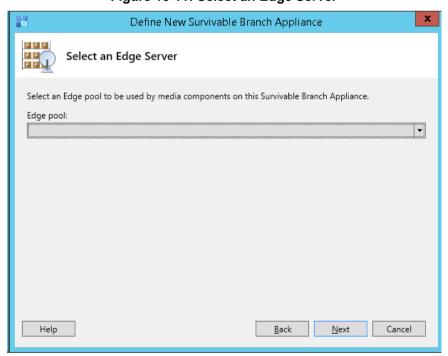

10. From the 'Edge pool' drop-down list, select the Edge pool to be used with this SBA (optional), and then click Next; the following dialog box example screens appear:

Figure 10-12: Define PSTN Gateway (E-SBC Device)

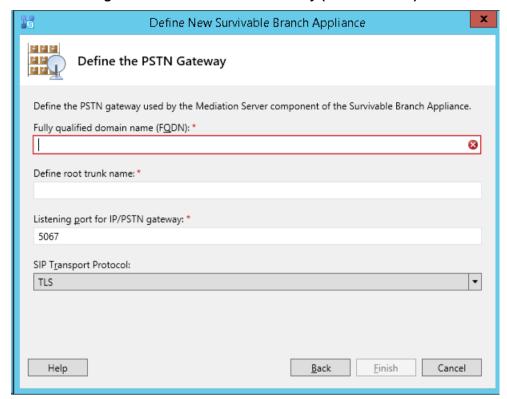

11. Enter the Fully Qualified Domain Name (FQDN) of the E-SBC (e.g., ITSP.S4B.interop). This FQDN should be identically configured the Subject Name (CN) in the TLS Certificate Context (see Section 13.9.3 on page 173). The subsequent field "Define root trunk name" is automatically filled when you enter the FQDN. The definition of the trunk is a logical connection between the Mediation Server and an E-SBC uniquely identified by the following combination: Mediation Server FQDN, Mediation Server listening port (TLS or TCP), E-SBC IP and FQDN, and gateway listening port.

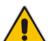

#### Note:

- When defining an E-SBC in the Topology Builder, you must define a root trunk to successfully add the E-SBC to your topology.
- The root trunk cannot be removed until the associated E-SBC is removed.
- 12. In the 'Listening Port for IP/PSTN Gateway' field, enter the listening port that the E-SBC will use for SIP messages from the Mediation Server that will be associated with the root trunk of the PSTN gateway (e.g., 5067). This parameter should be identically configured in the SIP Interface table (see Section 13.4 on page 154).

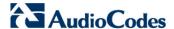

- **13.** In the 'SIP Transport Protocol' field, select the transport type (e.g., **TLS**) that the trunk uses. This parameter should be identically configured in the SIP Interface table (see Section 13.4 on page 154).
- 14. Click Finish.
- **15.** The new SBA is added under the Survivable Branch Appliances folder as shown below:

Figure 10-13: SBA Branch Successfully Created

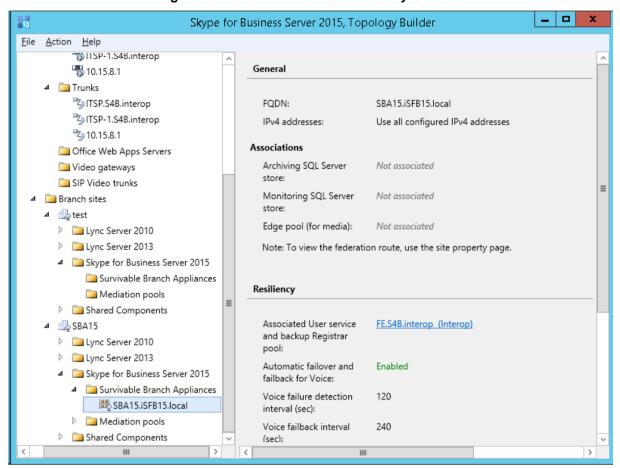

16. Open the SBA branch Shared Components folder and you notice that the PSTN Gateway (E-SBC device) and trunk objects have been added in the respective folders as shown in the example figure below:

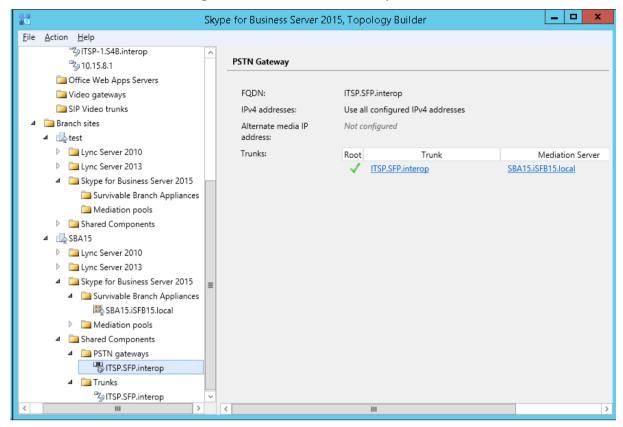

Figure 10-14: SBA Shared Components

17. Publish the Topology: In the main tree, select the root node Skype for Business Server, and then from the Action menu, choose Publish Topology, as shown below:

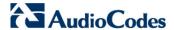

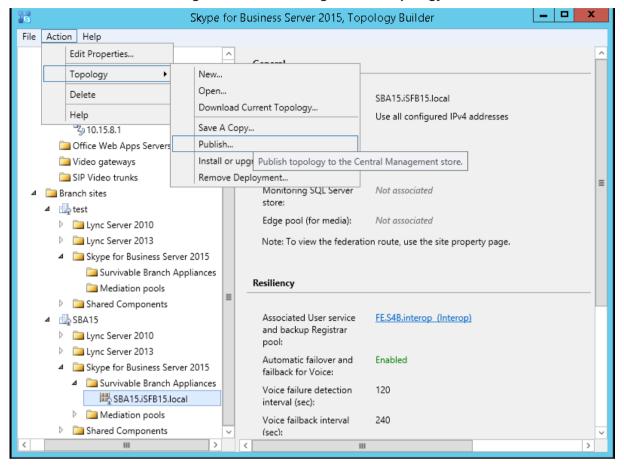

Figure 10-15: Choosing Publish Topology

The following is displayed:

Figure 10-16: Publish the Topology

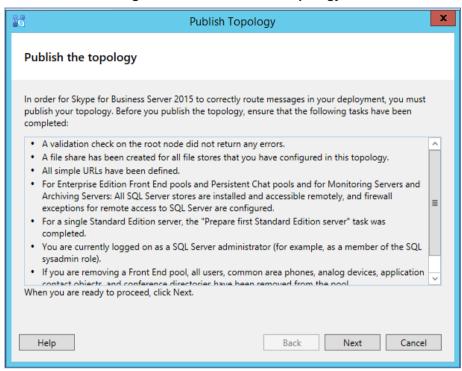

18. Click Next; the Topology Builder starts to publish your topology, as shown below:

Figure 10-17: Publishing in Progress

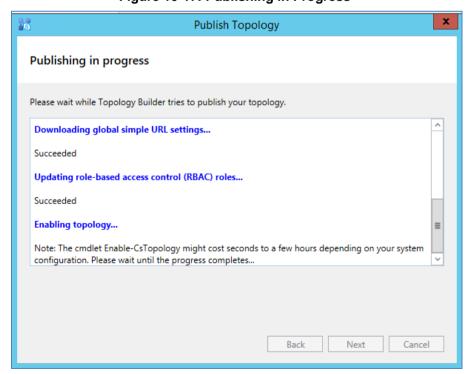

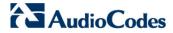

**19.** Wait until the publishing topology process completes successfully, as shown below:

Figure 10-18: Publishing Wizard Complete

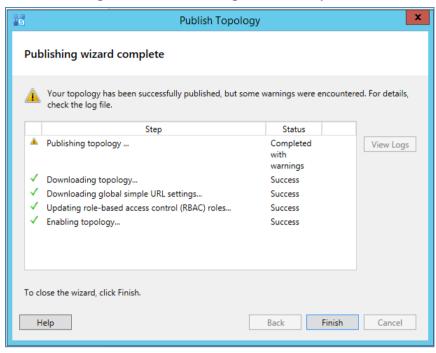

20. Click Finish.

### 10.2 Configuring the "Route" on Skype for Business Server 2015

The procedure below describes how to configure a "Route" on the Skype for Business Server 2015 and to associate it with the E-SBC PSTN gateway.

- To configure the "route" on Skype for Business Server 2015:
- Start the Microsoft Skype for Business Server 2015 Control Panel (Start > search for Microsoft Skype for Business Server Control Panel), as shown below:

Figure 10-19: Opening the Skype for Business Server Control Panel

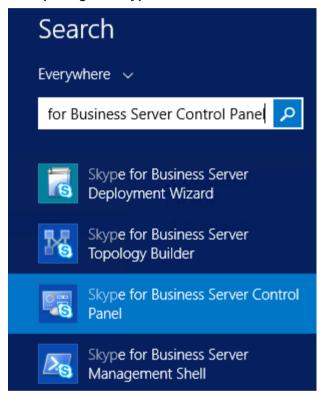

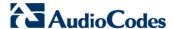

2. You are prompted to enter your login credentials:

Figure 10-20: Skype for Business Server Credentials

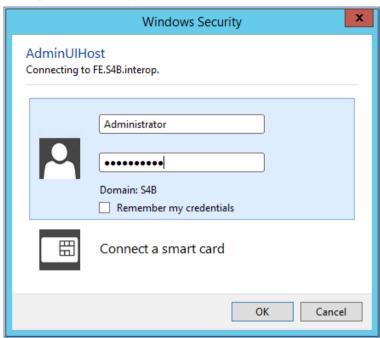

3. Enter your domain username and password, and then click OK; the Microsoft Skype for Business Server 2015 Control Panel is displayed:

Figure 10-21: Microsoft Skype for Business Server 2015 Control Panel

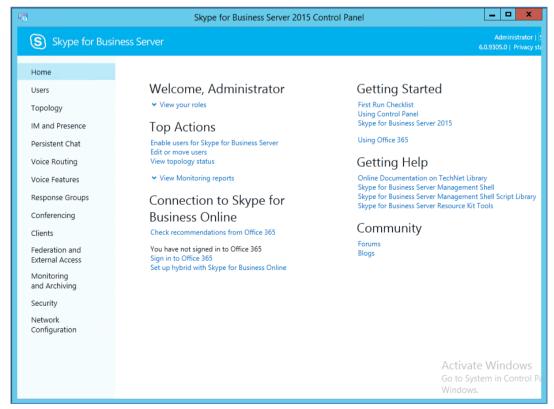

4. In the left navigation pane, select Voice Routing.

Figure 10-22: Voice Routing Page

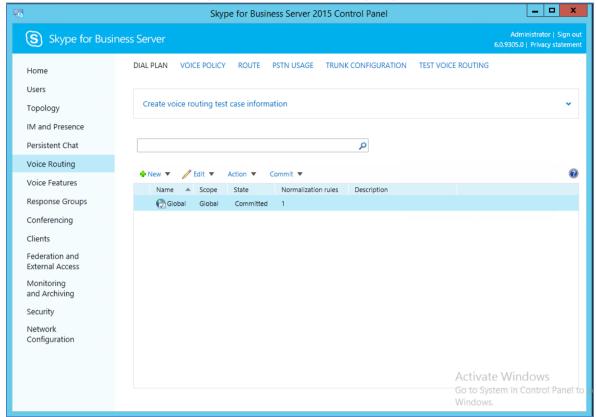

5. In the Voice Routing page, select the **Route** tab.

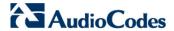

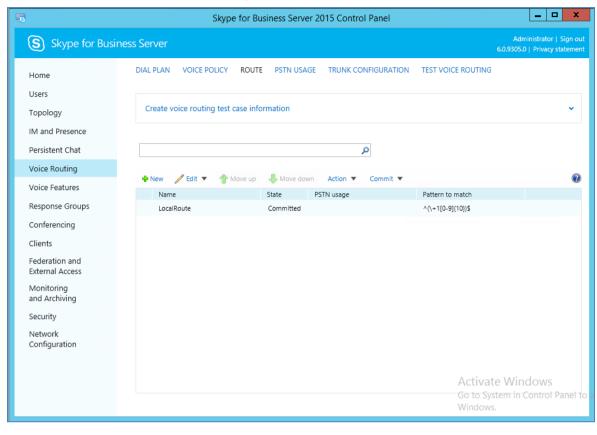

Figure 10-23: Route Tab

6. Click **New**; the New Voice Route page appears:

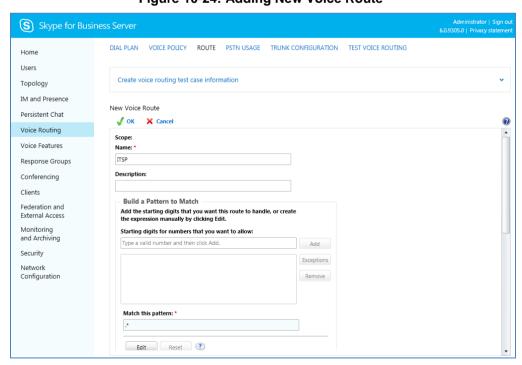

Figure 10-24: Adding New Voice Route

- 7. In the 'Name' field, enter a name for this route (e.g., ITSP).
- 8. In the 'Starting digits for numbers that you want to allow' field, enter the starting digits you want this route to handle (e.g., \* to match all numbers), and then click Add.
- 9. Associate the route with the E-SBC Trunk that you created:
  - **a.** Under the 'Associated Trunks' group, click **Add**; a list of all the deployed gateways is displayed:

DIAL PLAN VOICE POLICY ROUTE PSTN USAGE TRUNK CONFIGURATION TEST VOICE ROUTING Home Users 23 Select Trunk Create voice r Topology IM and Presence Q New Voice Rout Persistent Chat Service Site Voice Routing PstnGateway:ITSP.S4B.interop Voice Features Edit Response Groups Conferencing Clients Federation and External Access Associated trui Monitoring Security Network Configuration Associated PSTI OK Cancel Select.

Figure 10-25: List of Deployed Trunks

**b.** Select the E-SBC Trunk you created, and then click **OK**; the trunk is added to the 'Associated Trunks' group list:

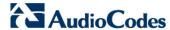

Skype for Business Server DIAL PLAN VOICE POLICY ROUTE PSTN USAGE TRUNK CONFIGURATION TEST VOICE ROUTING Home Users Create voice routing test case information Topology IM and Presence New Voice Route Persistent Chat √ OK 

X Cancel Voice Routing Match this pattern: \* Voice Features Response Groups Conferencing Edit Reset ? Clients Suppress caller ID Federation and Alternate caller ID: External Access Monitoring and Archiving Associated trunks: Security Add... PstnGateway:ITSP.S4B.interop Network Remove Configuration

Figure 10-26: Selected E-SBC Trunk

- 10. Associate a PSTN Usage to this route:
  - a. Under the 'Associated PSTN Usages' group, click Select and then add the associated PSTN Usage.

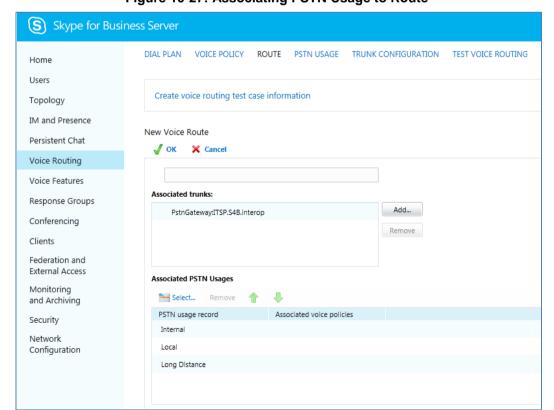

Figure 10-27: Associating PSTN Usage to Route

**11.** Click **OK** (located on the top of the New Voice Route page); the New Voice Route (Uncommitted) is displayed:

Figure 10-28: Confirmation of New Voice Route

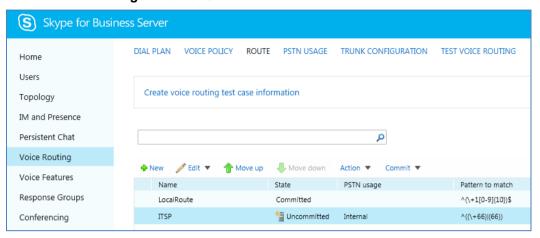

12. From the Commit drop-down list, choose Commit all, as shown below:

Figure 10-29: Committing Voice Routes

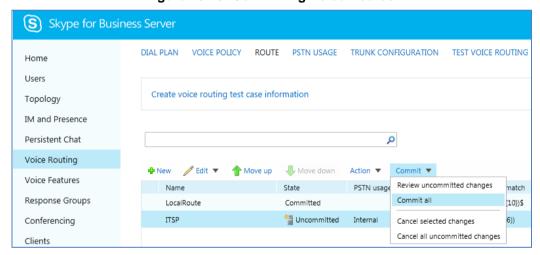

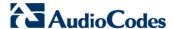

The Uncommitted Voice Configuration Settings page appears:

Figure 10-30: Uncommitted Voice Configuration Settings

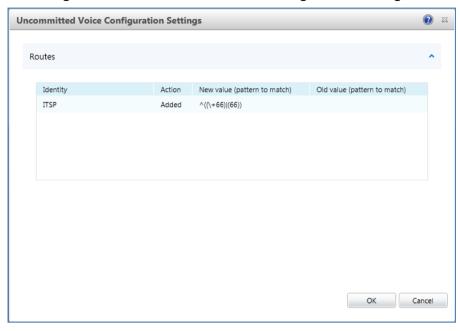

13. Click Commit; a message is displayed confirming a successful voice routing configuration, as shown below:

Figure 10-31: Confirmation of Successful Voice Routing Configuration

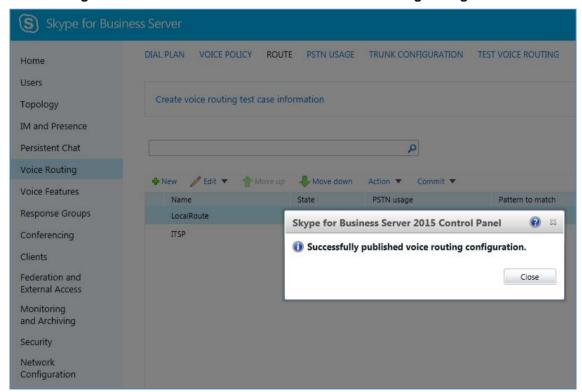

**14.** Click **Close**; the new committed Route is displayed in the Voice Routing page, as shown below:

Figure 10-32: Voice Routing Screen Displaying Committed Routes

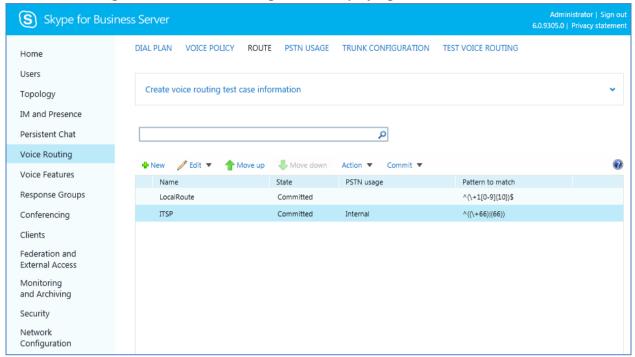

**15.** For ITSPs that implement a call identifier, continue with the following steps:

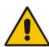

**Note:** The SIP History-Info header provides a method to verify the identity (ID) of the call forwarder (i.e., the Skype for Business user number). This ID is required by Vendor SIP Trunk in the P-Asserted-Identity header. The device adds this ID to the P-Asserted-Identity header in the sent INVITE message using the IP Profile (later configured in Section 13.6 on page 160).

a. In the Voice Routing page, select the Trunk Configuration tab. Note that you can add and modify trunk configuration by site or by pool.

Figure 10-33: Voice Routing Screen - Trunk Configuration Tab

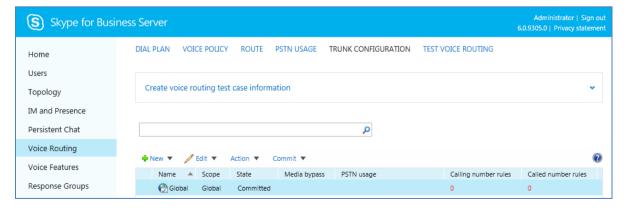

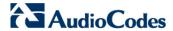

b. Click Edit; the Edit Trunk Configuration page appears:

Figure 10-34: Edit Trunk Configuration

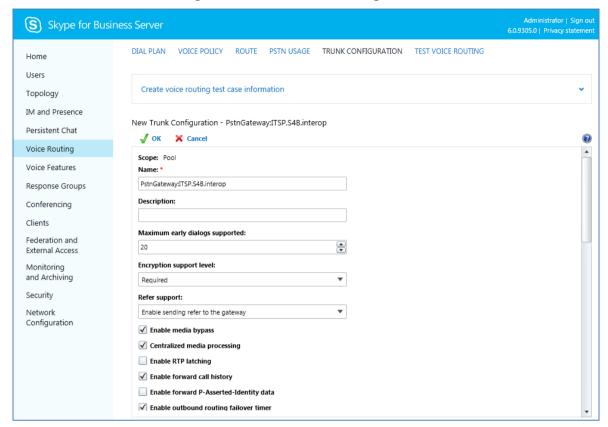

- c. Select the Enable forward call history check box, and then click OK.
- 16. Repeat Steps 11 through 13 to commit your settings.

## **Part IV**

# Setting up the SBA with Management Interface

This part describes how to initially connect to the SBA's management interface and to install and configure it in the branch site.

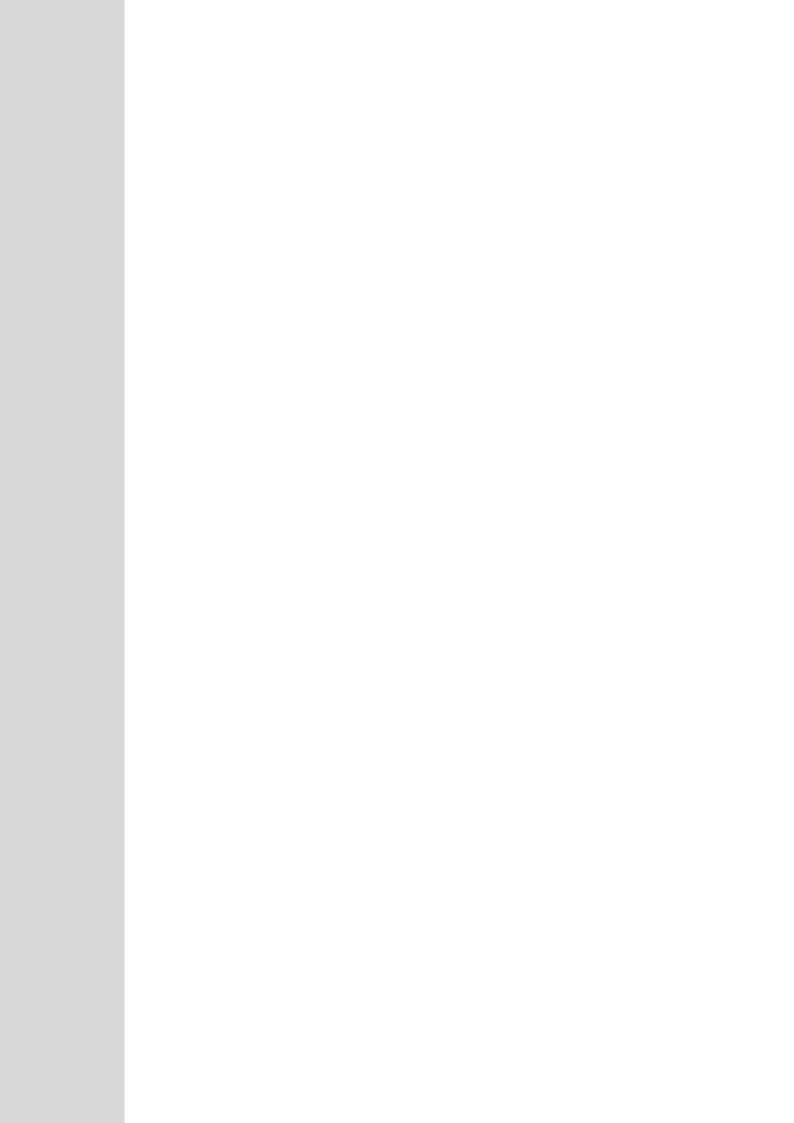

#### 11 Connecting to the SBA Management Interface

The SBA Web-based, graphical user interface (GUI) tool is used for installing and configuring the SBA application running on the Mediant 2600B SBA OSN server.

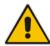

**Note:** The SBA Management Interface is supported from Internet Explorer 9 and later (Compatibility disabled), Firefox, and Google Chrome.

You can initially connect the SBA to the network using one of the following methods:

- Using the internal NIC: the SBA is connected to the network through the E-SBC Ethernet port and the devices internal switch. See below.
  - If this option is used, only a single network cable is required (for connecting to the E-SBC Ethernet port).
- Using the external NIC: the SBA is connected to the network through the GE port on the OSN server. See Section 11.2.
  - If this option is used, two network cables are required; one for connecting to the OSN server GE port and the other for connecting to the E-SBC application GE port.

#### 11.1 Connecting to SBA Using the Internal NIC

When you initially connect to the SBA using the internal NIC, the network cable should be connected to one of the E-SBC Ethernet ports on the device's front panel; this port connects to the device's internal switch, which then connects to the OSN module. When this option is used, there is no pre-configured factory default IP address, and therefore the network address must be acquired using DHCP or assigned with a static IP address.

#### To initially connect to the SBA using the internal NIC:

1. Connect the first Ethernet port on the SBC module on the front panel of the device directly to the network using a straight-through Ethernet cable.

Figure 11-1: Connecting Mediant 2600B SBA LAN Port (Front Panel)

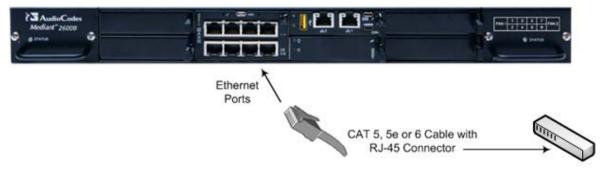

Version 7.0 71 Skype for Business

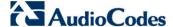

- 2. If you wish to monitor the connection process via an HDMI monitor, do the following (otherwise skip to Step 3):
  - **a.** Connect a USB hub to the USB port located on the OSN4 module, and then connect the USB hub to the following computer peripherals:
    - Mouse
    - Keyboard
  - b. Using the supplied MINI HDMI TO HDMI 1.5m cable, connect the Micro HDMI port on the OSN4 module using a Mini HDMI connector and connect the other end to the HDMI port on the monitor using a Type-D male connector. For HDMI connector cable pinouts (see Section 3.1.3 for HDMI cable connector pinouts).

Figure 11-2: Cabling OSN4 Module with HDMI Monitor

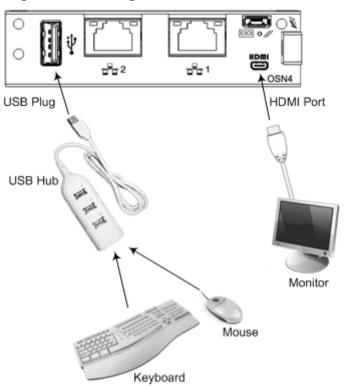

- c. Determine the NIC used for the Ethernet port, by removing the network cable from the Ethernet port and viewing on the monitor that the NIC (ID) has changed to "Disconnected". This is the NIC corresponding to the Ethernet LAN port.
- d. Reconnect the network cable and then do one of the following:
  - If you have a DHCP server in your network, note the IP address assigned to the Ethernet LAN port.
  - If you are not using a DHCP server, then assign a static IP address to the NIC of the Ethernet LAN port.
- e. Proceed to Step 10.
- 3. Connect a serial cable with a micro-USB connector on one end to the serial port (labeled **IOIOI**) on the OSN4 module.

4. Connect the other end of the cable to the COM port on your computer.

Figure 11-3: Cabling OSN4 Module for Serial Communication

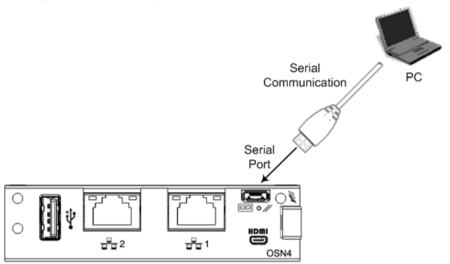

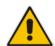

**Note:** For the Mediant 2600B SBA OSN serial interface port (micro-USB) to be operational, you must download a special USB driver from the Internet. Download this driver at:

- http://www.silabs.com/products/mcu/pages/usbtouartbridgevcpdrivers.aspx
- http://www.silabs.com/products/mcu/pages/usbtouartbridgevcpdrivers.aspx
  - 5. Establish serial communication with the OSN server through a terminal emulation program (such as HyperTerminal) using the following serial communication settings:

Baud Rate: 115200 (bits per second)

Data Bits: 8Parity: NoneStop Bits: 1

Flow Control: None

**6.** Press Enter; the Serial Console prompt is displayed:

SAC>

7. Type the following to view all the NIC addresses:

SAC>i

- 8. Do one of the following:
  - If you have a DHCP server in your network, the internal NIC should be identified by a displayed IP address (the two external Ethernet LAN ports should be displayed as "Disconnected").

Version 7.0 Skype for Business

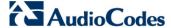

 If you are not using a DHCP server, assign a static IP address to the NIC of the internal Ethernet LAN port using the following command and then press Enter to apply your settings:

i <NIC ID> <IP address> <subnet> <default gateway>

- 9. Disconnect the serial cable from the OSN server.
- 10. Open a standard Web browser (Firefox, Google Chrome, or Internet Explorer 9 and later is recommended), and then in the URL address field, enter the IP address that you determined above.

The Survivable Branch Appliance Management Interface opens:

Figure 11-4: Welcome to SBA

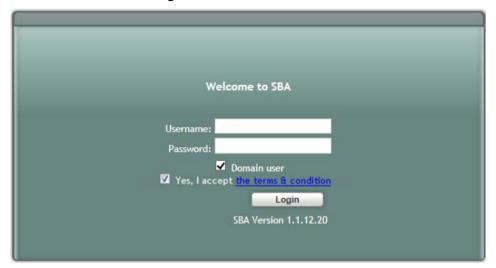

**11.** Log in with the default username ("Administrator") and password ("Pass123"), Select the "Yes, I accept the term and condition" checkbox, and then click **Login**; the Home screen appears:

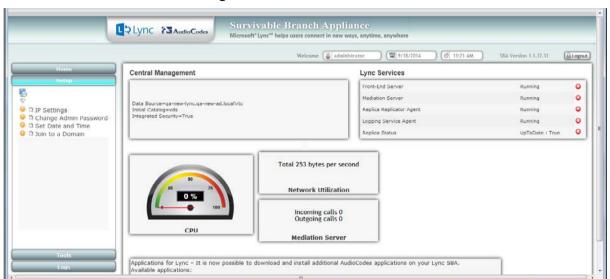

Figure 11-5: SBA Home Screen

12. Change the default IP address of the SBA Management Interface to suit your network environment (see page 81).

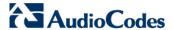

## 11.2 Connecting to the SBA Using the External NIC

When you initially connect to the SBA using the external NIC, the network cable should be connected to Ethernet port 1 on the OSN module.

The SBA Management Interface is initially accessed using the pre-configured factory default IP address of the OSN server (192.168.0.20/16). You can then use the SBA Management interface to change this default IP address to suit your network environment.

### To initially connect to the SBA using the external NIC:

1. Connect an RJ-45 connector, on one end of a CAT 5 (5e or 6) cable to Ethernet port 1 on the OSN4 module. Connect the other end of the cable to your PC.

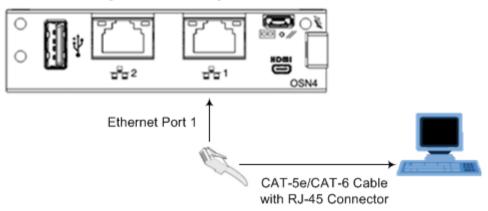

Figure 11-6: Cabling OSN4 Module to Network

For RJ-45 connector pinouts for the Gigabit Ethernet interface, see Section 3.1.2.

- 2. Change your computer's IP address so that it is in the same subnet as the default IP address of the OSN server hosting the SBA.
- Open a standard Web browser (Firefox, Google Chrome, or Internet Explorer 9 and later is recommended), and then in the URL address field, enter the OSN server default IP address (192.168.0.20/16).

The Survivable Branch Appliance Management Interface opens:

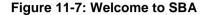

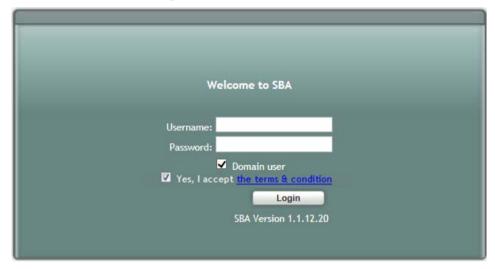

4. Log in with the default username ("Administrator") and password ("Pass123"), Select the "Yes, I accept the term and condition" checkbox and then click Login; the Home screen appears:

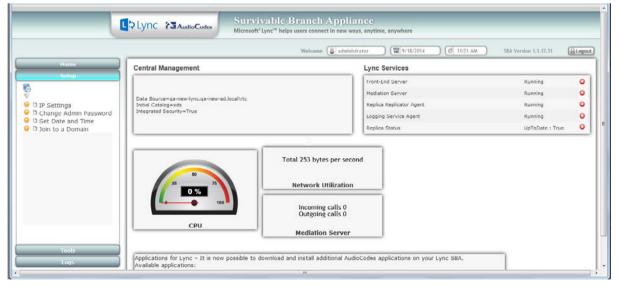

Figure 11-8: SBA Home Screen

5. Change the default IP address of the SBA Management Interface to suit your network environment (see Section 'Step 1: Define IP Settings' on page 80).

Version 7.0 Skype for Business

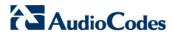

# 12 Installing and Configuring the SBA

Once you are logged in to the SBA Management Interface, you can start configuring SBA, as described in this section.

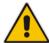

**Note:** Before you perform the procedures described below ensure that you have prepared the SBA in the Data Center as described in Chapter 9 on page 41 and Chapter 10 on page 45.

The SBA configuration is done in the Setup tab. For the configuration to be successful, it is imperative that all Setup options are performed correctly and in sequence (according to their order of appearance in the graphical user interface / GUI):

- 1. Define IP Settings See 'Step 1: Define IP Settings' on page 80
- 2. Change Computer Name See 'Step 2: Change Computer Name' on page 84
- 3. Change Admin Password See 'Step 3: Change Admin Password' on page 87
- 4. Set Date and Time See 'Step 4: Set Date and Time' on page 89
- 5. Join to a Domain See 'Step 5: Join to a Domain' on page 93
- 6. Device Preparation See 'Step 6: Device Preparation' on page 97
- 7. Cs Database Installation See 'Step 7: Cs Database Installation' on page 99
- 8. Backup –See 'Step 8: Backup' on page 101
- 9. Enable Replication See 'Step 9: Enable Replication' on page 103
- 10. Activate Lync See 'Step 10: Activate Lync' on page 106
- 11. Lync Certificate See 'Step 11: Lync Certificate' on page 107
- 12. Start Lync Services See 'Step 12: Start Lync Services' on page 115
- **13.** Configure Gateway and Test Calls See 'Step 13: Configure Gateway and Test Calls' on page 117
- 14. Test Lync Calls See 'Step 14: Test Lync Calls' on page 120
- 15. Apply Security See 'Step 15: Apply Security' on page 123
- (Optional) Remote Control. See 'Step 16: (Optional) Remote Control' on page 130
- 17. (Optional) SNMP. See 'Step 17 (Optional) SNMP Setup' on page 132
- 18. Complete SBA Setup. See 'Step 18: Completing SBA Setup' on page 139

If a task fails, ensure you correct it before performing additional tasks. When a task is configured successfully, a check mark (green) appears alongside the option.

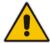

**Note:** Initially, the Setup menu displays only the first few options (until you Join to a Domain). The remaining options appear only after you successfully Join to the Active Directory Domain.

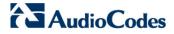

Figure 12-1: Setup Tab Displaying Tasks

In each of the configuration menu screens, the current CPU of the OSN module is displayed in the background. In the Setup pane, a list of all the configurable items is displayed.

Table 12-1: Setup Pane Icon

| Setup Pane<br>Icon | Description                                         |
|--------------------|-----------------------------------------------------|
| *                  | Indicates a successfully configured item.           |
| •                  | Indicates an item that has not yet been configured. |
| 0                  | Indicates an item whose configuration has failed.   |

Version 7.0 80 Mediant 2600B SBA

## 12.1 Step 1: Define IP Settings

The IP Settings option defines the IP address and domain name server (DNS).

#### To set the IP address and DNS:

 Select the Setup tab, and then select the 'IP Settings' check box; the following screen is displayed:

Figure 12-2: Set IP Configuration Page

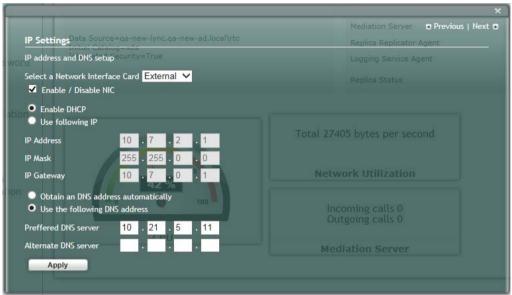

Figure 12-3: IP Settings

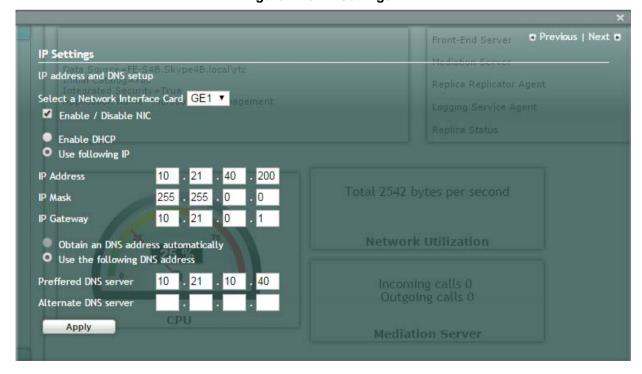

Version 7.0 81 Skype for Business

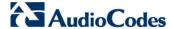

- Clear the 'Enable / Disable NIC' check box for those interfaces that you are not using.
- 3. From the drop-down list, select one of the following NIC interface options:
  - External1 Corresponds to one of the physical Ethernet ports on the Mediant 2600B rear panel.
  - **External2** Corresponds to one of the physical Ethernet ports on the Mediant 2600B rear panel.
  - Internal1 Internal port that connects the OSN server to the gateway's SBC module.
  - Internal2 Internal port that is not in use.

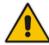

**Note:** The assignment of the physical ports (Port 1 and Port 2) to the **External1** and **External2** NICs is random.

The following screen shows an example of the configured Ethernet ports on the OSN Windows server. In this example, the disabled internal NIC is labeled "Local Area Connection", the disconnected external NIC is labeled "Local Area Connection 2", the disconnected internal NIC is labeled "Local Area Connection 3" and the connected external NIC is labeled "Local Area Connection 4". Note that whenever you connect or disconnect a network cable from one of the interfaces, the status changes.

Figure 12-4: OSN Windows Status

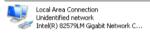

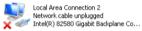

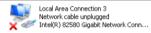

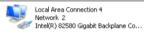

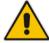

**Note:** Whenever you connect or disconnect a network cable from one of the interfaces, the status icons displayed in the example screens above change.

- 4. Select the "Use following IP" option.
- 5. Confirm/change the IP address.
- Confirm/change the IP mask.
- Confirm/change the default IP gateway.
- 8. Select the "Use the following DNS address" option.
- 9. Enter the details of the DNS server.
- 10. Click Apply. If the IP address has changed, you will be required to login again.

Version 7.0 82 Mediant 2600B SBA

narragement Store Location Previous | Next IP Settings IP address and DNS setup Select a Network Ir Alert Enable / Disabl made You may have to re-login to the application at the new IP Address. Enable DHCP Use following I OK IP Address IP Mask IP Gateway Obtain an DNS address automatically Use the following DNS address Preffered DNS server Alternate DNS server

Figure 12-5: IP Settings - Login Again

- 11. Click **OK**. A new login screen appears.
- 12. Enter the Username, Password and then click Login.

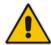

#### Notes:

- The system logs in with the new IP address.
- Every time you change the NIC interface option, click Apply for the change to take effect.

A green check mark is displayed next to the 'IP Settings' option under the **Setup** tab, as shown in the figure below.

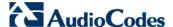

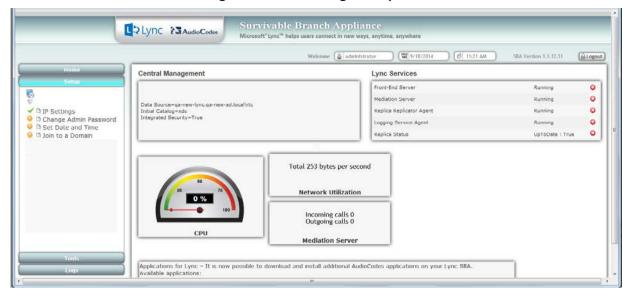

Figure 12-6: IP Settings Complete

### 12.2 Step 2: Change Computer Name

The Change Computer Name option defines the computer name of the SBA.

#### Note:

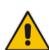

- This procedure requires you to reboot the SBA server to successfully apply the configuration. However, if you forget to do so, the server automatically reboots after a session timeout. When this occurs, the login screen appears with the following popup message: "The SBA server needs to be rebooted. Please insert your credentials and click Login. The server will then be rebooted". After the server reboots, the following message appears: "The SBA server has been rebooted automatically". You can then login to the SBA Management Interface.
- Once you join to the Domain, this configuration option is only available when you login as a local user (not a Domain user).

### To change the computer name of the SBA server:

 Select the Setup tab, and then select the 'Change Computer Name' check box; the following screen appears:

Figure 12-7: Change Computer Name Screen

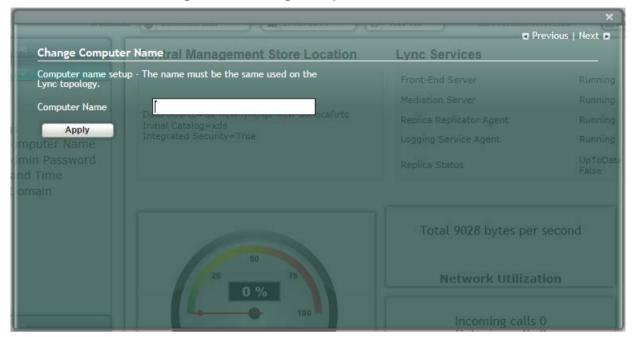

2. In the 'Computer Name' field, enter the computer name.

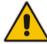

**Note:** The Computer Name must be the same as that used for the SBA in the Microsoft Active Directory (AD) and Topology during the pre-configuration steps performed at the datacenter (see Chapter '1' on page 41 and Chapter '1' on page 45).

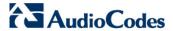

3. Click Apply; the "Operation Completed Successfully"message appears on the bottom of the screen. A message also appears to advise that a re-boot is necessary for the setting to take effect:

Figure 12-8: Reboot Computer after Computer Name Change

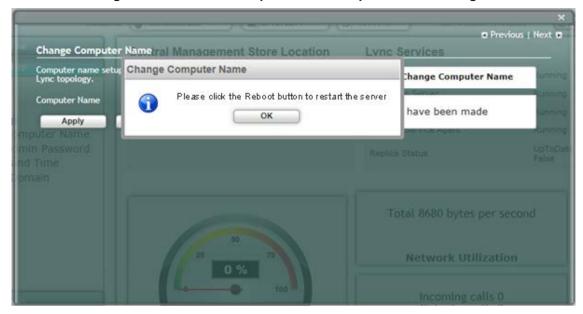

4. Click **Reboot**; the SBA server reboots and the following screen is displayed:

Figure 12-9: Server Re-booting

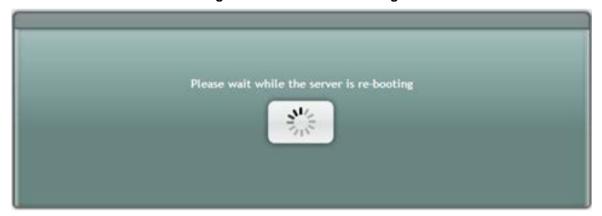

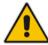

**Note:** The re-boot process takes approximately five minutes.

When the SBA completes its reboot, the Welcome to SBA screen appears again.

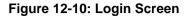

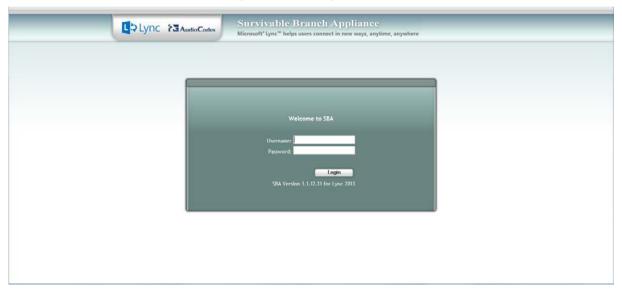

**5.** Enter your username and password and then click **Login** to log in once again to the SBA Management Interface; the Setup tab appears, displaying a green check mark next to the 'Change Computer Name' option, as shown in the figure below.

Figure 12-11: Change Computer Name - Completed Successfully

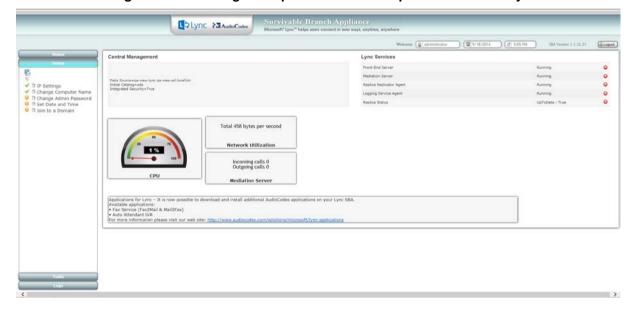

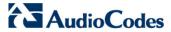

# 12.3 Step 3: Change Admin Password

The Change Admin Password option resets the local Administrator password.

### To change the Administrator password:

 Select the Setup tab, and then select the 'Change Admin Password' check box; the following screen is displayed:

Figure 12-12: Change Admin Password Screen

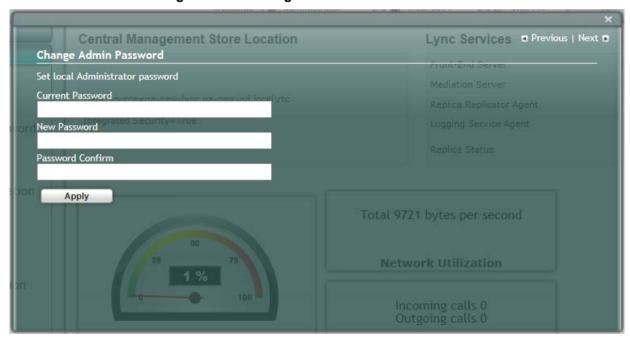

- 2. In the 'Current Password' field, enter the current password.
- 3. In the 'New Password' field', enter a new password, and then in the 'Password Confirm' field, enter the new password again.
- 4. Click Apply; the following screen appears:

Version 7.0 88 Mediant 2600B SBA

Lync Services Previous | Next • **Central Management Store Location** Change Admin Password Set local Administrator password Current Password ....... **New Password** sword Confirm ••••• Apply **Network Utilization** 

Figure 12-13: Change Admin Password

Click **Next** to proceed to the next setup task; a green check mark appears next to the 'Change Admin Password' option under the Setup tab, as shown in the figure below.

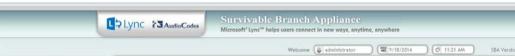

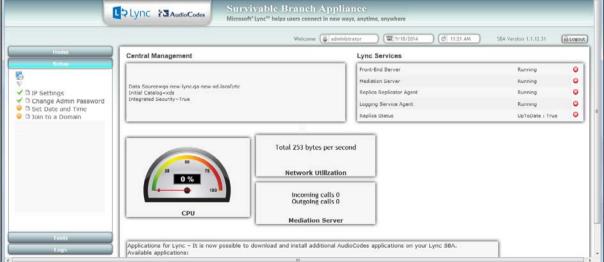

Figure 12-14: Change Admin Password - Completed Successfully

Version 7.0 89 Skype for Business

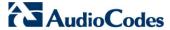

# 12.4 Step 4: Set Date and Time

The Set Date and Time option resets the date and time zone.

#### To set the date and time:

 Select the Setup tab, and then select the 'Set Date and Time' check box; the following screen is displayed:

Figure 12-15: Set Date and Time Screen

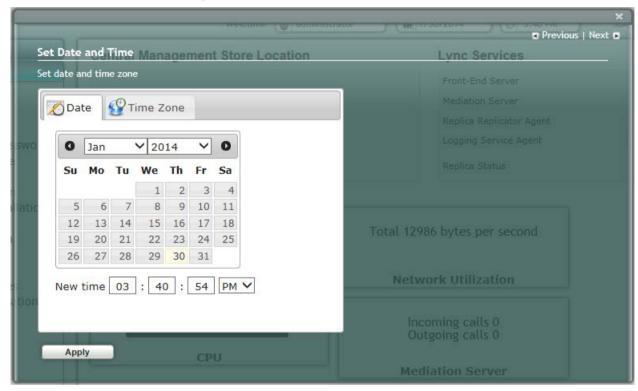

Version 7.0 90 Mediant 2600B SBA

2. Select the **Time Zone** tab; the following screen appears:

Figure 12-16: Set Date and Time - Time Zone

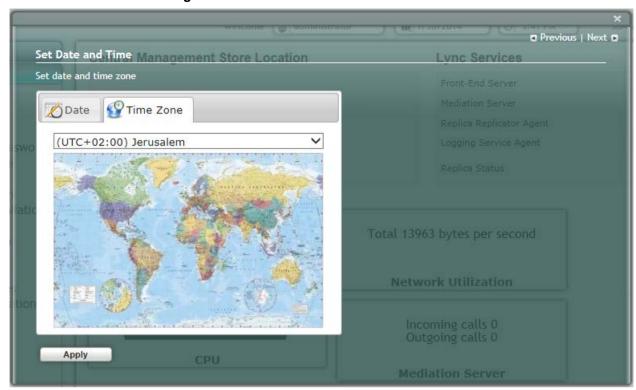

- 3. From the drop-down list, select the appropriate time zone.
- 4. Select the **Date** tab, and then define the date and time.
- **5.** Click **Apply**; the "Operation Completed Successfully" message appears on the bottom of the screen.

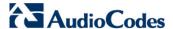

6. Click **Apply**; a notification message box appears:

Figure 12-17: Set Date and Time- Notification Message

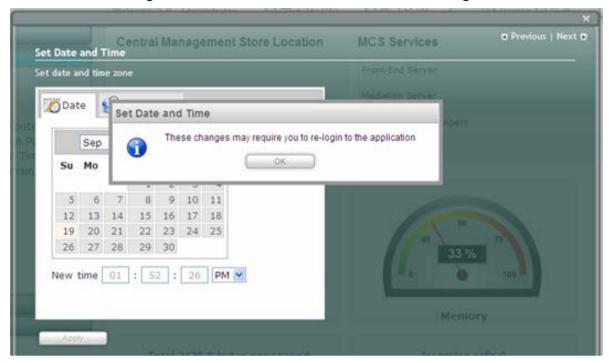

7. Click **OK**; the following confirmation screen appears:

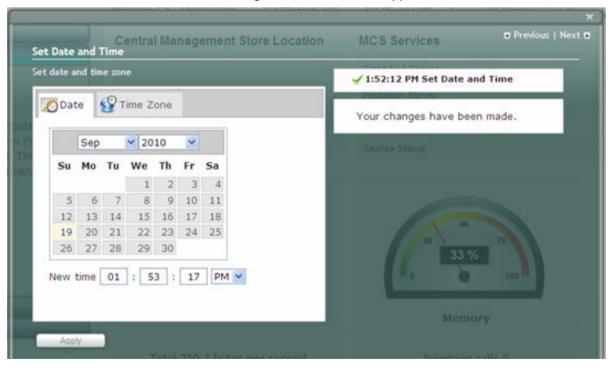

8. Click **Next** to proceed to the next setup task.

A green check mark appears next to to the 'Set Date and Time' option under the Setup tab, as shown in the figure below.

Figure 12-18: Set Date and Time - Completed Successfully

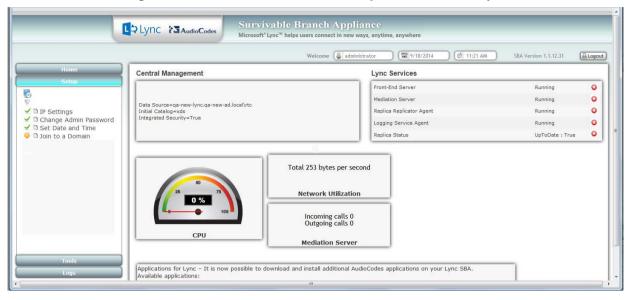

## 12.5 Step 5: Join to a Domain

The Join to Domain option enables you to join the SBA application to a domain.

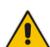

**Note:** This procedure requires you to reboot the SBA server to successfully apply the configuration. However, if you forget to do so, the server automatically reboots after a session timeout. When this occurs, the login screen appears with the following popup message: "The SBA server needs to be rebooted. Please insert your credentials and click on Login. The server will then be rebooted". After the server reboots, the following message appears: "The SBA server has been rebooted automatically". You can then login to the SBA Management Interface.

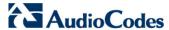

### To join the SBA application to a domain:

 Select the **Setup** tab, and then select the 'Join to a Domain' check box; the following screen appears:

Figure 12-19: Join to a Domain Screen

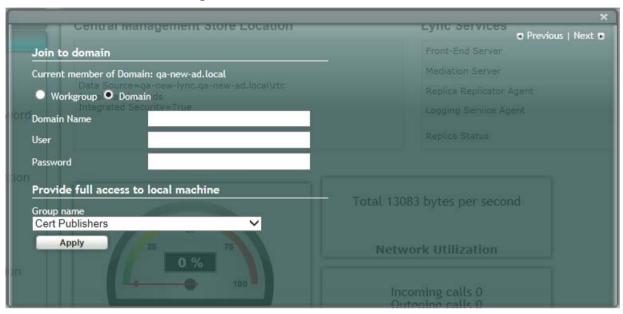

Figure 12-20: Domain Details

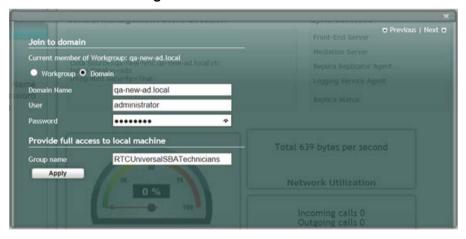

- 2. In the 'Domain Name' field, enter the domain name.
- 3. In the 'User' and 'Password' fields, enter the user and password of an account that has permission to join the SBA to the domain as configured on page 41.
- 4. In the 'Group name' field, ensure that the RTCUniversalSBATechnicians value is selected.

Version 7.0 94 Mediant 2600B SBA

5. Click **Apply**; a message box appears requesting you to confirm reboot:

Figure 12-21: Join to a Domain - Reboot Message Box

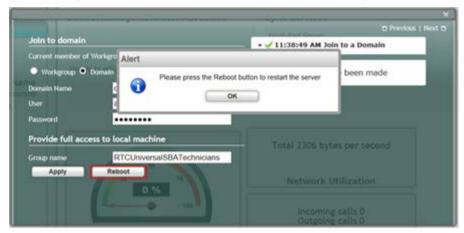

6. Click **OK** and then click **Reboot** to reboot the OSN server.

Figure 12-22: Server Re-booting

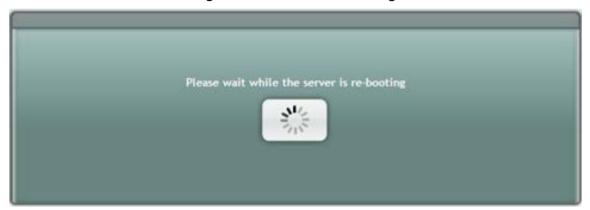

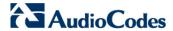

7. When the reboot completes, the Welcome to SBA login screen appears, now displaying a Domain user check box (which is selected by default):

Figure 12-23: Welcome to SBA - Domain User

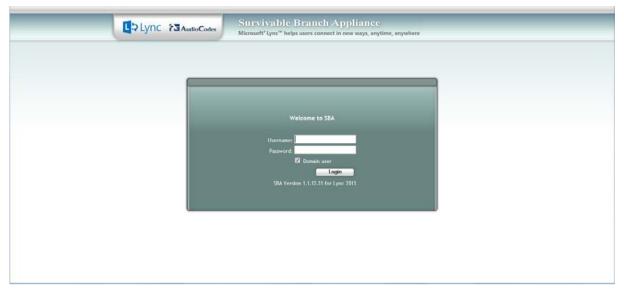

8. Log in with the Domain user username and password, and then click **Login**; a green check mark is displayed next to the 'Join to a Domain' option under the Setup tab, as shown in the figure below. In addition, the Setup tab now displays the remaining menu configuration options.

Figure 12-24: Join to a Domain - Completed Successfully

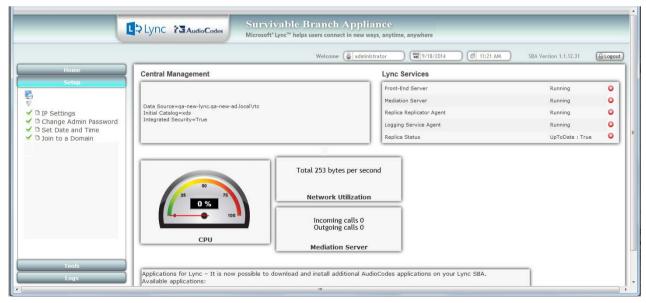

Version 7.0 96 Mediant 2600B SBA

### 12.6 Step 6: Device Preparation

The Device Preparation menu option completes the SQL preparation and installs the Skype for Business components.

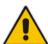

**Note:** This procedure requires you to reboot the SBA server to successfully apply the configuration. However, if you forget to do so, the server automatically reboots after a session timeout. When this occurs, the login screen appears with the following popup message: "The SBA server needs to be rebooted. Please insert your credentials and click on Login. The server will then be rebooted". After the server reboots, the following message appears: "The SBA server has been rebooted automatically". You can then login to the SBA Management Interface.

#### To prepare the device:

 Select the **Setup** tab, and then select the 'Device Preparation' check box; the following screen appears:

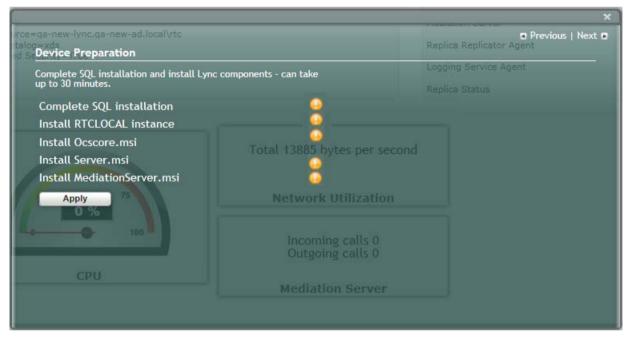

Figure 12-25: Device Preparation

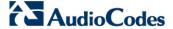

Click Apply; the SQL installation begins, and the following screens appear in sequence as the SQL installation progresses. You can view a detailed log after each installation phase, by clicking the Detailed Log link.

Figure 12-26: Device Preparation Started

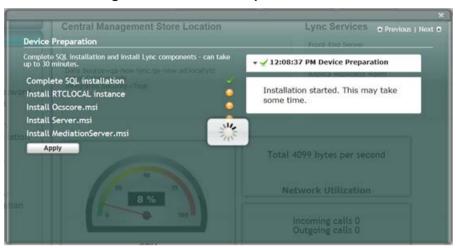

Figure 12-27: Device Preparation – All Components Installed

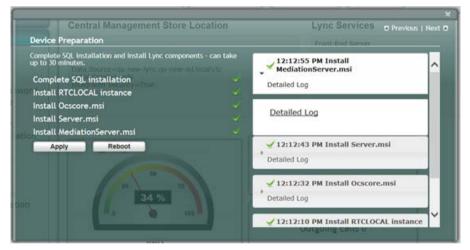

Version 7.0 98 Mediant 2600B SBA

3. When the installation completes, you are prompted to reboot the SBA server.

Figure 12-28: Device Preparation Reboot

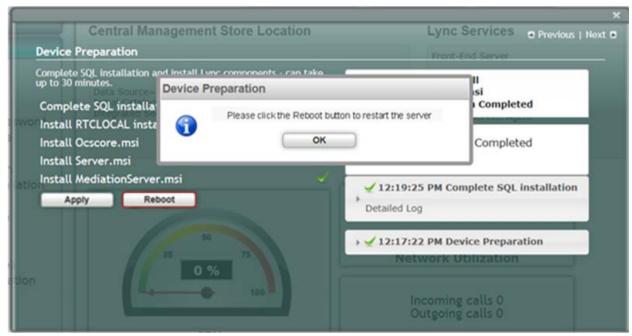

- Click **OK**, and then do one of the following:
  - If all steps have been completed successfully, click **Reboot**.
  - If you wish to review some of the steps, refer to the Detailed Log for corrective information, rectify the problem, and then click **Apply** to install the remaining components.

When you relogin to the SBA, a green check mark appears next to the 'Device Preparation' option under the Setup tab, as shown in the figure below.

Figure 12-29: Device Preparation Complete

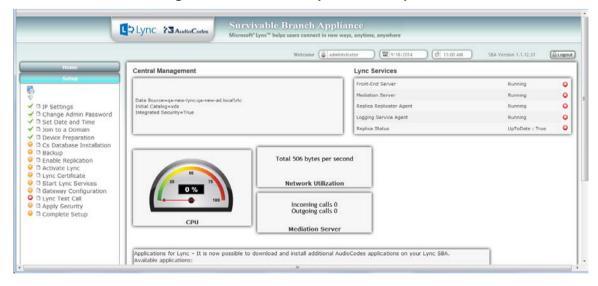

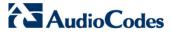

# 12.7 Step 7: Cs Database Installation

The Cs Database installation option installs CsDatabase for Lyss and registrar.

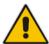

Note: This step is not relevant for Microsoft Lync Server 2010 deployments.

#### To install the CsDatabase:

 Select the Setup tab, and then select the 'Cs Database installation' check box; the following screen appears:

Central Management Store Location

Cs Database Installation

Install CsDatabase for Lyss and Registrar - can take up to 15 minutes

Apply

Purce=qa-new-lync.qa-new-ad.local/rtc

Apply

Integrated Security=True

Total 15430 bytes per second

Network Utilization

Incoming calls 0.

Outhoring calls 0.

Outhoring calls 0.

Figure 12-30: Cs Database Installation Screen

2. Click Apply; the following screen appears:

Figure 12-31: Cs Database Installation – Applied Successfully

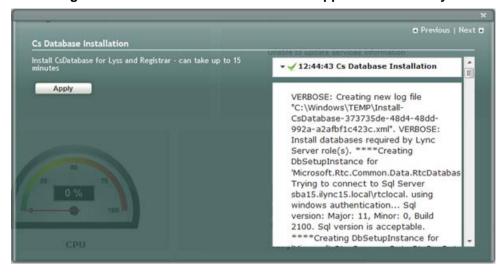

A green check mark appears next to the 'Cs Database' option under the Setup tab, as shown in the figure below.

Figure 12-32: Successful Cs Database

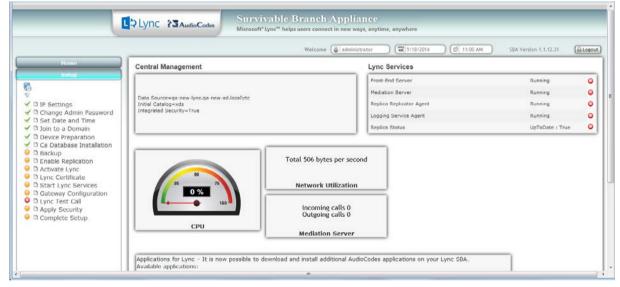

Version 7.0 Skype for Business

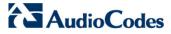

# 12.8 Step 8: Backup

The Backup option creates a backup copy of the Central Management Server on the SBA server.

## ➤ To create a backup of the Central Management Server:

1. Select the **Setup** tab, and then select the 'Backup' check box; the following screen appears:

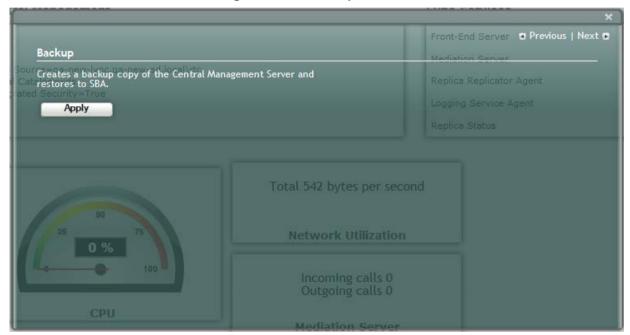

Figure 12-33: Backup screen

2. Click **Apply**; the following screen appears:

Figure 12-34: Backup Confirm

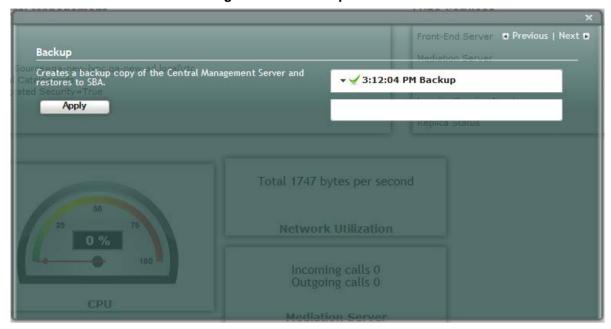

A green check mark appears next to the 'Backup' option under the Setup tab, as shown in the figure below.

Figure 12-35: Backup - Completed Successfully

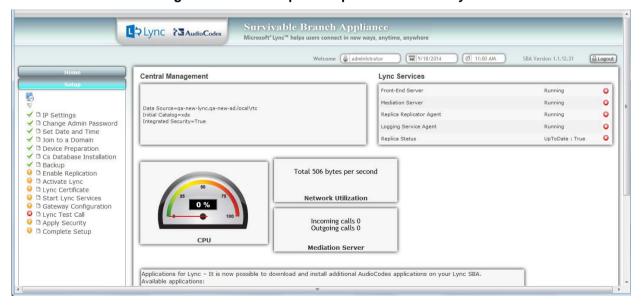

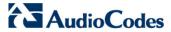

# 12.9 Step 9: Enable Replication

The 'Enable Replication' option enables the replication process with the Central Management Server. The actual replication is executed after all Lync services have been enabled.

### > To enable replication:

 Select the **Setup** tab, and then select the 'Enable Replication' check box; the following screen appears:

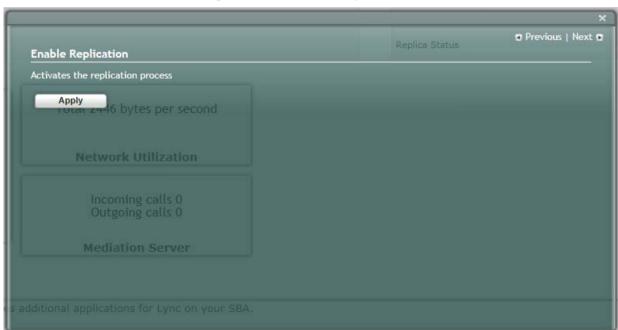

Figure 12-36: Enable Replication

Version 7.0 104 Mediant 2600B SBA

2. Click Apply; the following screen appears:

Figure 12-37: Enable Replication – Applied Successfully

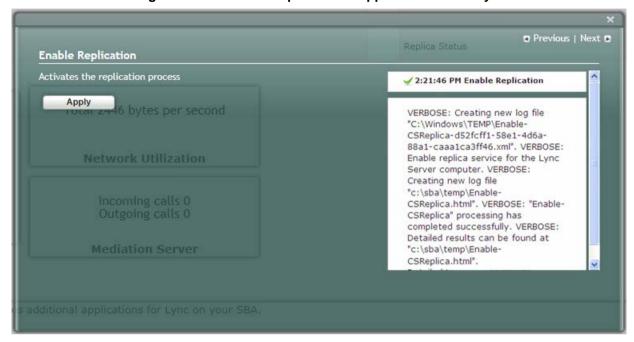

A green check mark appears next to the 'Enable Replication' option under the Setup tab, as shown in the figure below.

Figure 12-38: Enable Replication - Applied Successfully

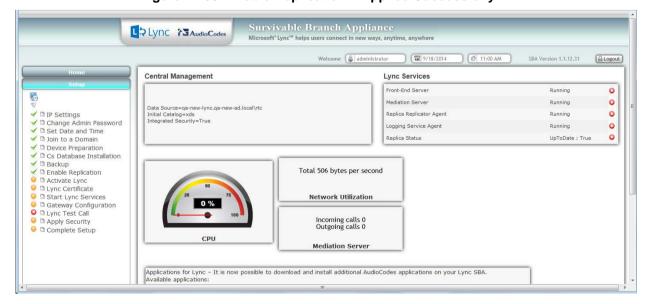

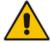

**Note:** The replication status may not immiediately display the status "Up to Date-True or "Up to Date-False. These statuses should be displayed at a later stage in the configuration process.

Version 7.0 Skype for Business

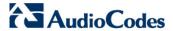

## 12.10 Step 10: Activate Lync

The Activate Lync option activates the SBA server machine to run a Lync server 2013 service role. Installing the required software does not automatically cause the SBA server machine to adopt a new service role; instead, it must be activated before it actually begins to function in its new role.

### To activate Lync:

 Select the **Setup** tab, and then select the 'Activate Lync' check box; the following screen appears:

Figure 12-39: Activate Lync

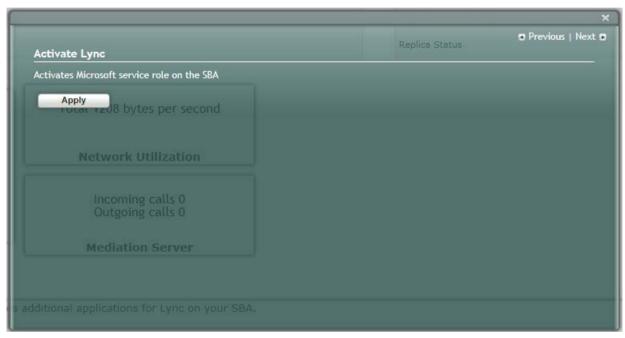

2. Click Apply; the following screen appears:

Figure 12-40: Activate Lync Applied

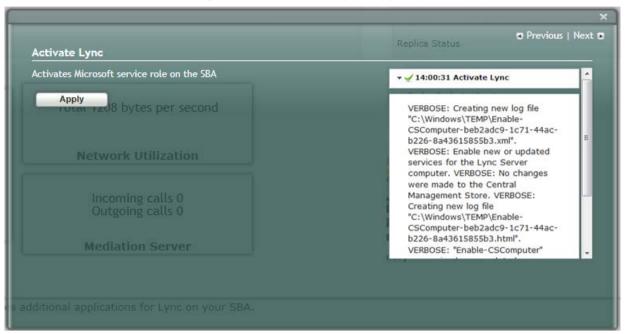

A green check mark appears next to the 'Activate Lync' option under the Setup tab, as shown in the figure below.

Figure 12-41: Activate Lync - Completed Successfully

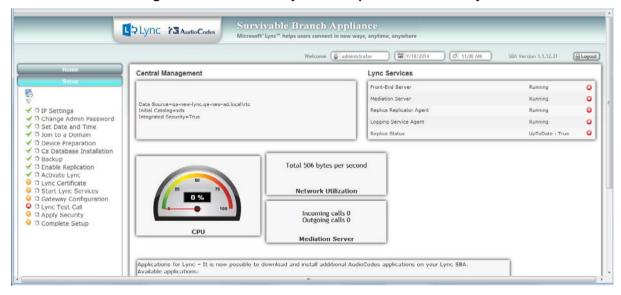

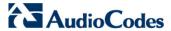

## 12.11 Step 11: Lync Certificate

The 'Lync Certificate' option installs a certificate from the domain's certificate authority. This certificate is used to secure the connection between the SBA server and the Central Management Server.

#### To install a Certificate:

Select the Setup tab, and then select the 'Lync Certificate' check box; the following screen appears:

Figure 12-42: Lync Certificate

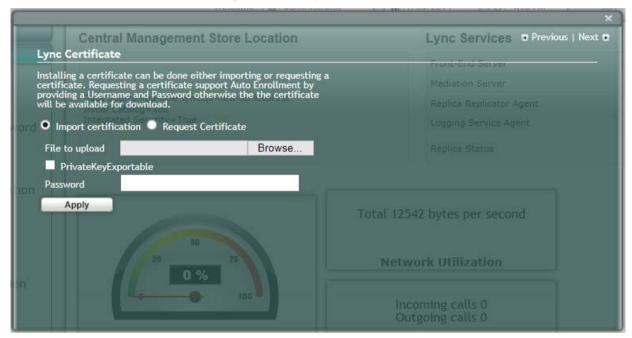

Certificates can be installed either by importing an existing certificate or requesting a new certificate.

### To import an existing certificate:

- 1. Select the **Import Certification** radio button.
- 2. Click **Browse** to select the File to Upload.
- 3. Enter the Password (optional) of the certificates.
- 4. Click Apply.

### To request a new certificate:

Select the Request Certificate radio button.

Figure 12-43: Request Certificate

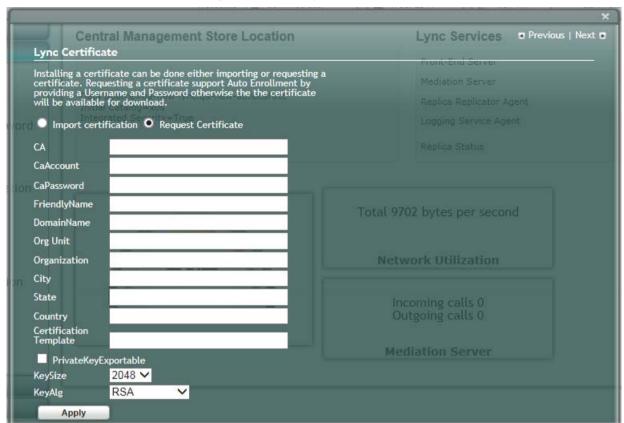

Requesting a certificate supports Auto-enrollment. Enter all fields. Those fields
beginning with a CA prefix are mandatory. The correct Certificate Authority (CA),
User and Password must also be supplied.

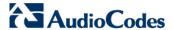

The CA field contains the <CA FQDN>\<CA Name> (e.g., CA.Lync.local\CA-DC-Lync-CA).

Figure 12-44: Request Certificate Detailed Log

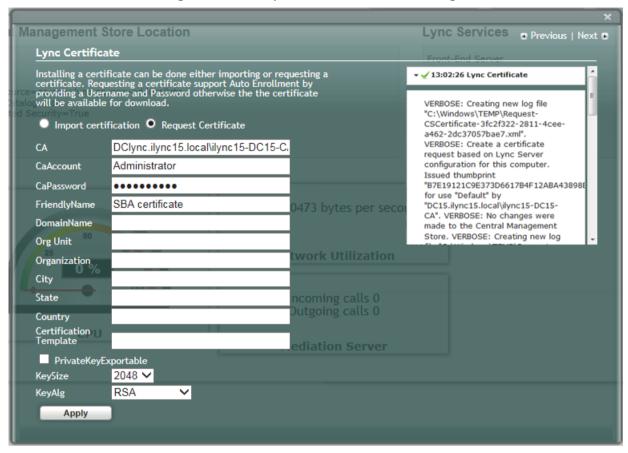

3. If the CA field is not entered, the system creates an enrollment certificate, which can be downloaded.

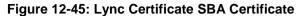

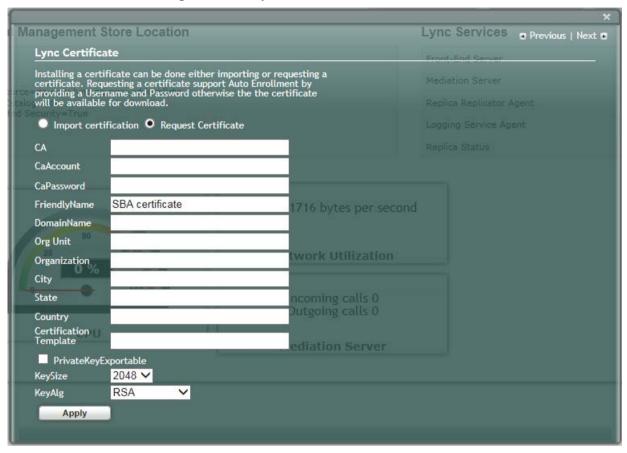

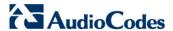

4. Click **Apply**; the following screen appears.

Figure 12-46: Lync Certificate - Download Enrolled Certificate01

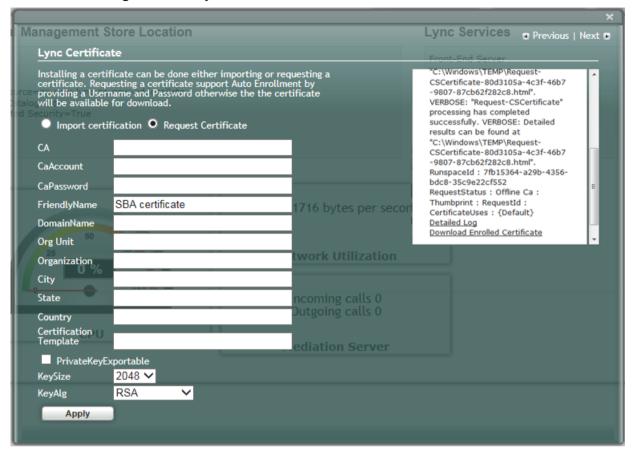

5. Click the **Download Enrolled Certificate** link; the following screen appears.

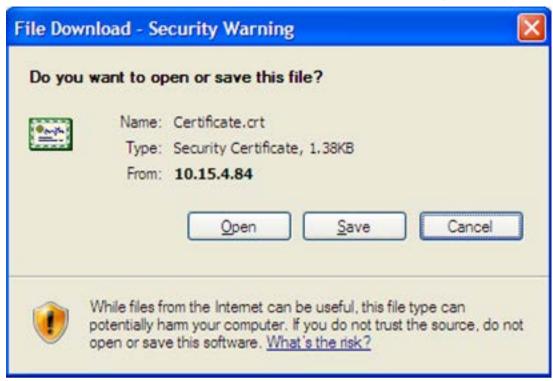

- 6. Click Save.
- 7. Once the Enrollment Certificate has been signed, select the Import Certification radio button as shown below and upload the signed certificate to be uploaded by using the Browse and File to Upload fields.

Central Management Store Location

Lync Services Previous | Next D

Lync Certificate

Installing a certificate can be done either importing or requesting a certificate. Requesting a certificate support Auto Enrollment by providing a Username and Password otherwise the the certificate will be available for download.

Ord Import certification Request Certificate

File to upload Browse...

PrivateKeyExportable

Password

Apply

Total 14068 bytes per second

Network Utilization

Incoming calls 0
Outgoing calls 0
Outgoing calls 0

Figure 12-47: Lync Certificate - File Upload

Version 7.0 113 Skype for Business

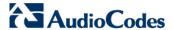

8. Click **Apply**; the following screen appears:

Figure 12-48: Lync Certificate - Detail Log

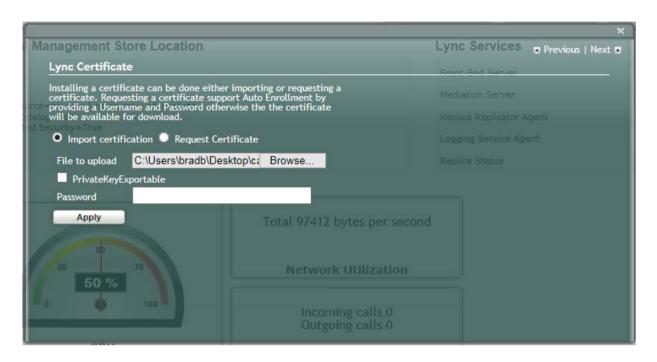

A green check mark appears next to the 'Lync Certificate' option under the Setup tab, as shown in the figure below.

Figure 12-49: Lync Certificate Complete

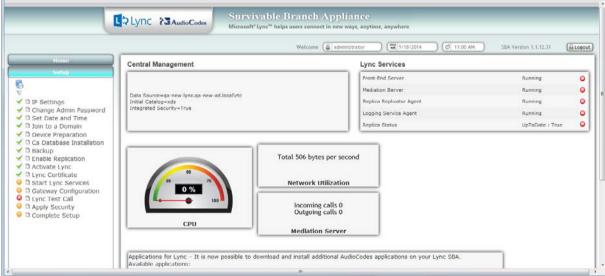

# 12.12 Step 12: Start Lync Services

The Start Lync Services option enables you to start a Skype for Business component that runs as a Windows service.

#### To start Lync services:

 Select the Setup tab and then select the Start Lync Services check box; the following screen is displayed:

Figure 12-50: Start Lync Services

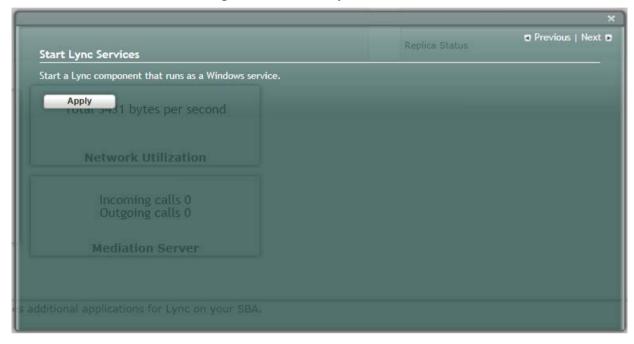

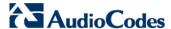

2. Click Apply to start the services as per the Lync configuration settings; the following screen is displayed:

Figure 12-51: Start Lync Services

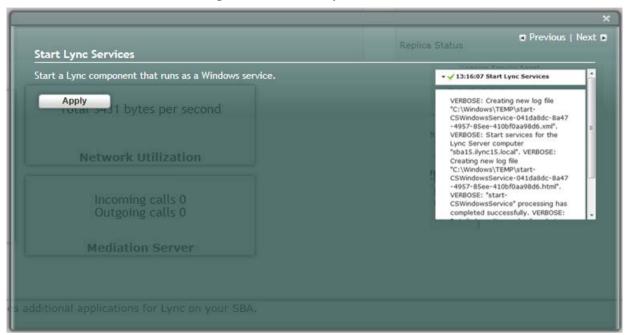

A green check mark appears next to the 'Start Lync Services' option under the Setup tab, and in the Lync Services information pane all of the Lync Services are shown as "Running" as shown in the figure below.

Figure 12-52: Start Lync Services -Completed Successfully

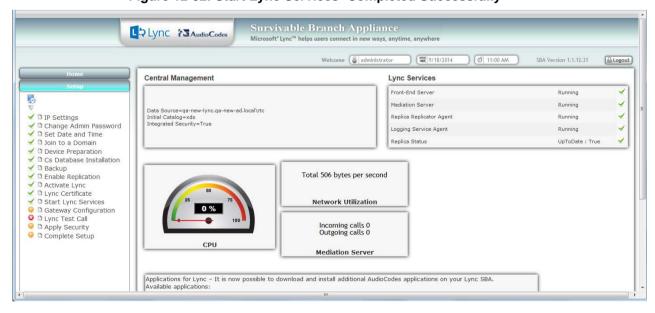

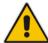

**Note:** The Lync Services and Replication Status take time to update and therefore will not immediately be displayed as running.

## 12.13 Step 13: Configure E-SBC Test Calls

The Gateway Configuration option enables you to connect to the Web-based interface of the E-SBC functionality of the Mediant 2600B SBA in order to configure the gateway for testing calls to the SIP trunk.

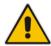

**Note:** Before testing gateway calls:

- Ensure that you have connected the E-SBC gateway as described in Chapter 7.
- Ensure that you have configured E-SBC call routing (for more information, refer to the *Mediant 2600B SBA MSBR User's Manual*).

#### To configure the gateway and run test calls:

1. Select the **Setup** tab, and then select the 'Gateway Configuration' check box; the following screen appears:

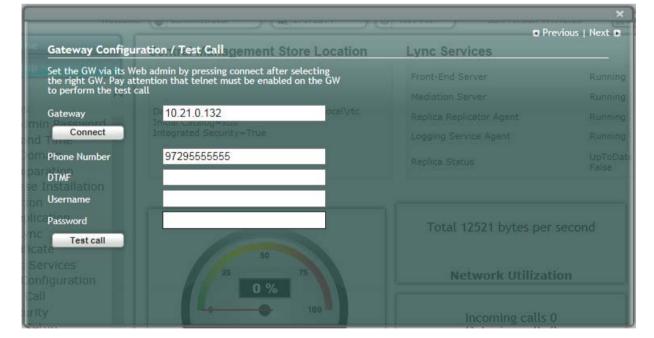

Figure 12-53: Gateway Test Call

- In the 'Gateway' field, enter the IP address or DNS name of the Mediant 2600B SBA.
- 3. In the 'Phone Number' field, enter the endpoint phone number for which you wish to test the call.

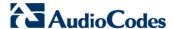

- 4. In the 'DTMF' field, enter any DTMF string. This DTMF string will be heard when the user picks up the phone handset (optional).
- 5. If you changed the Web/Telnet login username and password of the Gateway, then enter their values in the 'Username' and 'Password' fields respectively; otherwise, leave the fields as is.
- Click Connect; the login screen for the gateway's Embedded HTTP/S-based Web server is displayed.
- 7. Establish a telnet session (enable Telnet on the Gateway):
  - f. Open the Telnet/SSH Settings page (Configuration tab > System menu > Management > Telnet/SSH Settings).
  - g. From the 'Embedded Telnet Server' drop-down list, select Enable Unsecured.
  - h. In the 'Telnet Server TCP Port' field, ensure that the port used for Telnet is '23' (default).

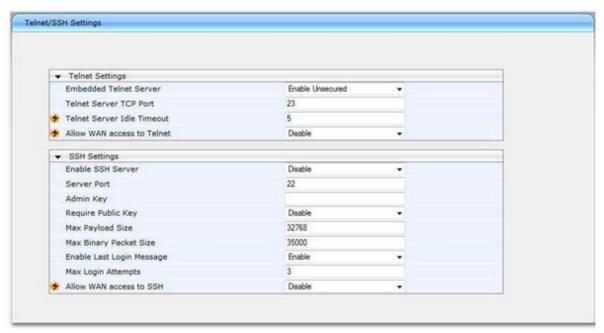

Figure 12-54: Enable Telnet

8. Configure call routing (for more information, refer to the *Mediant 2600B SBA E-SBC User's Manual*.

9. In the SBA Management Interface, click **Test Call**; the test call in progress is displayed:

Figure 12-55: Test Call in Progress

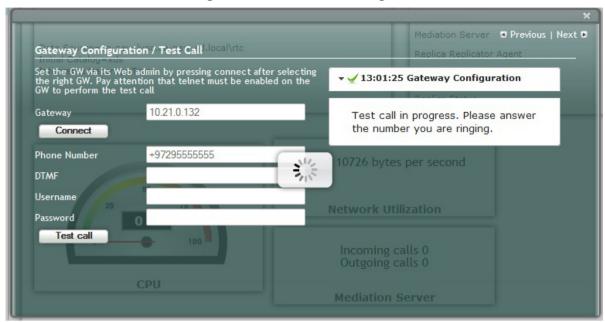

- When the call has been successfully tested.
- If the phone does not ring, an error message is displayed and the call test fails. If the phone rings, lift the handset and confirm that you can hear the DTMFs. The following screen appears when you answer the phone:

Figure 12-56: Test Call Succeeded

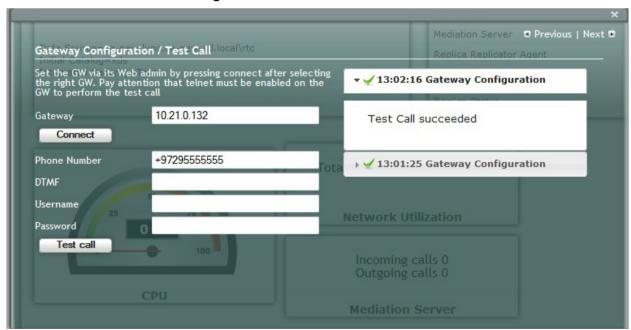

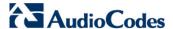

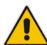

Note: It is recommended to disable Telnet after making the test call.

A green check marks appear next to the 'Gateway Configuration' (and Gateway test call) option under the Setup tab, as shown in the figure below.

Lync & Audio Cod MAY 9/18/2014 Central Management Lync Services Front-End Serve Running Mediation Server □ IP Settings
□ Change Admin Password
□ Set Date and Time
□ Join to a Domain Replica Replicator Agent Logging Service Agent Device Preparation
Device Preparation
Cs Database Installation □ Backup
□ Enable Replication Total 506 bytes per second ✓ □ Activate Lync
✓ □ Lync Certificate
✓ □ Start Lync Services
✓ □ Gateway Configuration Network Utilization O Lync Test Call Incoming calls 0 Outgoing calls 0 □ Apply Security □ Complete Setup Mediation Server Applications for Lync - It is now possible to download and install additional AudioCodes applications on your Lync SBA. Available applications:

Figure 12-57: Gateway Test Call Successful

# 12.14 Step 14: Test Lync Calls

The Lync Test Call option allows you to test an E-SBC call initiated by the Skype for Business server.

## 12.14.1 Test Prerequisites

Before running the Skype for Business Test Call, the following prerequisites must be met:

- The gateway call has been successfully tested as described in 'Step 13: Configure Gateway and Test Calls' on page 117
- Test users have been created in the Skype for Business and are voice-enabled.
- VoIP Outbound Routing configuration has been setup and the correct policies assigned to the test users (for more information, refer to the *Mediant 2600B SBA MSBR User's Manual*).
- Built-in-users for Health Monitoring have been configured using the following commands:

New-CsHealthMonitoringConfiguration -Identity <XdsGlobalRelativeIdentity> -FirstTestUserSipUri <String> - SecondTestUserSipUri <String>

#### Where:

- Identity the FQDN of the pool where the health monitoring configuration settings are to be assigned (i.e., SBA FQDN).
- FirstTestUserSipUri is the SIP address of the first test user to be configured for use by this collection of health monitoring settings. Note that the SIP address must include the sip: prefix, for example:
  - -FirstTestUserSipUri sip:kenmyer@litwareinc.com
- SecondTestUserSipUri is the SIP address of the second test user to be configured for use by this collection of health monitoring settings. Note that the SIP address must include the sip: prefix, for example:
  - -SecondTestUserSipUri sip:jhaas@litwareinc.com

## 12.14.2 Running the Skype for Business Call Test

The procedure for running the Skype for Business test call is described below.

#### To run the Skype for Business test call:

 Select the Setup tab, and then select the Lync Test Call option; the Lync Test Call screen is displayed:

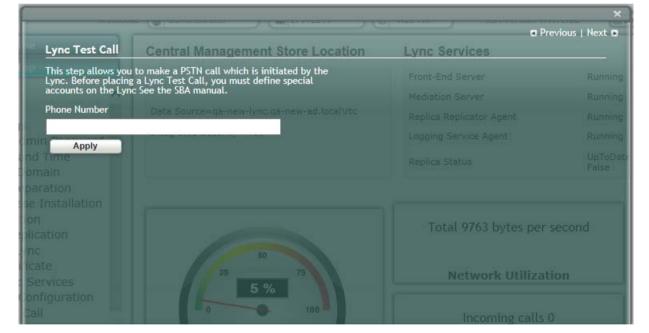

Figure 12-58: Lync Test Call

- 2. In the 'Dial Check Phone Number' field, enter the E-SBC phone number to dial.
- 3. Click **Apply** to start the test call.

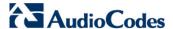

If the test is successful, the phone of the E-SBC user rings and when the handset is lifted, the DTMF tones are heard. If the phone does not ring, an error message is displayed on the screen. The screen displays logged details of the call:

Figure 12-59: Lync Test Call - Logged Call Test Result

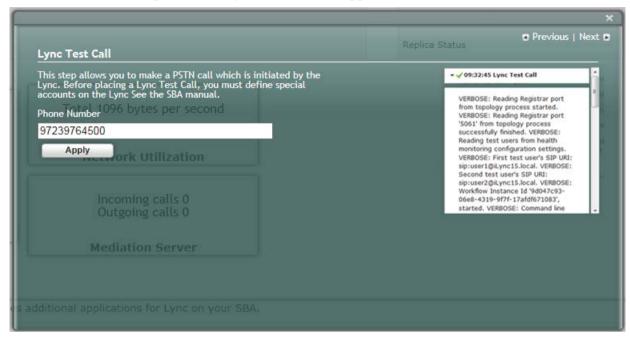

A green check mark appears next to the 'Lync Test Call' option under the Setup tab, as shown in the figure below.

Lync & Audio Code Central Management Lync Services Front-End Server Running Mediation Server Running D IP Settings
Change Admin Password
D Set Date and Time
D Join to a Domain Replica Replicator Agent Logging Service Agent Cs Database Installation
 Backup
 Enable Replication
 Activate Lync
 Lync Certificate
 Start Lync Services Total 506 bytes per second Network Utilization ☐ Gateway Configuration ☐ Lync Test Call □ Apply Security
 □ Complete Setup Incoming calls 0 Outgoing calls 0 Mediation Server Applications for Lync - It is now possible to download and install additional AudioCodes applications on your Lync SBA.

Figure 12-60: Lync Test Call Successful

# 12.15 Step 15: Apply Security

You can apply a security template to the device. This template configures the security for various SBA services. For example, firewall policy, registeries and OS audit policy. You can apply one of the following security policies:

- No Policy-use a default hardening setup (no security template is loaded to the SBA device) as was the case until this release.
- Use default template-Load an AudioCodes built default security template to the SBA device.
- Upload a security template-Load an administrator-defined template to the SBA device.

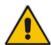

**Note:** Once a template is loaded, you cannot perform rollback using the SBA GUI. To rollback the security settings, refer to the Microsoft document at:

- http://technet.microsoft.com/en-us/library/cc733088.aspx
- http://technet.microsoft.com/en-us/library/cc733088.aspx

## 12.15.1 Apply No Policy

This procedure describes how to configure the 'No Policy' security option on the SBA device. When this option is configured, a default hardening setup is implemented and no security template is loaded to the SBA device.

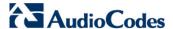

#### To implement the No Policy option:

Select the **Setup** tab, and then click the **Apply Security** option; the following screen is displayed:

Figure 12-61: Apply Security-No Policy

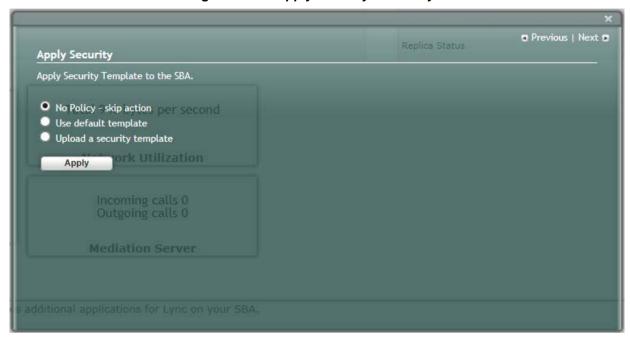

Select the 'No Policy-skip action' check box option, and then click Apply; the following screen is displayed:

Figure 12-62: Confirmation-Security Policy Setup Skipped

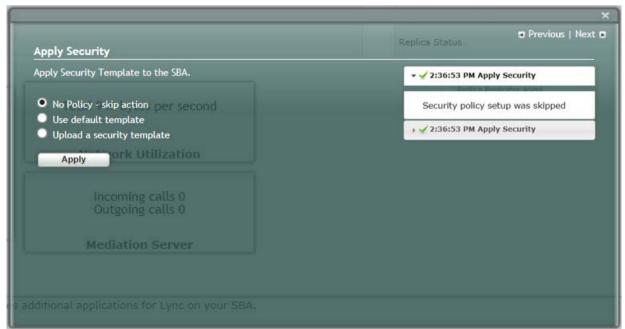

## 12.15.2 Apply Default Security Template

This procedure describes how to apply the default security template.

### > To apply the default security template:

1. Select the **Setup** tab, and then click the **Apply Security** option; the following screen is displayed:

Figure 12-63: Apply Security Policy- Use Default Template

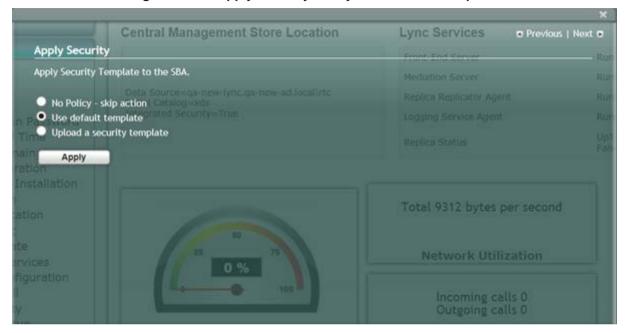

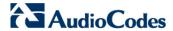

2. Select the 'Use default template' check box, and then click **Apply**; the SBA automatically logs out:

Figure 12-64: System Logout Default Security Applied

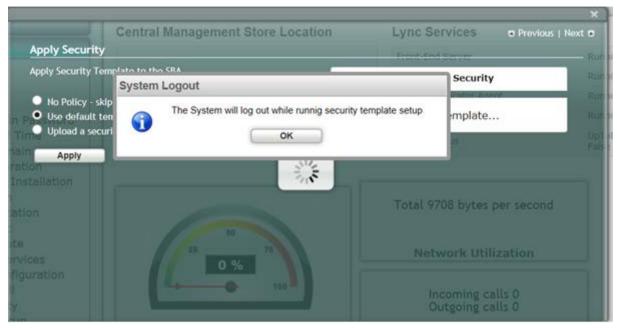

**3.** Click **OK** for the system to log out while running the security template;the following screen appears:

Figure 12-65: Security Setup is Complete

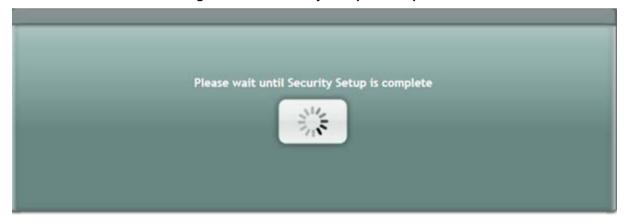

- **4.** After a few minutes the security setup completes, and the SBA login screen appears.
- 5. Login and then select the **Setup** tab.

A green check mark appears next to the 'Apply Security' option, as shown in the figure below.

Figure 12-66: Security Template Successfully Applied

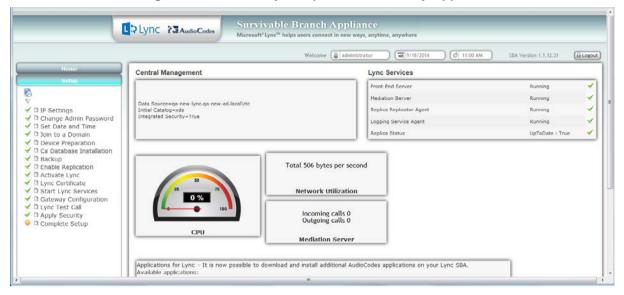

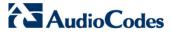

### 12.15.3 Apply User-Defined Security Template

This procedure describes how to apply a user-defined security template.

#### To apply a user-defined security template:

1. Select the **Setup** tab, and then select the 'Apply Security' check box, the following screen is displayed:

Figure 12-67: Upload a Security Template

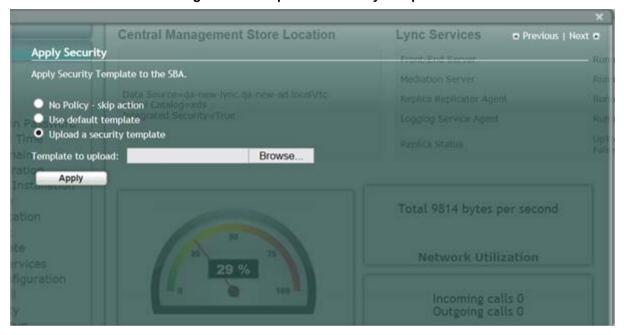

Version 7.0 128 Mediant 2600B SBA

2. Select the 'Upload a security template' check box; the following screen appears:

Figure 12-68: Apply Security Policy- Browse to Security Template

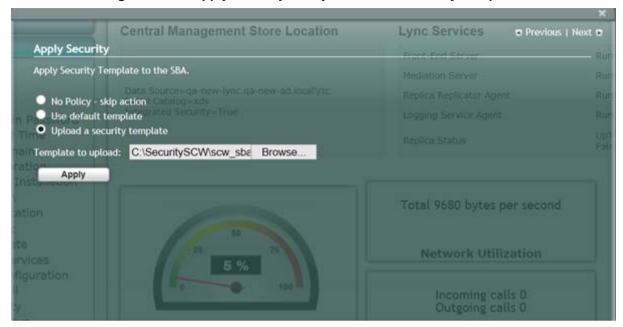

3. Browse to a custom security template to upload and run, and then click Apply; the SBA automatically logs out:

Figure 12-69: Security Template Automatic System Logout

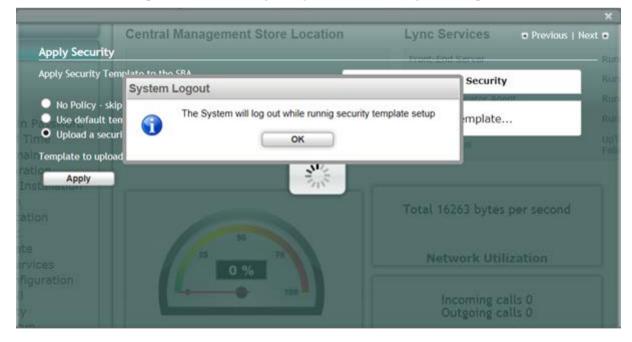

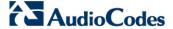

**4.** Click **OK** for the system to log out while running security template; the following screen appears:

After a few minutes the security setup completes, and the SBA login screen appears.

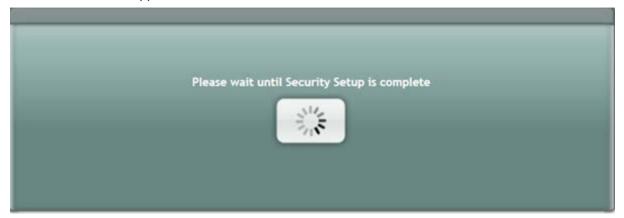

5. Login and then select the **Setup** tab.

A green check mark appears next to the 'Apply Security' option, as shown in the figure below.

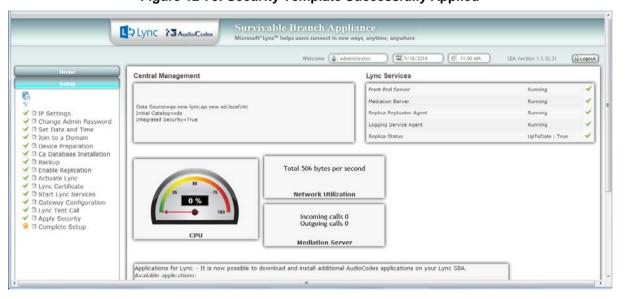

Figure 12-70: Security Template Successfully Applied

Version 7.0 130 Mediant 2600B SBA

## 12.16 Step 16: (Optional) Remote Control

This section describes how to enable or disable the RDP (Remote Desktop Protocol) and the Remote Windows Powershell on the SBA device.

Remote Power Shell - The Remote PowerShell is by default enabled. Note that for previous versions (prior to version 1.1.12.0), the Remote PowerShell was by default disabled, and could only be enabled by configuring the parameter 'PSRemoting = Force' in the PowerShell.

RDP (Remote Desktop Protocol): The RDP is enabled by default for all SBA versions.

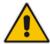

**Note:** If you are using the SBA Pro to upgrade the SBA, then you must enable the Remote Windows Powershell.

#### To enable/disable remote controls:

Select the **Tools** tab, and then select the 'Remote Control' checkbox.
 The Remote Control screen is displayed:

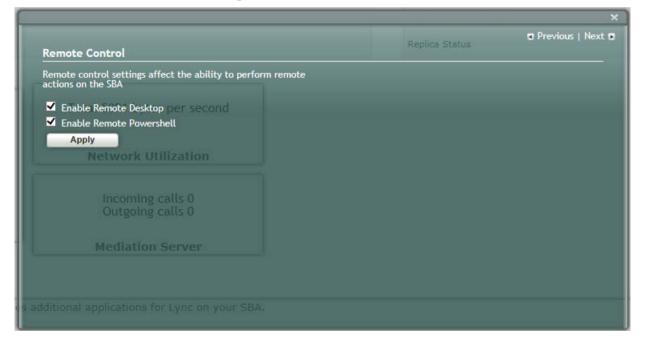

Figure 12-71: Remote Control

- Select the 'Enable Remote Desktop' check box to enable the Remote Desktop on the SBA.
- Select the 'Enable Remote Powershell' check box to enable the Remote Powershell on the SBA.
- 4. Click Apply.

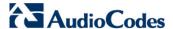

The following screen is displayed after disabling the Remote Desktop and enabling the Remote Powershell:

Figure 12-72: Remote Desktop Disabled and Remote Powershell Enabled

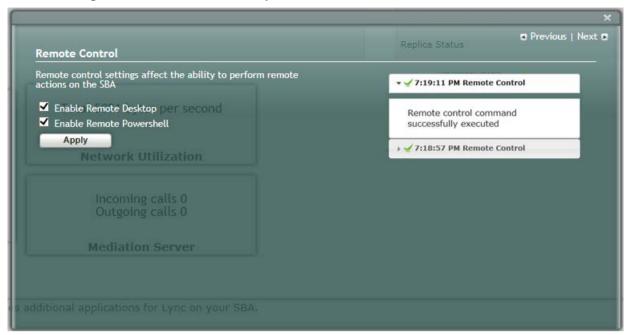

## 12.17 Step 17 (Optional) SNMP Setup

The AudioCodes SBA device can be configured to report SNMP info and traps to an external SNMP Trap Manager, such as the AudioCodes Element Management System (EMS). You can configure the following:

- Stop and start the SNMP service.
- Private and public community strings.
- SNMP trusted hosts
- SNMP Trap Destination i.e. the IP address of the SNMP trap destination. For example, EMS.

### To setup SNMP:

Select the Tools tab, and then select the 'SNMP Setup' check box.
 The SNMP Setup screen is displayed:

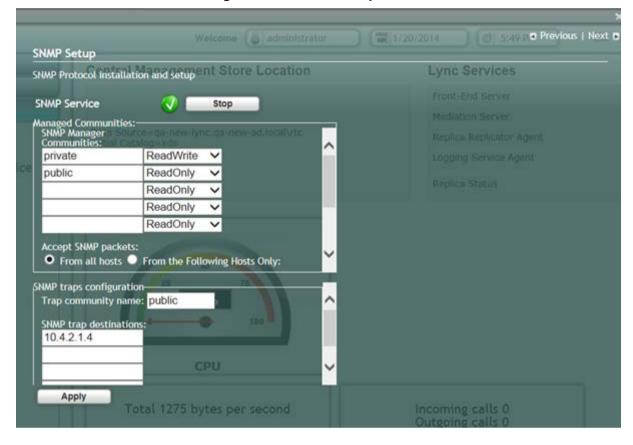

Figure 12-73: SNMP Setup Screen

If the SNMP Service is running, an adjacent green sign is indicated.

- 2. In the SNMP Manager Communities pane, configure the public and private community strings.
- If you wish to configure trusted hosts, select the 'From the Following Hosts Only' check box, and then in the 'SNMP Trusted Hosts' field, enter the names of the SNMP Trusted Hosts.
- 4. In the 'Trap Community Name' field, enter the name of the SNMPv2 community (user) name.
- 5. In the 'SNMP Trap Destination' field, enter the IP address of the destination trap manager e.g. EMS. You can enter up to five SNMP trap destinations.
- 6. Click Apply.

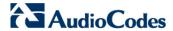

The following screen is displayed:

Figure 12-74: SNMP Restart Confirmation

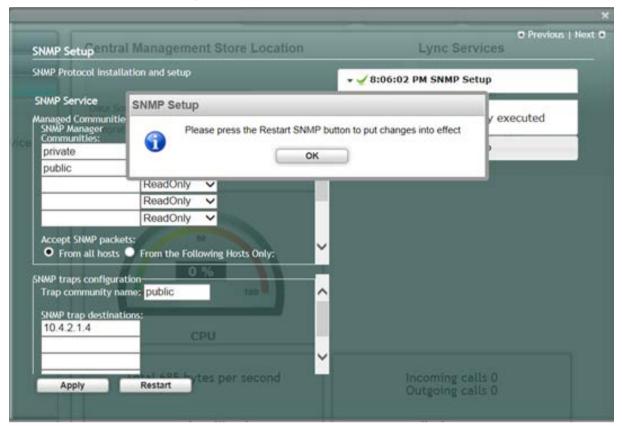

7. Click **OK**, and then click **Restart**.

The following screen is displayed:

Figure 12-75: SNMP Setup After Restart

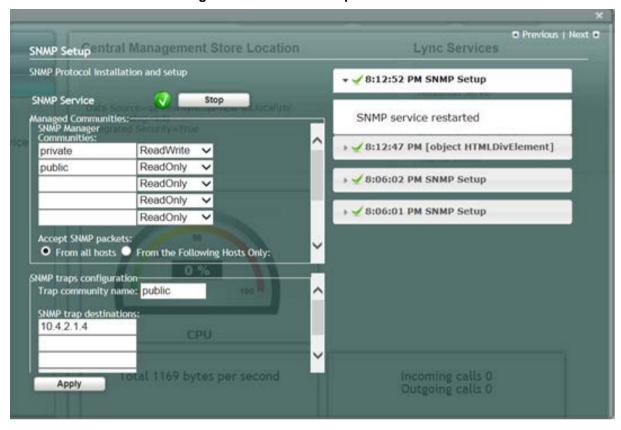

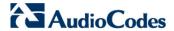

If the SNMP service is stopped, the following screen is displayed:

Previous | Next SNMP Setup Central Management Store Location SNMP Protocol installation and setup **SNMP Service** ⊗ : Start anaged Communities: SNMP Manager private ReadWrite ReadOnly public ReadOnly ReadOnly ReadOnly Total 10138 bytes per second Accept SNMP packets:

From the Following Hosts Only: SNMP traps configuration-Trap community name: public SNMP trap destinations: Incoming calls 0 Outgoing calls 0 **Mediation Server** Apply

Figure 12-76: SNMP Service Started

8. Click **Start** to start the SNMP service.

The following screen is displayed:

Figure 12-77: SNMP Service Confirmation

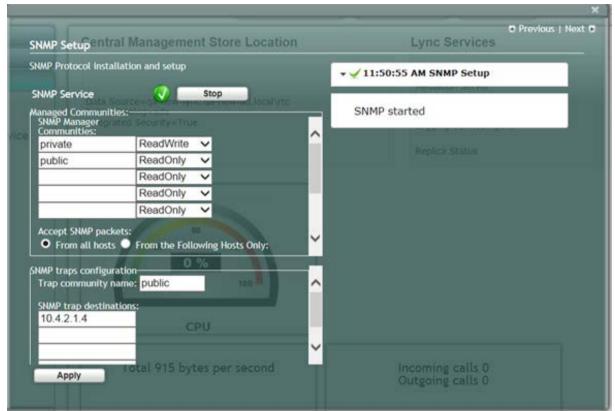

If SNMP service is not installed, the following screen is displayed:

Figure 12-78: SNMP Service is not Installed

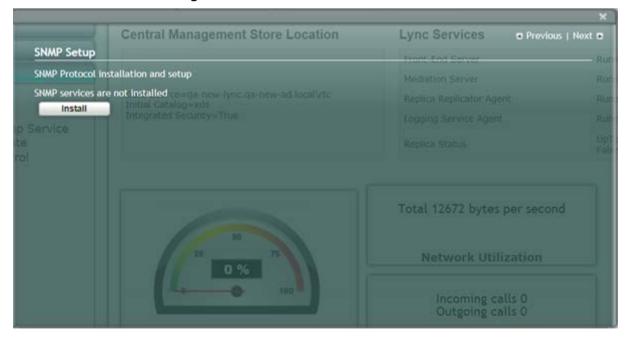

Version 7.0 Skype for Business

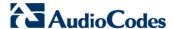

9. Click **Install** to install the SNMP service; the following screen is displayed:

Figure 12-79: SNMP Service Install Confirmation

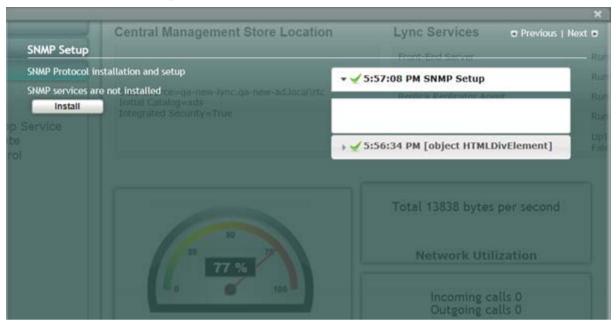

10. Click the **Tools** tab, and then select the 'SNMP Setup' check box ;the following screen is displayed:

Previous | Next D SNMP Setup Central Management Store Location Lync Services SNMP Protocol installation and setup **SNMP Service** Stop anaged Communities: SNMP Manager private ReadWrite public ReadOnly ReadOnly ReadOnly ReadOnly Accept SNMP packets: From all hosts
 From the Following Hosts Only: **Network Utilization** SNMP traps configuration Trap community name: public SNMP trap destinations: Incoming calls 0 Apply

Figure 12-80: SNMP Setup-Final

# 12.18 Step 18: Completing SBA Setup

Once you have completed all configurations as described in the previous sections, you need to perform the procedure described below to complete the SBA setup.

#### To complete SBA setup:

- 1. Log in to the SBA Web wizard (if not logged in already).
- Select the Setup tab, and then select the 'Complete Setup' checkbox; the Complete Setup screen appears:

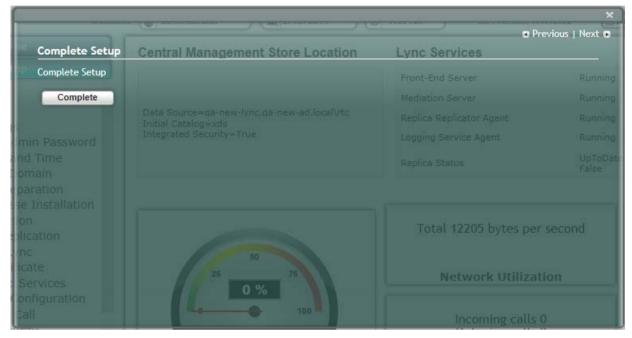

Figure 12-81: Complete SBA Setup Screen

3. Click Complete; the following screen appears, indicating that the SBA setup is complete:

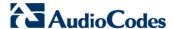

Complete Setup
Complete Setup
Complete Setup
Complete
Complete
Complete
Complete
Complete
Complete

Data Source=qa-new-lync.qa-new-ad.local/vtc
Initial Catalog=xds
Integrated Security=True
Complete
Complete

Data Source=qa-new-lync.qa-new-ad.local/vtc
Initial Catalog=xds
Integrated Security=True
Complete
Complete
Setup has been completed.

Logging Service Agent
Running
Replica Status
UpToData
False

Total 12205 bytes per second

Network Utilization
Incoming calls 0

Figure 12-82: SBA Setup Complete Message

A green check mark appears next to the 'Complete Setup' option under the Setup tab, as shown in the figure below.

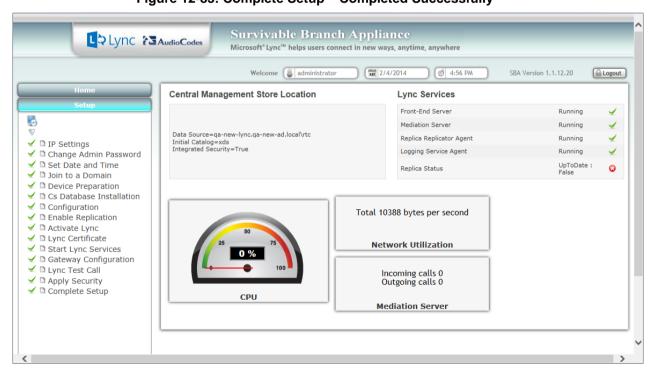

Figure 12-83: Complete Setup - Completed Successfully

Version 7.0 140 Mediant 2600B SBA

## **12.19 Monitoring and Maintenance Actions**

This chapter describes how to connect to the SBA Management interface and

## 12.19.1 Viewing General SBA Status in the Home Page

The general operating status of the SBA can be viewed in the Home page. This page displays the following:

- Central management store location
- SBA services status (stopped or running)
- CPU and network usages
- Number of incoming and outgoing calls

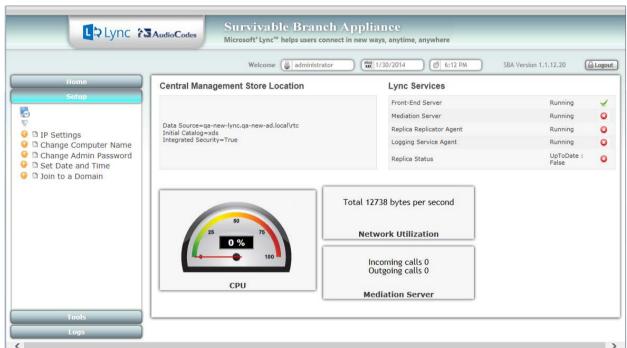

Figure 12-84: SBA Home Page

Version 7.0 141 Skype for Business

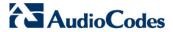

### 12.19.2 Starting and Stopping SBA Services

You can stop and start SBA services as described in the procedure below.

### > To start and stop services:

1. Select the **Tools** menu tab, and then select the 'Start or Stop Service' check box; the Start and Stop Service page appears:

Figure 12-85: Start Stop Services Page

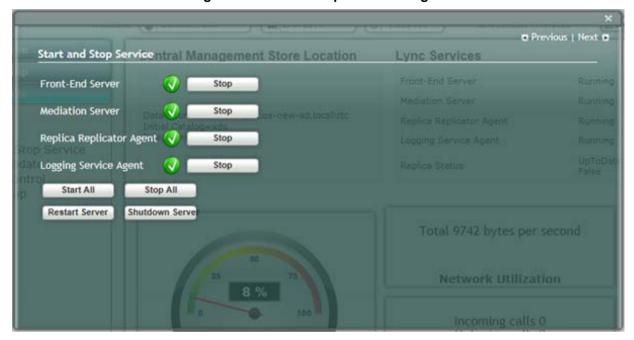

- 2. Stop or Start the following services:
  - Front-End Server
  - Mediation Server
  - Replica Replicator Agent
  - Logging Service Agent
  - Select one of the following actions as required:
  - Start All: Starts the services on the SBA
  - Stop All: Stops the services on the SBA
  - Restart Server: Restarts the server
  - Shutdown Server: Shuts down the server

### 12.19.3 Viewing Logged Events

The procedure below describes how to view and handle logged events.

- To view and handle logged events:
- 1. Select the **Logs** tab; the Logs screen appears displaying logged events:

Figure 12-86: Logs Screen Displaying Logged Events

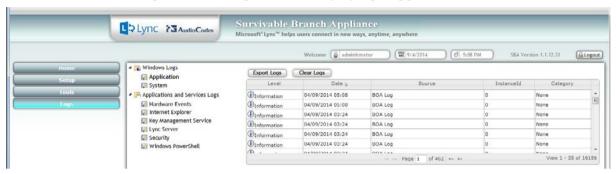

2. To view details of a logged event, select the event.

Services Logs Event Properties - Event 0, BOA Log General Details Message ID: e0b0255b-4199-46ab-bb22-134ad277ed5d\4203615 Time Stamp: 9/4/2014 5:08 PM Ξ Type: Info Tier: Client Module: BOA.Web.Tools.DLL Class: BOA.Web.Tools.XMLCommandBase Method: LogInfo Мессэле Log Name: Application Source: BOA Log Logged: 9/4/2014 5:08:14 PM Task Event ID: Category: None Computer: Level: SBA\_OSN3B\_APPS.qanew-ad.local Information N/A User:

Figure 12-87: Detailed Log Display

3. To clear the displayed log, click the **Clear Logs** button. To export the logged events, click the **Export Logs**.

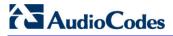

# 12.19.4 Logging Out

The procedure below describes how to log out the SBA Management Interface.

- > To log out the SBA Web wizard:
- Click the **Logout** button in the top right-hand corner of the screen.

Version 7.0 144 Mediant 2600B SBA

# Part V

# **Configuring the E-SBC Device**

This part describes how to configure the E-SBC device for E-SBC calls.

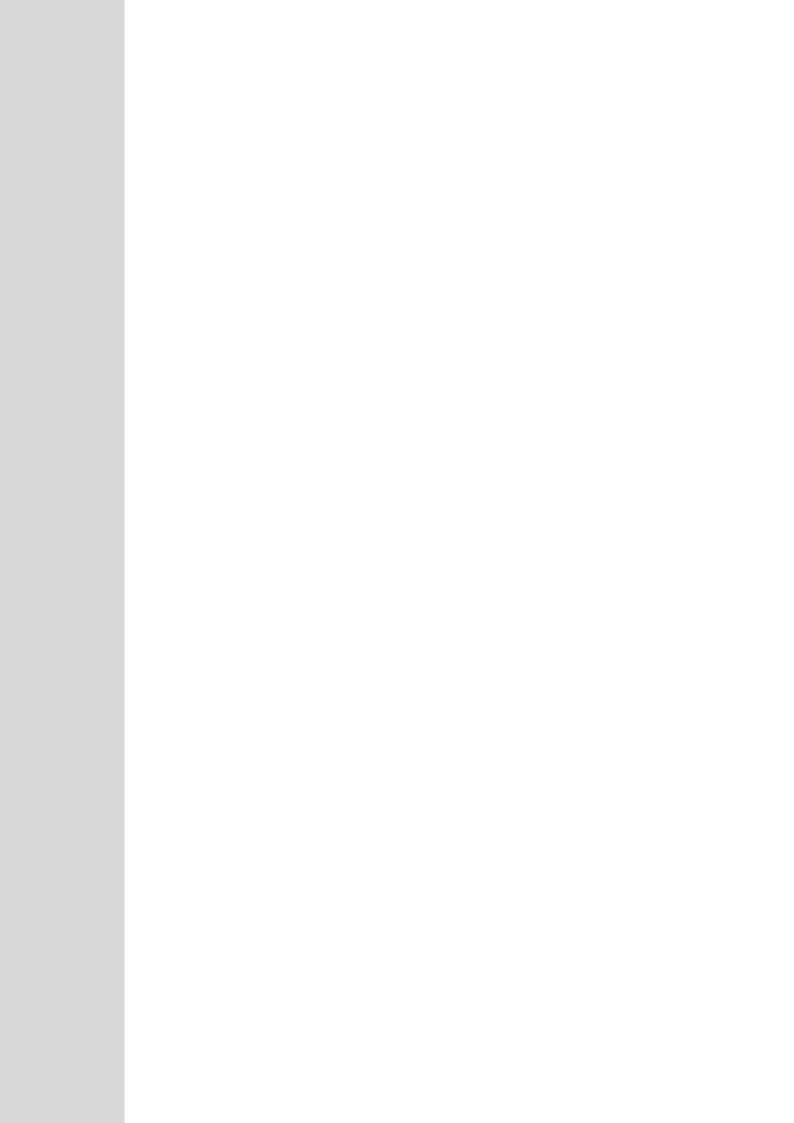

# 13 Configuring AudioCodes E-SBC

This chapter provides step-by-step procedures on how to configure AudioCodes E-SBC for interworking between Microsoft Skype for Business Server 2015 and the Vendor SIP Trunk. These configuration procedures include the following main areas:

- E-SBC WAN interface Vendor SIP Trunking environment
- E-SBC LAN interface Skype for Business Server 2015 environment

This configuration is done using the E-SBC's embedded Web server (hereafter, referred to as *Web interface*).

#### Note:

- For implementing Microsoft Skype for Business and Vendor SIP Trunk based on the configuration described in this section, AudioCodes E-SBC must be installed with a Software License Key that includes the following software features:
  - √ Microsoft
  - √ SBC
  - √ Security
  - √ DSP
  - √ RTP
  - √ SIP

For more information about the Software License Key, contact your AudioCodes sales representative.

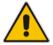

- The scope of this interoperability test and document does not cover all security
  aspects for connecting the SIP Trunk to the Microsoft Skype for Business
  environment. Comprehensive security measures should be implemented per your
  organization's security policies. For security recommendations on AudioCodes'
  products, refer to the Recommended Security Guidelines document.
- Before you begin configuring the E-SBC, ensure that the E-SBC's Web interface Navigation tree is in Advanced-menu display mode. To do this, select the **Advanced** option, as shown below:

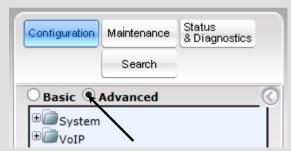

When the E-SBC is reset, the Navigation tree reverts to Basic-menu display.

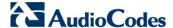

# 13.1 Step 1: IP Network Interfaces Configuration

This step describes how to configure the E-SBC's IP network interfaces. There are several ways to deploy the E-SBC; however, this interoperability test topology employs the following deployment method:

- E-SBC interfaces with the following IP entities:
  - Skype for Business servers, located on the LAN
  - Vendor SIP Trunk, located on the WAN
- E-SBC connects to the WAN through a DMZ network
- Physical connection: The type of physical connection to the LAN depends on the method used to connect to the Enterprise's network. In the interoperability test topology, E-SBC connects to the LAN and WAN using dedicated LAN ports (i.e., two ports and two network cables are used).
- E-SBC also uses two logical network interfaces:
  - LAN (VLAN ID 1)
  - WAN (VLAN ID 2)

### 13.1.1 Step 1a: Configure VLANs

This step describes how to define VLANs for each of the following interfaces:

- LAN VoIP (assigned the name "Voice")
- WAN VoIP (assigned the name "WANSP")

#### To configure the VLANs:

- Open the Ethernet Device Table page (Configuration tab > VolP menu > Network > Ethernet Device Table).
- 2. There will be one existing row for VLAN ID 1 and underlying interface GROUP\_1.
- 3. Add another VLAN ID 2 for the WAN side as follows:

| Parameter            | Value                         |
|----------------------|-------------------------------|
| Index                | 1                             |
| VLAN ID              | 2                             |
| Underlying Interface | GROUP_2 (Ethernet port group) |
| Name                 | vlan 2                        |
| Tagging              | Untagged                      |

▼ Ethernet Device Table Add + Edit / Delete 🖮 Show / Hide 🕒 → All Search in table Search A Underlying Interface Tagging GROUP 1 vlan 1 Untagged GROUP\_2 2 vlan 2 Untagged Page 1 of 1 → → 10 ▼

Figure 13-1: Configured VLAN IDs in Ethernet Device Table

## 13.1.2 Step 1b: Configure Network Interfaces

This step describes how to configure the IP network interfaces for each of the following interfaces:

- LAN VoIP (assigned the name "Voice")
- WAN VoIP (assigned the name "WANSP")

#### > To configure the IP network interfaces:

- Open the IP Interfaces Table page (Configuration tab > VoIP menu > Network > IP Interfaces Table).
- **2.** Modify the existing LAN network interface:
  - Select the 'Index' radio button of the OAMP + Media + Control table row, and then click Edit.
  - **b.** Configure the interface as follows:

| Parameter                     | Value                                           |
|-------------------------------|-------------------------------------------------|
| IP Address                    | <b>10.15.45.101</b> (IP address of E-SBC)       |
| Prefix Length                 | <b>16</b> (subnet mask in bits for 255.255.0.0) |
| Default Gateway               | 10.15.0.1                                       |
| VLAN ID                       | 1                                               |
| Interface Name                | Voice (arbitrary descriptive name)              |
| Primary DNS Server IP Address | 10.15.25.1                                      |
| Underlying Device             | vlan 1                                          |

- 3. Add a network interface for the WAN side:
  - a. Enter 1, and then click Add Index.
  - **b.** Configure the interface as follows:

| Parameter        | Value                                   |
|------------------|-----------------------------------------|
| Application Type | Media + Control                         |
| IP Address       | <b>195.189.192.156</b> (WAN IP address) |

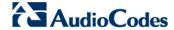

| Parameter                       | Value                                 |
|---------------------------------|---------------------------------------|
| Prefix Length                   | <b>25</b> (for 255.255.255.128)       |
| Default Gateway                 | 195.189.192.129 (router's IP address) |
| VLAN ID                         | 2                                     |
| Interface Name                  | WANSP                                 |
| Primary DNS Server IP Address   | 80.179.52.100                         |
| Secondary DNS Server IP Address | 80.179.55.100                         |
| Underlying Device               | vlan 2                                |

4. Click **Apply**, and then **Done**.

The configured IP network interfaces are shown below:

Figure 13-2: Configured Network Interfaces in IP Interfaces Table

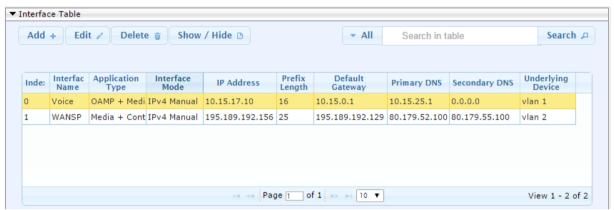

# 13.2 Step 2: Enable the SBC Application

This step describes how to enable the SBC application.

#### To enable the SBC application:

 Open the Applications Enabling page (Configuration tab > VolP menu > Applications Enabling > Applications Enabling).

Figure 13-3: Enabling SBC Application

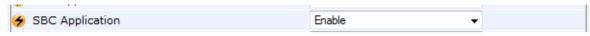

- 2. From the 'SBC Application' drop-down list, select **Enable**.
- 3. Click Submit.
- 4. Reset the E-SBC with a burn to flash for this setting to take effect (see Section 13.17 on page 201).

# 13.3 Step 3: Configure Media Realms

This step describes how to configure Media Realms. The simplest configuration is to create two Media Realms - one for internal (LAN) traffic and one for external (WAN) traffic.

#### To configure Media Realms:

- Open the Media Realm Table page (Configuration tab > VolP menu > VolP Network > Media Realm Table).
- 2. Add a Media Realm for the LAN interface. You can use the default Media Realm (Index 0), but modify it as shown below:

| Parameter                    | Value                                                                 |
|------------------------------|-----------------------------------------------------------------------|
| Index                        | 0                                                                     |
| Media Realm Name             | MRLan (descriptive name)                                              |
| IPv4 Interface Name          | Voice                                                                 |
| Port Range Start             | <b>6000</b> (represents lowest UDP port number used for media on LAN) |
| Number of Media Session Legs | 100 (media sessions assigned with port range)                         |

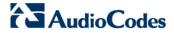

**Edit Row** × 0 Index MRLan Name IPv4 Interface Name Voice Port Range Start 6000 100 Number Of Media Session Legs 6990 Port Range End Default Media Realm • No QoE Profile None BW Profile None Save Cancel

Figure 13-4: Configuring Media Realm for LAN

#### 3. Configure a Media Realm for WAN traffic:

| Parameter                    | Value                                                                 |
|------------------------------|-----------------------------------------------------------------------|
| Index                        | 1                                                                     |
| Media Realm Name             | MRWan (arbitrary name)                                                |
| IPv4 Interface Name          | WANSP                                                                 |
| Port Range Start             | <b>7000</b> (represents lowest UDP port number used for media on WAN) |
| Number of Media Session Legs | 100 (media sessions assigned with port range)                         |

**Add Row** × Index Name MRWan IPv4 Interface Name WANSP 7000 Port Range Start Number Of Media Session Legs 100 Port Range End Default Media Realm No QoE Profile None **BW Profile** None Add Cancel

Figure 13-5: Configuring Media Realm for WAN

The configured Media Realms are shown in the figure below:

Figure 13-6: Configured Media Realms in Media Realm Table

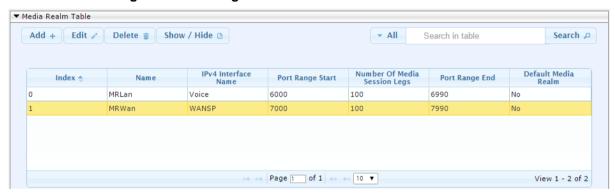

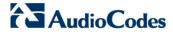

# 13.4 Step 4: Configure SIP Signaling Interfaces

This step describes how to configure SIP Interfaces. For the interoperability test topology, an internal and external SIP Interface must be configured for the E-SBC.

#### ➤ To configure SIP Interfaces:

- Open the SIP Interface Table page (Configuration tab > VoIP menu > VoIP Network > SIP Interface Table).
- 2. Add a SIP Interface for the LAN interface. You can use the default SIP Interface (Index 0), but modify it as shown below:

| Parameter         | Value                                     |
|-------------------|-------------------------------------------|
| Index             | 0                                         |
| Interface Name    | S4B (see Note at the end of this section) |
| Network Interface | Voice                                     |
| Application Type  | SBC                                       |
| TLS Port          | 5067 (see Note below)                     |
| TCP and UDP       | 0                                         |
| Media Realm       | MRLan                                     |

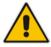

**Note:** The TLS port parameter must be identically configured in the Skype for Business Topology Builder (see Chapter 10 on page 9).

#### 3. Configure a SIP Interface for the WAN:

| Parameter         | Value               |
|-------------------|---------------------|
| Index             | 1                   |
| Interface Name    | SP (see Note below) |
| Network Interface | WANSP               |
| Application Type  | SBC                 |
| UDP Port          | 5060                |
| TCP and TLS       | 0                   |
| Media Realm       | MRWan               |

The configured SIP Interfaces are shown in the figure below:

Figure 13-7: Configured SIP Interfaces in SIP Interface
Table

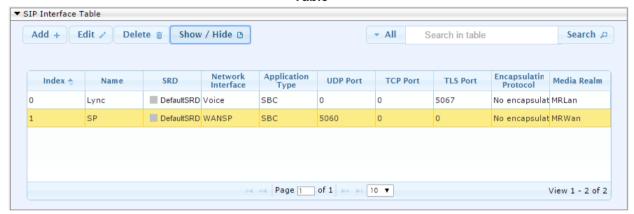

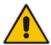

**Note:** Unlike in previous software releases where configuration entities (e.g., SIP Interface, Proxy Sets, and IP Groups) were associated with each other using table row indices, Version 7.0 uses the string **names** of the configuration entities. Therefore, it is recommended to configure each configuration entity with meaningful names for easy identification.

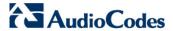

# 13.5 Step 5: Configure Proxy Sets

This step describes how to configure Proxy Sets. The Proxy Set defines the destination address (IP address or FQDN) of the IP entity server. Proxy Sets can also be used to configure load balancing between multiple servers.

For the interoperability test topology, two Proxy Sets need to be configured for the following IP entities:

- Microsoft Skype for Business Server 2015
- Vendor SIP Trunk

The Proxy Sets will be later applying to the VoIP network by assigning them to IP Groups.

### To configure Proxy Sets:

- Open the Proxy Sets Table page (Configuration tab > VolP menu > VolP Network > Proxy Sets Table).
- 2. Add a Proxy Set for the Skype for Business Server 2015. You can use the default Proxy Set (Index 0), but modify it as shown below:

| Parameter              | Value         |
|------------------------|---------------|
| Proxy Set ID           | 0             |
| Proxy Name             | S4B           |
| SBC IPv4 SIP Interface | S4B           |
| Proxy Keep Alive       | Using Options |
| Redundancy Mode        | Homing        |
| Load Balancing Method  | Round Robin   |
| Proxy Hot Swap         | Enable        |
| TLS Context Name       | default       |

**Edit Row** × Index 0 SRD DefaultSRD S4B Name None Gateway IPv4 SIP Interface • SBC IPv4 SIP Interface S4B Using OPTIONS Proxy Keep-Alive Proxy Keep-Alive Time [sec] 60 Redundancy Mode Homing • Proxy Load Balancing Method Round Robin DNS Resolve Method ▼ ] Proxy Hot Swap Enable Keep-Alive Failure Responses Classification Input IP Address only • TLS Context Name default ▼ ] Save Cancel

Figure 13-8: Configuring Proxy Set for Microsoft Skype for Business Server 2015

- Configure a Proxy Address Table for Proxy Set for Skype for Business Server 2015:
  - a. Go to Configuration tab > VolP menu > VolP Network > Proxy Sets Table > Proxy Address Table.

| Parameter      | Value                    |
|----------------|--------------------------|
| Index          | 0                        |
| Proxy Address  | SBA15.iSFB.15.local:5067 |
| Transport Type | TLS                      |

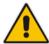

**Note:** The Proxy Address FQDN must be identically configured in the Skype for Business Topology Builder (see 10.1 on page 45).

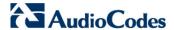

Figure 13-9: Configuring Proxy Address for Microsoft Skype for Business Server 2015

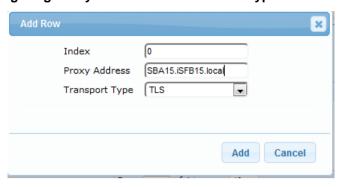

4. Configure a Proxy Set for the Vendor SIP Trunk:

| Parameter              | Value         |
|------------------------|---------------|
| Proxy Set ID           | 1             |
| Proxy Name             | SP            |
| SBC IPv4 SIP Interface | SP            |
| Proxy Keep Alive       | Using Options |

Figure 13-10: Configuring Proxy Set for Vendor SIP Trunk

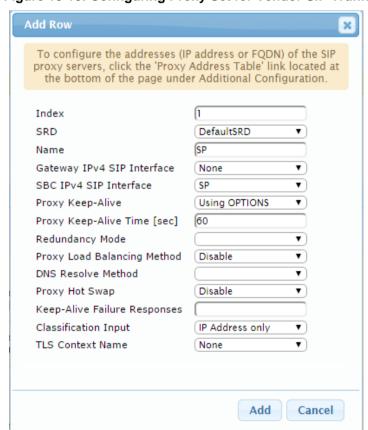

- a. Configure a Proxy Address Table for Proxy Set 1:
- b. Go to Configuration tab > VoIP menu > VoIP Network > Proxy Sets Table > Proxy Address Table.

| Parameter      | Value                                                    |
|----------------|----------------------------------------------------------|
| Index          | 0                                                        |
| Proxy Address  | Vendor.com:5060 (IP address / FQDN and destination port) |
| Transport Type | UDP                                                      |

Figure 13-11: Configuring Proxy Address for Vendor SIP Trunk

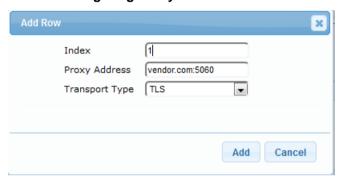

The configured Proxy Sets are shown in the figure below:

Figure 13-12: Configured Proxy Sets in Proxy Sets Table

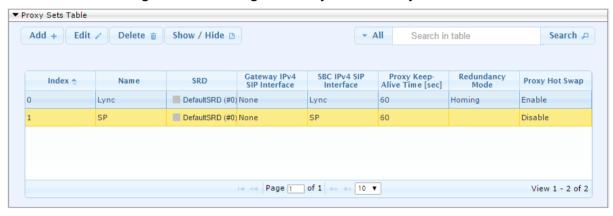

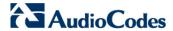

# 13.6 Step 6: Configure IP Profiles

This step describes how to configure IP Profiles. The IP Profile defines a set of call capabilities relating to signaling (e.g., SIP message terminations such as REFER) and media (e.g., coder and transcoding method).

In this interoperability test topology, IP Profiles need to be configured for the following IP entities:

- Microsoft Skype for Business Server 2015 to operate in secure mode using SRTP and TLS
- Vendor SIP trunk to operate in non-secure mode using RTP and UDP

## To configure IP Profile for the Skype for Business Server 2015:

- Open the IP Profile Settings page (Configuration tab > VoIP > Coders and Profiles > IP Profile Settings).
- 2. Click Add.
- 3. Click the **Common** tab, and then configure the parameters as follows:

| Parameter                    | Value  |
|------------------------------|--------|
| Index                        | 1      |
| Name                         | S4B    |
| Symmetric MKI                | Enable |
| MKI Size                     | 1      |
| Reset SRTP State Upon Re-key | Enable |
| Generate SRTP keys mode:     | Always |

Index **SBC Signaling** SBC Media Common GW S4B Dynamic Jitter Buffer 10 Minimum Delay [msec] Dynamic Jitter Buffer 10 Optimization Factor Jitter Buffer Max Delay 300 [msec] 46 RTP IP DiffServ 40 Signaling DiffServ Silence Suppression Disable 0 RTP Redundancy Depth Echo Canceler Line Broken Connection Disconnect • Input Gain (-32 to 31 Voice Volume (-32 to 0 31 dB) Media IP Version Only IPv4 • Save Cancel

Figure 13-13: Configuring IP Profile for Skype for Business Server 2015 - Common Tab

#### 4. Click the **SBC Signaling** tab, and then configure the parameters as follows:

| Parameter                                    | Value                                                                                                    |
|----------------------------------------------|----------------------------------------------------------------------------------------------------|
| Remote Update Support                        | Supported Only After Connect                                                                                                    |
| Remote re-INVITE Support                     | Supported Only With SDP                                                                                                    |
| Remote Delayed Offer Support                 | Not Supported                                                                                                    |
| Remote REFER Mode                            | Handle Locally (required, as Skype for<br>Business Server 2015 does not support receipt<br>of SIP REFER)                                             |
| Remote 3xx Mode                              | Handle Locally (required, as Skype for<br>Business Server 2015 does not support receipt<br>of SIP 3xx responses)                                     |
| Remote Early Media RTP Detection<br>Behavior | <b>By Media</b> (required, as Skype for Business<br>Server 2015 does not send RTP immediately<br>to remote side when it sends a SIP 18x<br>response) |

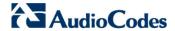

Add Row × Index 1 Common SBC Signaling SBC Media PRACK Mode Transparent • P-Asserted-Identity As Is • Header Mode Diversion Header Mode As Is • History-Info Header • As Is Mode Session Expires Mode Transparent • Remote Update Supported Only Aft ▼ Support Supported only with Remote re-INVITE Remote Delayed Offer Not Supported • Support User Registration Time 0 NAT UDP Registration [-1 Time NAT TCP Registration Time Remote REFER Mode Handle Locally Remote Replaces Mode Standard Add Cancel

Figure 13-14: Configuring IP Profile for Skype for Business Server 2015 – SBC Signaling Tab

5. Click the **SBC Media** tab, and then configure the parameters as follows:

| Parameter                 | Value          |
|---------------------------|----------------|
| Extension Coders Group ID | Coders Group 1 |
| SBC Media Security Mode   | SRTP           |
| Enforce MKI Size          | Enforce        |

Add Row × Index 1 **SBC Signaling SBC Media** Common GW Transcoding Mode Only If Required • Extension Coders Coders Group 1 • Allowed Coders None Allowed Coders Mode • Restriction Allowed Video None ▼ ] Allowed Media Types SBC Media Security SRTP • Mode • Media Security Method SDES Enforce MKI Size Enforce • SDP Remove Crypto No • LifeTime RFC 2833 Mode As Is • Alternative DTMF (As Is • Method RFC 2833 DTMF Payload Type Fax Coders None Add Cancel

Figure 13-15: Configuring IP Profile for Skype for Business Server 2015 - SBC Media Tab

## To configure an IP Profile for the Vendor SIP Trunk:

- 1. Click Add.
- 2. Click the **Common** tab, and then configure the parameters as follows:

| Parameter    | Value |
|--------------|-------|
| Index        | 2     |
| Profile Name | SP    |

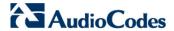

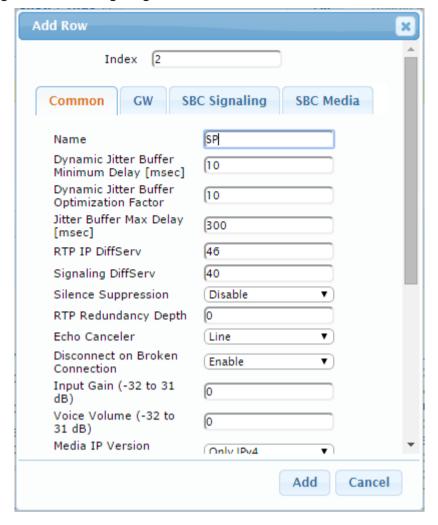

Figure 13-16: Configuring IP Profile for Vendor SIP Trunk - Common Tab

3. Click the **SBC Signaling** tab, and then configure the parameters as follows:

| Parameter                       | Value                                                                                                    |
|---------------------------------|----------------------------------------------------------------------------------------------------|
| P-Asserted-Identity Header Mode | Add (required for anonymous calls)                                                                                 |
| Remote REFER Behavior           | <b>Handle Locally</b> (E-SBC handles / terminates incoming REFER requests instead of forwarding them to SIP Trunk) |
| Remote Can Play Ringback        | <b>No</b> (required, as Skype for Business Server 2015 does not provide a ringback tone for incoming calls)        |

Add Row × Index 2 **SBC Signaling** SBC Media Common PRACK Mode Transparent • P-Asserted-Identity Add • Header Mode Diversion Header Mode (As Is • History-Info Header • As Is Mode • Session Expires Mode (Transparent Remote Update Supported • Support Supported Remote re-INVITE • Remote Delayed Offer Supported • Support 0 User Registration Time NAT UDP Registration **F**1 Time NAT TCP Registration Time Remote REFER Mode Handle Locally • Remote Replaces Mode Standard ▼ ] Add Cancel

Figure 13-17: Configuring IP Profile for Vendor SIP Trunk – SBC Signaling Tab

4. Click the **SBC Media** tab, and then configure the parameters as follows:

| Parameter                 | Value                                                                                         |  |
|---------------------------|-----------------------------------------------------------------------------------------------|--|
| Extension Coders Group ID | Coders Group 2                                                                                |  |
| Allowed Coders Group ID   | Coders Group 2                                                                                |  |
| Allowed Coders Mode       | <b>Preference</b> (lists Allowed Coders first and ther original coders in received SDP offer) |  |
| Media Security Behavior   | RTP                                                                                           |  |

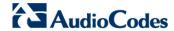

Add Row × Index 2 GW **SBC Signaling** SBC Media Common Only If Required Transcoding Mode • Coders Group 2 **Extension Coders** Allowed Coders Coders Group 2 Allowed Coders Mode Preference • Allowed Video None • Allowed Media Types SBC Media Security RTP • Mode Media Security Method SDES Enforce MKI Size Don't enforce • SDP Remove Crypto No LifeTime RFC 2833 Mode As Is • Alternative DTMF (As Is • Method RFC 2833 DTMF 0 Payload Type • Fax Coders None Add Cancel

Figure 13-18: Configuring IP Profile for Vendor SIP Trunk – SBC Media Tab

# 13.7 Step 7: Configure IP Groups

This step describes how to configure IP Groups. The IP Group represents an IP entity on the network with which the E-SBC communicates. This can be a server (e.g., IP PBX or ITSP) or it can be a group of users (e.g., LAN IP phones). For servers, the IP Group is typically used to define the server's IP address by associating it with a Proxy Set. Once IP Groups are configured, they are used to configure IP-to-IP routing rules for denoting source and destination of the call.

In this interoperability test topology, IP Groups must be configured for the following IP entities:

- Skype for Business Server 2015 (Mediation Server) located on LAN
- Vendor SIP Trunk located on WAN

### To configure IP Groups:

- Open the IP Group Table page (Configuration tab > VoIP menu > VoIP Network > IP Group Table).
- 2. Add an IP Group for the Skype for Business Server 2015. You can use the default IP Group (Index 0), but modify it as shown below:

| Parameter      | Value                           |
|----------------|---------------------------------|
| Index          | 0                               |
| Name           | S4B                             |
| Туре           | Server                          |
| Proxy Set      | S4B                             |
| IP Profile     | S4B                             |
| Media Realm    | MRLan                           |
| SIP Group Name | (according to ITSP requirement) |

3. Configure an IP Group for the Vendor SIP Trunk:

| Parameter      | Value                           |
|----------------|---------------------------------|
| Index          | 1                               |
| Name           | SP                              |
| Туре           | Server                          |
| Proxy Set      | SP                              |
| IP Profile     | SP                              |
| Media Realm    | MRWan                           |
| SIP Group Name | (according to ITSP requirement) |

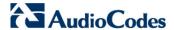

The configured IP Groups are shown in the figure below:

Figure 13-19: Configured IP Groups in IP Group Table

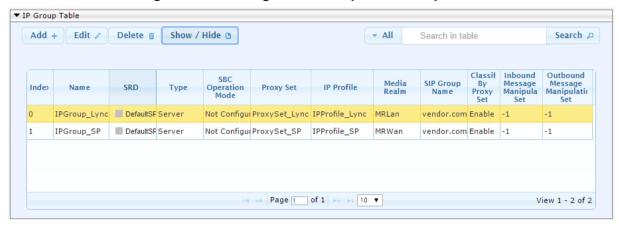

# 13.8 Step 8: Configure Coders

This step describes how to configure coders (termed *Coder Group*). As Skype for Business Server 2015 supports the G.711 coder while the network connection to Vendor SIP Trunk may restrict operation with a lower bandwidth coder such as G.729, you need to add a Coder Group with the G.729 coder for the Vendor SIP Trunk.

Note that the Coder Group ID for this entity was assigned to its corresponding IP Profile in the previous step (see Section 13.6 on page 160).

### To configure coders:

- Open the Coder Group Settings (Configuration tab > VolP menu > Coders and Profiles > Coders Group Settings).
- 2. Configure a Coder Group for Skype for Business Server 2015:

| Parameter           | Value                                             |
|---------------------|---------------------------------------------------|
| Coder Group ID      | 1                                                 |
| Coder Name          | <ul><li>G.711 U-law</li><li>G.711 A-law</li></ul> |
| Silence Suppression | Enable (for both coders)                          |

Figure 13-20: Configuring Coder Group for Skype for Business Server 2015

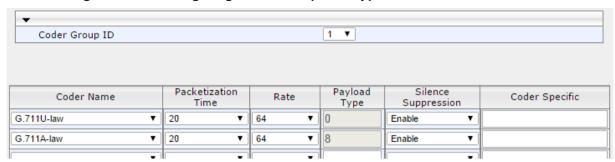

3. Configure a Coder Group for Vendor SIP Trunk:

| Parameter      | Value |
|----------------|-------|
| Coder Group ID | 2     |
| Coder Name     | G.729 |

Figure 13-21: Configuring Coder Group for Vendor SIP Trunk

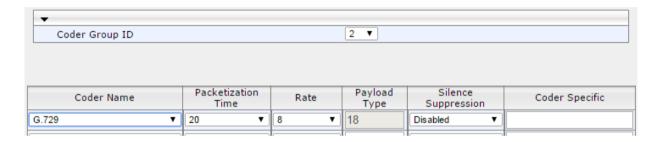

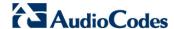

The procedure below describes how to configure an Allowed Coders Group to ensure that voice sent to the Vendor SIP Trunk uses the G.729 coder whenever possible. Note that this Allowed Coders Group ID was assigned to the IP Profile belonging to the Vendor SIP Trunk (see Section 13.6 on page 160).

## To set a preferred coder for the Vendor SIP Trunk:

- Open the Allowed Coders Group page (Configuration tab > VolP menu > SBC > Allowed Audio Coders Group).
- 2. Configure an Allowed Coder as follows:

| Parameter                     | Value |
|-------------------------------|-------|
| Allowed Audio Coders Group ID | 2     |
| Coder Name                    | G.729 |

Figure 13-22: Configuring Allowed Coders Group for Vendor SIP Trunk

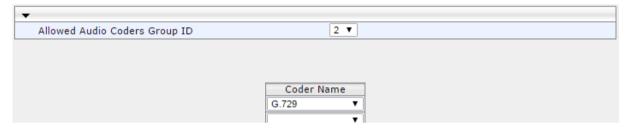

Open the General Settings page (Configuration tab > VolP menu > SBC > General Settings).

Transcoding Mode Only If Required • 600 No Answer Timeout [sec] GRUU Mode As Proxy Minimum Session-Expires [sec] Disable • BroadWorks Survivability Feature Disable BYE Authentication SBC User Registration Time [sec] 0 0 SBC Proxy Registration Time [sec] SBC Survivability Registration Time [sec] Forking Handling Mode Sequential • • Unclassified Calls Reject 180 Session-Expires [sec] Direct Media Disable • Include Extensions Preferences Mode User Registration Grace Time [sec] Fax Detection Timeout [sec] 10 10 Max Forwards Limit SBC Enable Subscribe Trying Disable All permutations • SBC DB Routing Search Mode RTCP Mode Transparent

Figure 13-23: SBC Preferences Mode

- 4. From the 'Preferences Mode' drop-down list, select Include Extensions.
- 5. Click Submit.

# 13.9 Step 9: SIP TLS Connection Configuration

This section describes how to configure the E-SBC for using a TLS connection with the Skype for Business Server 2015 Mediation Server. This is essential for a secure SIP TLS connection.

# 13.9.1 Step 9a: Configure the NTP Server Address

This step describes how to configure the NTP server's IP address. It is recommended to implement an NTP server (Microsoft NTP server or a third-party server) to ensure that the E-SBC receives the accurate and current date and time. This is necessary for validating certificates of remote parties.

## To configure the NTP server address:

- Open the Application Settings page (Configuration tab > System > Time And Day).
- 2. In the 'NTP Server Address' field, enter the IP address of the NTP server (e.g., **10.15.27.1**).

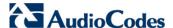

Figure 13-24: Configuring NTP Server Address

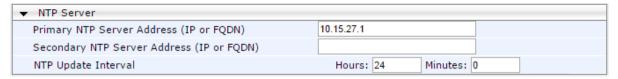

3. Click Submit.

## 13.9.2 Step 9b: Configure the TLS version 1.0

This step describes how to configure the E-SBC to use TLS version 1.0 only. AudioCodes recommends implementing only TLS to avoid flaws in SSL.

#### To configure the TLS version 1.0:

- Open the TLS Contexts page (Configuration tab > System menu > TLS Contexts).
- 2. In the TLS Contexts table, select the required TLS Context index row (usually default index 0 will be used), and then click 'Edit'.
- 3. In the 'TLS Version' field, enter 1.

Figure 13-25: Configuring TLS version 1.0

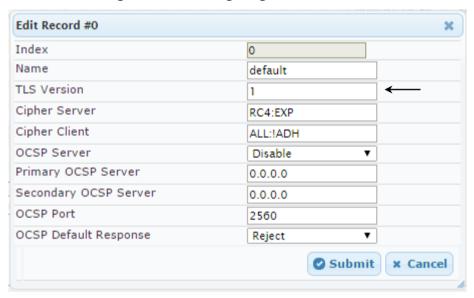

4. Click Submit.

### 13.9.3 Step 9c: Configure a Certificate

This step describes how to exchange a certificate with Microsoft Certificate Authority (CA). The certificate is used by the E-SBC to authenticate the connection with Skype for Business Server 2015.

The procedure involves the following main steps:

- a. Generating a Certificate Signing Request (CSR).
- b. Requesting Device Certificate from CA.
- c. Obtaining Trusted Root Certificate from CA.
- d. Deploying Device and Trusted Root Certificates on E-SBC.

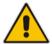

**Note:** The Subject Name (CN) field parameter should be identically configured in the DNS Active Directory and Topology Builder (see Section 10 on page 45).

### To configure a certificate:

- Open the TLS Contexts page (Configuration tab > System menu > TLS Contexts).
- 2. In the TLS Contexts table, select the required TLS Context index row (usually default index 0 will be used), and then click the TLS Context Certificates button, located at the bottom of the TLS Contexts page; the Context Certificates page appears.
- 3. Under the Certificate Signing Request group, do the following:
  - In the 'Subject Name [CN]' field, enter the E-SBC FQDN name (e.g., ITSP.S4B.interop).
  - **b.** Fill in the rest of the request fields according to your security provider's instructions.
- 4. Click the Create CSR button; a textual certificate signing request is displayed in the area below the button:

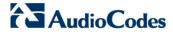

Figure 13-26: Certificate Signing Request – Creating CSR

| ▼ Certificate Signing Request                                                                                                    |                  |  |  |
|----------------------------------------------------------------------------------------------------|------------------|--|--|
| Subject Name [CN]                                                                                                    | ITSP.S4B.interop |  |  |
| Organizational Unit [OU] (optional)                                                                                                    |                  |  |  |
| Company name [O] (optional)                                                                                                    |                  |  |  |
| Locality or city name [L] (optional)                                                                                                    |                  |  |  |
| State [ST] (optional)                                                                                                    |                  |  |  |
| Country code [C] (optional)                                                                                                    |                  |  |  |
| After creating the CSR, copy the text below (including the BEGIN/END lines) and send it to your Certification Authority for signing.                                                                                                    |                  |  |  |
| BEGIN CERTIFICATE REQUEST MIIBWjCBXAIBADAbMRkwFwYDVQQDDBBJVFNQLlM0Qi5pbnRlcm9wMIGfMA0GCSqG SIb3DQEBAQUAA4GNADCBiQKBgQCzEs8XTnY8be/t77eEDG7rTg747GQ30Df0C4Rs X+e9KfbErZgxMYqGT8u04AU0wU9LUPkkq+8gI6w2bg3bow0kg/9hnnL2rfltGcn 30OShPO5PiKmRNZnCCO90b03tbr9kuHmlwPRQ7yT6k7xS3XBbSigqT4LQbjBTltt hDH3bQIDAQABoAAwDQYJKoZIhvcNAQEFBQADgYEAim/GA2ElZQbZaR6CZyIawilT u65w450NFHmacluHSyZ8keM8d1Ux14hkw7t5ygAD8kbxVkHRVaCgcQrAK2V8u1Pf TVN+bwJ+kQ0d59CiXa82eOo1wB3buPq5+qwDGTF+MyJwGVf8SIc1c6+zFoc+BEZY 7tQ8y0J8odOaDhStDfQ=END CERTIFICATE REQUEST |                  |  |  |

- 5. Copy the CSR from the line "----BEGIN CERTIFICATE" to "END CERTIFICATE REQUEST----" to a text file (such as Notepad), and then save it to a folder on your computer with the file name, *certreq.txt*.
- **6.** Open a Web browser and navigate to the Microsoft Certificates Services Web site at http://<certificate server>/CertSrv.

Figure 13-27: Microsoft Certificate Services Web Page

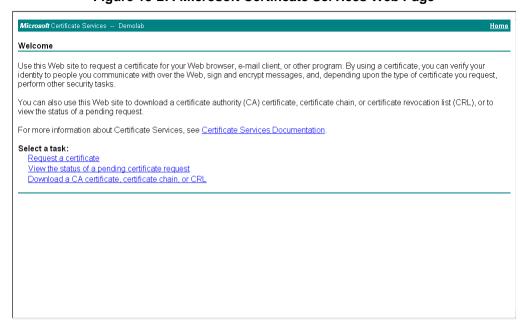

Click Request a certificate.

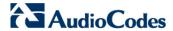

Figure 13-28: Request a Certificate Page

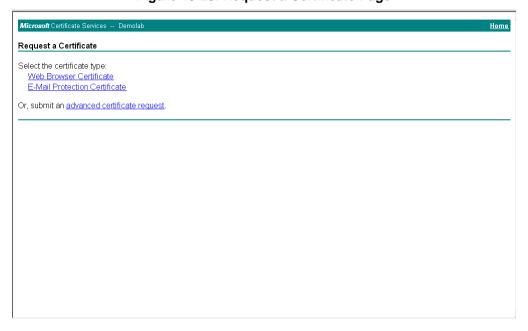

8. Click advanced certificate request, and then click Next.

Figure 13-29: Advanced Certificate Request Page

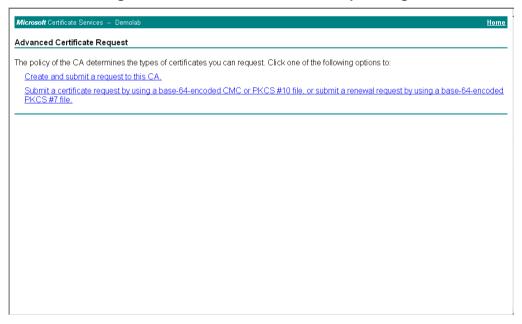

9. Click Submit a certificate request ..., and then click Next.

Figure 13-30: Submit a Certificate Request or Renewal Request Page

- **10.** Open the *certreq.txt* file that you created and saved in Step 5, and then copy its contents to the 'Saved Request' field.
- 11. From the 'Certificate Template' drop-down list, select Web Server.
- 12. Click Submit.

Figure 13-31: Certificate Issued Page

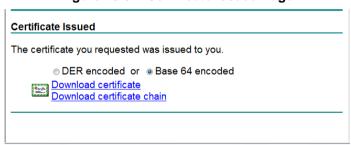

- Select the Base 64 encoded option for encoding, and then click Download certificate.
- **14.** Save the file as *gateway.cer* to a folder on your computer.
- **15.** Click the **Home** button or navigate to the certificate server at http://<Certificate Server>/CertSrv.
- 16. Click Download a CA certificate, certificate chain, or CRL.

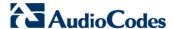

Figure 13-32: Download a CA Certificate, Certificate Chain, or CRL Page

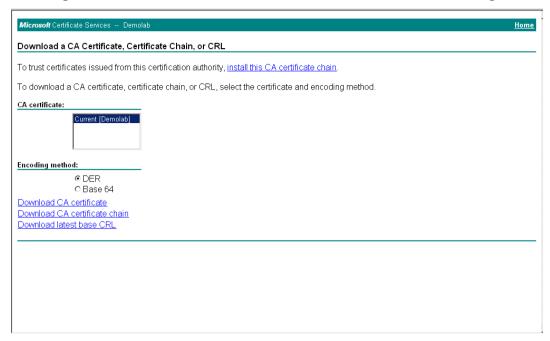

- 17. Under the 'Encoding method' group, select the Base 64 option for encoding.
- 18. Click Download CA certificate.
- 19. Save the file as *certroot.cer* to a folder on your computer.
- 20. In the E-SBC's Web interface, return to the TLS Contexts page and do the following:
  - In the TLS Contexts table, select the required TLS Context index row (typically, the default TLS Context at Index 0 is used), and then click the TLS Context Certificates button, located at the bottom of the TLS Contexts page; the Context Certificates page appears.
  - b. Scroll down to the Upload certificates files from your computer group, click the Browse button corresponding to the 'Send Device Certificate...' field, navigate to the gateway.cer certificate file that you saved on your computer in Step 14, and then click Send File to upload the certificate to the E-SBC.

Figure 13-33: Upload Device Certificate Files from your Computer Group

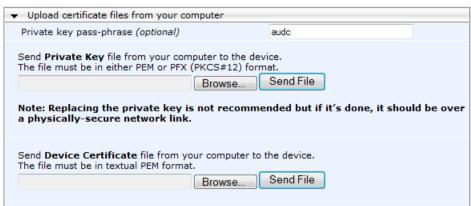

- c. In the E-SBC's Web interface, return to the TLS Contexts page.
- d. In the TLS Contexts table, select the required TLS Context index row, and then click the TLS Context Trusted-Roots Certificates button, located at the bottom of the TLS Contexts page; the Trusted Certificates page appears.
- e. Click the Import button, and then select the certificate file to load.

Figure 13-34: Importing Root Certificate into Trusted Certificates Store

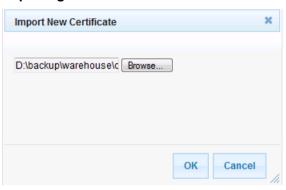

- Click OK; the certificate is loaded to the device and listed in the Trusted Certificates store.
- 22. Reset the E-SBC with a burn to flash for your settings to take effect (see Section 13.17 on page 201).

## 13.10 Step 10: Configure SRTP

This step describes how to configure media security. If you configure the Microsoft Mediation Server to use SRTP, you need to configure the E-SBC to operate in the same manner. Note that SRTP was enabled for Skype for Business Server 2015 when you configured an IP Profile for Skype for Business Server 2015 (see Section 13.6 on page 160).

#### To configure media security:

- Open the Media Security page (Configuration tab > VoIP menu > Media menu > Media Security).
- 2. Configure the parameters as follows:

| Parameter      | Value  |
|----------------|--------|
| Media Security | Enable |

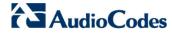

Figure 13-35: Configuring SRTP

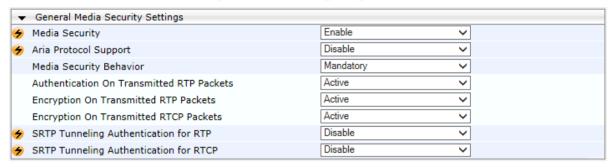

- 3. Click Submit.
- **4.** Reset the E-SBC with a burn to flash for your settings to take effect (see Section 13.17 on page 201).

#### 13.11 Step 11: Configure Maximum IP Media Channels

This step describes how to configure the maximum number of required IP media channels. The number of media channels represents the number of DSP channels that the E-SBC allocates to call sessions.

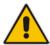

Note: This step is required only if transcoding is required.

#### To configure the maximum number of IP media channels:

 Open the IP Media Settings page (Configuration tab > VoIP menu > SIP Definitions > Advanced Parameters).

Figure 13-36: Configuring Number of Media Channels

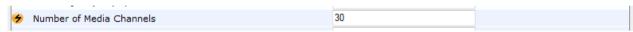

- 2. In the 'Number of Media Channels' field, enter the number of media channels according to your environments transcoding calls (e.g., **30**).
- 3. Click Submit.
- 4. Reset the E-SBC with a burn to flash for your settings to take effect (see Section 13.17 on page 201).

Version 7.0 181 Skype for Business

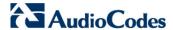

#### 13.12 Step 12: Configure IP-to-IP Call Routing Rules

This step describes how to configure IP-to-IP call routing rules. These rules define the routes for forwarding SIP messages (e.g., INVITE) received from one IP entity to another. The E-SBC selects the rule whose configured input characteristics (e.g., IP Group) match those of the incoming SIP message. If the input characteristics do not match the first rule in the table, they are compared to the second rule, and so on, until a matching rule is located. If no rule is matched, the message is rejected. The routing rules use the configured IP Groups to denote the source and destination of the call. As configured in Section 13.7 on page 159, IP Group 1 represents Skype for Business Server 2015, and IP Group 2 represents Vendor SIP Trunk.

For the interoperability test topology, the following IP-to-IP routing rules need to be configured to route calls between Skype for Business Server 2015 (LAN) and Vendor SIP Trunk (WAN):

- Terminate SIP OPTIONS messages on the E-SBC that are received from the LAN
- Calls from Skype for Business Server 2015 to Vendor SIP Trunk
- Calls from Vendor SIP Trunk to Skype for Business Server 2015

#### To configure IP-to-IP routing rules:

- Open the IP-to-IP Routing Table page (Configuration tab > VoIP menu > SBC > Routing SBC > IP-to-IP Routing Table).
- Configure a rule to terminate SIP OPTIONS messages received from the LAN:
  - a. Click Add.
  - b. Click the Rule tab, and then configure the parameters as follows:

| Parameter       | Value                                          |
|-----------------|------------------------------------------------|
| Index           | 0                                              |
| Name            | Terminate OPTIONS (arbitrary descriptive name) |
| Source IP Group | S4B                                            |
| Request Type    | OPTIONS                                        |

Rule

Name

Action

Alternative Route Options

Source Username Prefix

Destination Username

Source IP Group

Request Type

Source Host

Call Trigger

Destination Host Message Condition

ReRoute IP Group

Prefix

Index
Index
Routing Policy Default\_SBCRouting ▼

OPTIONS termination

•

▼)

Save

Classic View

Cancel

Route Row

S4B OPTIONS

None

Any

Any

Figure 13-37: Configuring IP-to-IP Routing Rule for Terminating SIP OPTIONS from LAN – Rule

Tab

**c.** Click the **Action** tab, and then configure the parameters as follows:

| Parameter           | Value        |
|---------------------|--------------|
| Destination Type    | Dest Address |
| Destination Address | internal     |

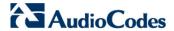

Figure 13-38: Configuring IP-to-IP Routing Rule for Terminating SIP OPTIONS from LAN – Action Tab

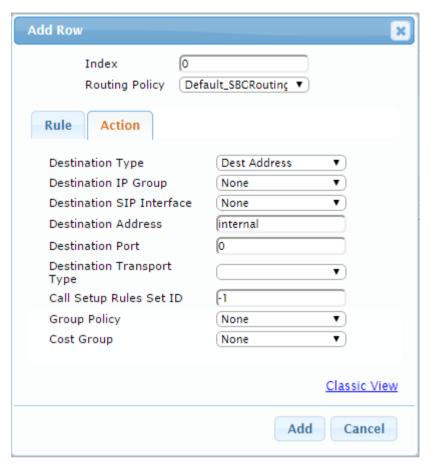

- 3. Configure a rule to route calls from Skype for Business Server 2015 to Vendor SIP Trunk:
  - a. Click Add.
  - **b.** Click the **Rule** tab, and then configure the parameters as follows:

| Parameter       | Value                                    |  |
|-----------------|------------------------------------------|--|
| Index           | 1                                        |  |
| Route Name      | S4B to ITSP (arbitrary descriptive name) |  |
| Source IP Group | S4B                                      |  |

**Edit Row** Index Routing Policy Default\_SBCRouting Rule Action S4B to ITSP Name Alternative Route Options Route Row Source IP Group S4B All Request Type Source Username Prefix Source Host Destination Username Prefix Destination Host • Message Condition None Call Trigger • Any ReRoute IP Group • Any Classic View Save Cancel

Figure 13-39: Configuring IP-to-IP Routing Rule for S4B to ITSP – Rule tab

**c.** Click the **Action** tab, and then configure the parameters as follows:

| Parameter                 | Value    |
|---------------------------|----------|
| Destination Type          | IP Group |
| Destination IP Group      | SP       |
| Destination SIP Interface | SP       |

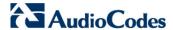

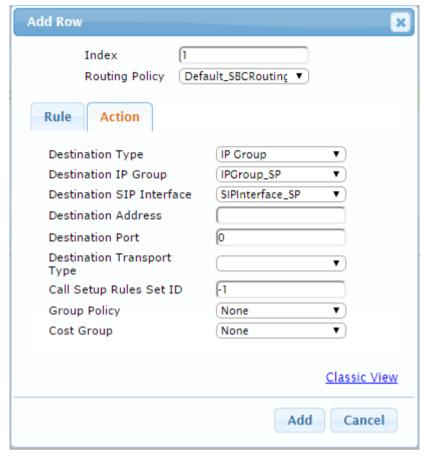

Figure 13-40: Configuring IP-to-IP Routing Rule for S4B to ITSP – Action tab

- **4.** To configure rule to route calls from Vendor SIP Trunk to Skype for Business Server 2015:
  - a. Click Add.
  - **b.** Click the **Rule** tab, and then configure the parameters as follows:

| Parameter       | Value                                    |  |
|-----------------|------------------------------------------|--|
| Index           | 2                                        |  |
| Route Name      | ITSP to S4B (arbitrary descriptive name) |  |
| Source IP Group | SP                                       |  |

**Edit Row** × Index Routing Policy Default\_SBCRouting ▼ Rule Action ITSP to S4B Name Alternative Route Options Route Row Source IP Group Polkomtel ▼ Request Type All Source Username Prefix Source Host Destination Username Prefix Destination Host Message Condition None Call Trigger Any ReRoute IP Group Any Classic View Save Cancel

Figure 13-41: Configuring IP-to-IP Routing Rule for ITSP to S4B - Rule tab

c. Click the **Action** tab, and then configure the parameters as follows:

| Parameter                 | Value    |
|---------------------------|----------|
| Destination Type          | IP Group |
| Destination IP Group      | S4B      |
| Destination SIP Interface | S4B      |

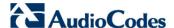

**Edit Row** × Index Routing Policy Default\_SBCRouting Rule Action IP Group Destination Type • Destination IP Group S4B • Destination SIP Interface S4B Destination Address Destination Port б Destination Transport Type F1 Call Setup Rules Set ID Group Policy None • Cost Group None Classic View Save Cancel

Figure 13-42: Configuring IP-to-IP Routing Rule for ITSP to S4B - Action tab

The configured routing rules are shown in the figure below:

Figure 13-43: Configured IP-to-IP Routing Rules in IP-to-IP Routing Table

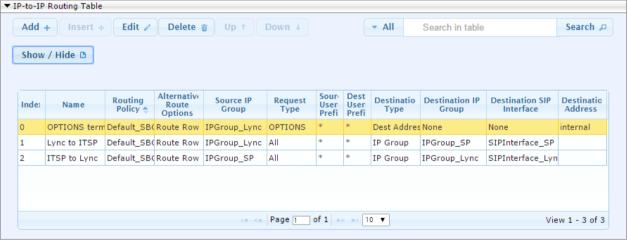

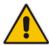

**Note:** The routing configuration may change according to your specific deployment topology.

#### 13.13 Step 13: Configure IP-to-IP Manipulation Rules

This step describes how to configure IP-to-IP manipulation rules. These rules manipulate the source and / or destination number. The manipulation rules use the configured IP Groups to denote the source and destination of the call. As configured in Section 13.7 on page 159, IP Group 0 represents Skype for Business Server 2015, and IP Group 1 represents Vendor SIP Trunk.

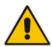

Note: Adapt the manipulation table according to you environment dial plan.

For this interoperability test topology, a manipulation is configured to add the "+" (plus sign) to the destination number for calls from the Vendor SIP Trunk IP Group to the Skype for Business Server 2015 IP Group for any destination username prefix.

#### To configure a number manipulation rule:

- 1. Open the IP-to-IP Outbound Manipulation page (Configuration tab > VoIP menu > SBC > Manipulations SBC > IP-to-IP Outbound).
- 2. Click Add.
- 3. Click the **Rule** tab, and then configure the parameters as follows:

| Parameter                   | Value             |
|-----------------------------|-------------------|
| Index                       | 0                 |
| Name                        | Add + toward S4B  |
| Source IP Group             | SP                |
| Destination IP Group        | S4B               |
| Destination Username Prefix | * (asterisk sign) |

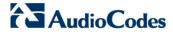

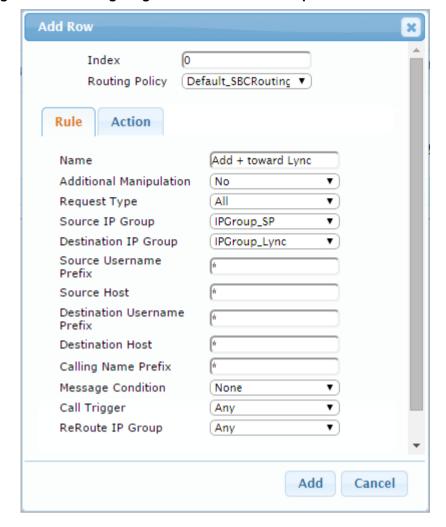

Figure 13-44: Configuring IP-to-IP Outbound Manipulation Rule - Rule Tab

4. Click the **Action** tab, and then configure the parameters as follows:

| Parameter        | Value           |
|------------------|-----------------|
| Manipulated Item | Destination URI |
| Prefix to Add    | + (plus sign)   |

**Add Row** Index Routing Policy Default\_SBCRouting ▼ Action Rule Manipulated Item Destination URI Remove From Left 0 б Remove From Right 255 Leave From Right Prefix to Add Suffix to Add Privacy Restriction Mode Transparent Classic View Add Cancel

Figure 13-45: Configuring IP-to-IP Outbound Manipulation Rule - Action Tab

#### 5. Click Submit.

The figure below shows an example of configured IP-to-IP outbound manipulation rules for calls between Skype for Business Server 2015 IP Group and Vendor SIP Trunk IP Group:

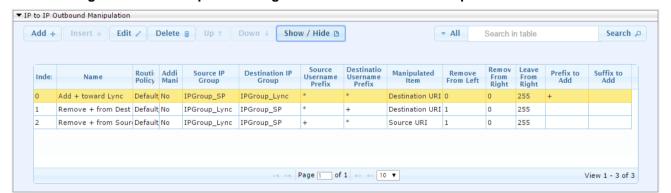

Figure 13-46: Example of Configured IP-to-IP Outbound Manipulation Rules

Version 7.0 191 Skype for Business

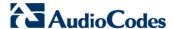

| Rule Index | Description                                                                                                    |
|------------|----------------------------------------------------------------------------------------------------|
| 1          | Calls from ITSP IP Group to S4B IP Group with any destination number (*), add "+" to the prefix of the destination number. |
| 2          | Calls from S4B IP Group to ITSP IP Group with the prefix destination number "+", remove "+" from this prefix.              |
| 3          | Calls from S4B IP Group to ITSP IP Group with source number prefix "+", remove the "+" from this prefix.                   |

#### 13.14 Step 14: Configure Message Manipulation Rules

This step describes how to configure SIP message manipulation rules. SIP message manipulation rules can include insertion, removal, and/or modification of SIP headers. Manipulation rules are grouped into Manipulation Sets, enabling you to apply multiple rules to the same SIP message (IP entity).

Once you have configured the SIP message manipulation rules, you need to assign them to the relevant IP Group (in the IP Group table) and determine whether they must be applied to inbound or outbound messages.

#### > To configure SIP message manipulation rule:

- Open the Message Manipulations page (Configuration tab > VolP menu > SIP Definitions > Msg Policy & Manipulation > Message Manipulations).
- Configure a new manipulation rule (Manipulation Set 4) for Vendor SIP Trunk.
   This rule applies to messages sent to the Vendor SIP Trunk IP Group in a call forward scenario. This replaces the user part of the SIP From Header with the value from the SIP History-Info Header.

| Parameter           | Value                                                                       |  |
|---------------------|-----------------------------------------------------------------------------|--|
| Index               | 0                                                                           |  |
| Name                | Call Forward                                                                |  |
| Manipulation Set ID | 4                                                                           |  |
| Condition           | header.history-info.0 regex ( <sip:)(.*)(@)(.*)< td=""></sip:)(.*)(@)(.*)<> |  |
| Action Subject      | header.from.url.user                                                        |  |
| Action Type         | Modify                                                                      |  |
| Action Value        | \$3                                                                         |  |

**Add Row** Index Call Forward Name Manipulation Set ID 4 Message Type Condition header.history-info.0 re Action Subject header.from.url.user Action Type Modify \$3 Action Value Row Role Use Current Condit ▼ Add Cancel

Figure 13-47: Configuring SIP Message Manipulation Rule 0 (for Vendor SIP Trunk)

3. Configure another manipulation rule (Manipulation Set 4) for Vendor SIP Trunk. This rule is applied to response messages sent to the Vendor SIP Trunk IP Group for Rejected Calls initiated by the Skype for Business Server 2015 IP Group. This replaces the method type '503' with the value '480', because Vendor SIP Trunk not recognizes '503' method type.

| Parameter           | Value                                |
|---------------------|--------------------------------------|
| Index               | 7                                    |
| Name                | Reject Cause                         |
| Manipulation Set ID | 4                                    |
| Message Type        | any.response                         |
| Condition           | header.request-uri.methodtype=='503' |
| Action Subject      | header.request-uri.methodtype        |
| Action Type         | Modify                               |
| Action Value        | '480'                                |

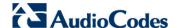

**Add Row** Index Reject Cause Name Manipulation Set ID Message Type any.response Condition header.request-uri.meth Action Subject header.request-uri.meth Action Type Modify (480) Action Value Row Role Use Current Condit Add Cancel

Figure 13-48: Configuring SIP Message Manipulation Rule 7 (for Vendor SIP Trunk)

Figure 13-49: Example of Configured SIP Message Manipulation Rules

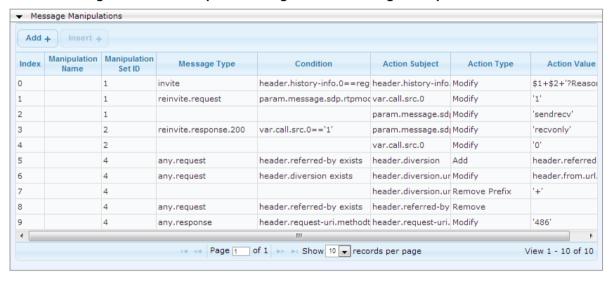

The table displayed below includes SIP message manipulation rules which are grouped together under Manipulation Set IDs (Manipulation Set IDs 1, 2, and 4) and which are executed for messages sent to and from the Vendor SIP Trunk IP Group as well as the Skype for Business Server 2015 IP Group. These rules are specifically required to enable proper interworking between Vendor SIP Trunk and Skype for Business Server 2015. The specific items are needed to support Music on Hold (rules 1-4). Refer to the *User's Manual* for further details concerning the full capabilities of header manipulation.

Table 13-1: Rule Index

|   | Rule Description                                                                                                    | Reason for Introducing Rule                                                                                                    |  |
|---|----------------------------------------------------------------------------------------------------|----------------------------------------------------------------------------------------------------|--|
| 0 | This rule applies to messages sent to the Vendor SIP Trunk IP Group in a call forward scenario. This replaces the user part of the SIP From Header with the value from the SIP History-Info Header.                                                                                                    | For Call Forward scenarios,<br>Vendor SIP Trunk needs that<br>User part in SIP From Header will<br>be defined number. In order to do<br>this, User part of the SIP From<br>Header replaced with the value<br>from History-Info Header.                                                                                                    |  |
| 1 | If the manipulation rule Index 0 (above) is executed, then the following rule is also executed. It removes History Info Header.                                                                                                    |                                                                                                    |  |
| 2 | For every SIP Re-INVITE request with SDP, where RTP mode = "sendonly" (occurs in a S4B-initiated Hold), create a variable and set it to '1'. This variable manages how the call will be handled in each state (answer, request, etc.).                                                                                                    | In the Call Park scenario, Microsoft S4B sends Re-INVITE messages twice. The first message is sent with the SDP, where the RTP mode is set to "a=inactive". The second message is sent with "a=sendonly". The Vendor SIP Trunk has a problem recognizing two sequential Re-INVITE messages with different RTP modes. This causes the loss of |  |
| 3 | If the previous manipulation rule (Index 0) is executed, then the following rule is also executed on the same SIP message: if RTP mode within the SDP is set to "sendonly", change it to "sendrecv".                                                                                                    |                                                                                                    |  |
| 4 | This rule attempts to normalize the call processing state back to S4B for the correct reply to the initially received "sendonly". For every SIP Re-INVITE message with the variable set to '1', change RTP mode to "recvonly". This SIP Re-INVITE message is the response sent from the Vendor SIP Trunk to the S4B-initiated Hold.                                                                      |                                                                                                    |  |
| 5 | If the manipulation rule Index 2 (above) is executed, then the following rule is also executed. If the variable is determined to be set to "1" (in the previous manipulation rule), then set it to "0" to normalize the call processing state. S4B now sends Music on Hold to the Vendor SIP Trunk even without the Vendor SIP Trunk knowing how to receive MoH. The call is now truly on hold with MoH. | the Music On Hold functionality in<br>the Call Park scenario. These four<br>rules are applied to work around<br>this limitation.                                                                                                    |  |
| 6 | This rule applies to messages sent to Vendor SIP Trunk IP Group. This replaces the <b>host</b> part of the Referred-By Header with the value from the SIP From Header.                                                                                                    | For Call Transfer initiated by Skype for Business Server 2015, Vendor SIP Trunk needs to replace the Host part of the SIP Referred-By Header with the value from the SIP From Header and user part of the From Header with the value from Referred-By Header.                                                                                |  |
| 7 | If the manipulation rule Index 6 (above) is executed, then the following rule is also executed. It remove prefix '+47' from the Referred-By Header.                                                                                                    |                                                                                                    |  |
| 8 | This rule applies to messages sent to the Vendor SIP Trunk IP Group. This rule replaces the <b>user</b> part of the <b>From</b> Header with the value from Referred-By Header.                                                                                                    |                                                                                                    |  |

Version 7.0 195 Skype for Business

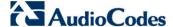

- 4. Assign Manipulation Set IDs 1 and 2 to the Skype for Business 2015 IP Group:
  - a. Open the IP Group Table page (Configuration tab > VoIP menu > VoIP Network > IP Group Table).
  - **b.** Select the row of the Skype for Business 2015 IP Group, and then click **Edit**.
  - c. Click the SBC tab.
  - d. Set the 'Inbound Message Manipulation Set' field to 1.
  - e. Set the 'Outbound Message Manipulation Set' field to 2.

Figure 13-50: Assigning Manipulation Set to the Skype for Business 2015 IP Group

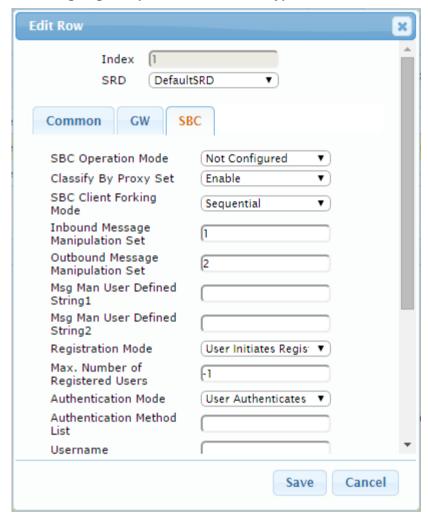

a. Click Submit.

- 5. Assign Manipulation Set ID 4 to the Vendor SIP trunk IP Group:
  - a. Open the IP Group Table page (Configuration tab > VoIP menu > VoIP Network > IP Group Table).
  - b. Select the row of the Vendor SIP trunk IP Group, and then click Edit.
  - c. Click the SBC tab.
  - d. Set the 'Outbound Message Manipulation Set' field to 4.

Figure 13-51: Assigning Manipulation Set 4 to the Vendor SIP Trunk IP Group

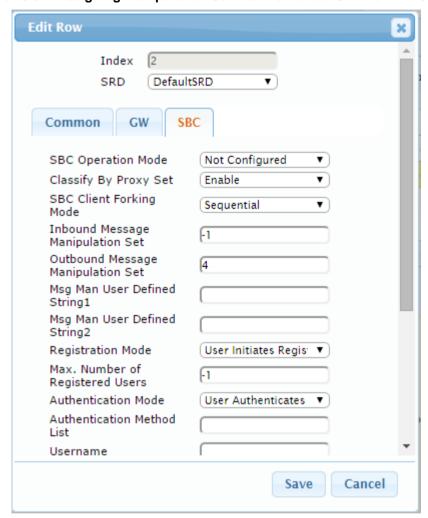

e. Click Submit.

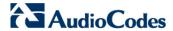

#### 13.15 Step 15: Configure Registration Accounts

This step describes how to configure SIP registration accounts. This is required so that the E-SBC can register with the Vendor SIP Trunk on behalf of Skype for Business Server 2015. The Vendor SIP Trunk requires registration and authentication to provide service.

In the interoperability test topology, the Served IP Group is Skype for Business Server 2015 IP Group and the Serving IP Group is Vendor SIP Trunk IP Group.

#### > To configure a registration account:

- Open the Account Table page (Configuration tab > VolP menu > SIP Definitions > Account Table).
- 2. Enter an index number (e.g., "0"), and then click Add.
- 3. Configure the account according to the provided information from , for example:

| Parameter        | Value                                 |
|------------------|---------------------------------------|
| Application Type | SBC                                   |
| Served IP Group  | S4B                                   |
| Serving IP Group | SP                                    |
| Username         | As provided by                        |
| Password         | As provided by                        |
| Host Name        | audiocodes.s4b                        |
| Register         | Regular                               |
| Contact User     | <b>441423514022</b> (trunk main line) |

4. Click Apply.

Figure 13-52: Configuring SIP Registration Account

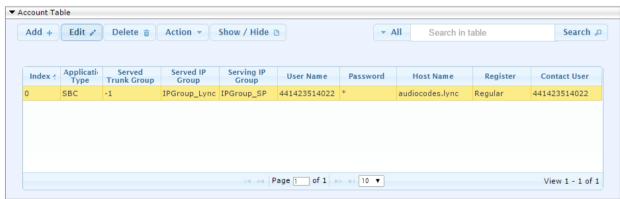

#### 13.16 Step 16: Miscellaneous Configuration

This section describes miscellaneous E-SBC configuration.

#### 13.16.1 Step 16a: Configure Call Forking Mode

This step describes how to configure the E-SBC's handling of SIP 18x responses received for call forking of INVITE messages. For the interoperability test topology, if a SIP 18x response with SDP is received, the E-SBC opens a voice stream according to the received SDP. The E-SBC re-opens the stream according to subsequently received 18x responses with SDP or plays a ringback tone if a 180 response without SDP is received. It is mandatory to set this field for the Skype for Business Server 2015 environment.

#### To configure call forking:

- Open the General Settings page (Configuration tab > VolP menu > SBC > General Settings).
- 2. From the 'SBC Forking Handling Mode' drop-down list, select **Sequential**.

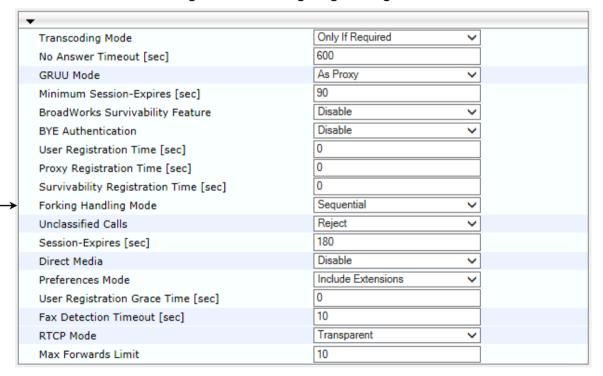

Figure 13-53: Configuring Forking Mode

3. Click Submit.

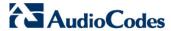

#### 13.16.2 Step 16b: Configure SBC Alternative Routing Reasons

This step describes how to configure the E-SBC's handling of SIP 503 responses received for outgoing SIP dialog-initiating methods, e.g., INVITE, OPTIONS, and SUBSCRIBE messages. In this case E-SBC attempts to locate an alternative route for the call.

#### To configure SIP reason codes for alternative IP routing:

- Open the SBC Alternative Routing Reasons page (Configuration tab > VolP menu > SBC > Routing SBC > SBC Alternative Routing Reasons).
- 2. Click **Add**; the following dialog box appears:

Figure 13-54: SBC Alternative Routing Reasons Table - Add Record

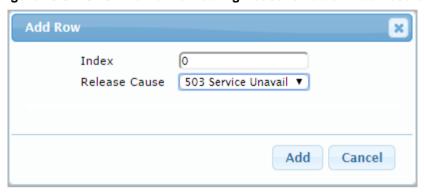

3. Click Submit.

#### 13.17 Step 17: Reset the E-SBC

After you have completed the configuration of the E-SBC described in this chapter, save ("burn") the configuration to the E-SBC's flash memory with a reset for the settings to take effect.

#### To save the configuration to flash memory:

Open the Maintenance Actions page (Maintenance tab > Maintenance menu > Maintenance Actions).

Figure 13-55: Resetting the E-SBC

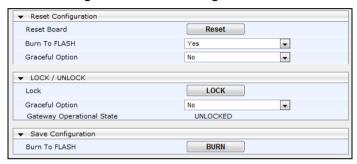

- 2. Ensure that the 'Burn to FLASH' field is set to Yes (default).
- 3. Click the Reset button.

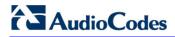

This page is intentionally left blank.

## **Part VI**

## **Upgrading SBA Components**

This part describes how to upgrade SBA components.

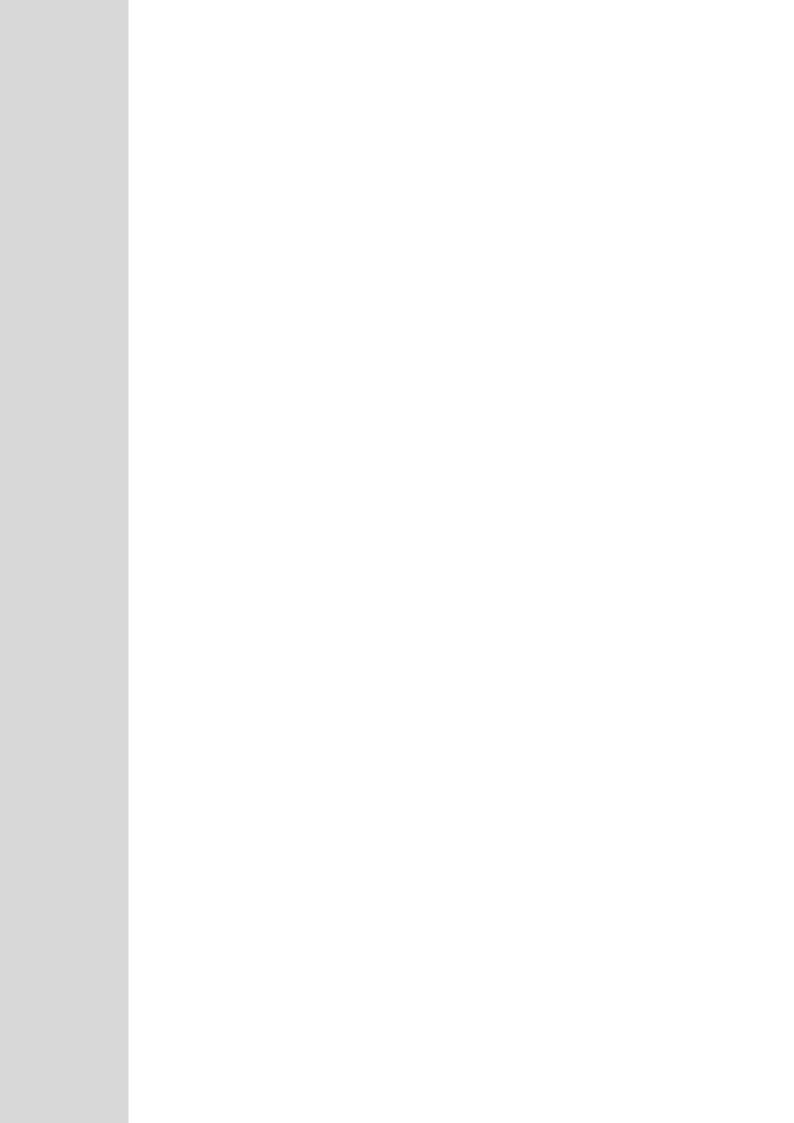

# 14 Upgrading MSFT and CU System Components

This section describes how to update system components using the SBA interface. The following components can be updated:

- Microsoft system components
- CU updates

The 'LyncServerUpdateInstaller.exe' provided by Microsoft installs all of the required Microsoft installation component files in a single action.

#### To update system components:

- 1. Login to the SBA Management Interface.
- 2. In the SBA Management Interface, select the **Tools** tab, and then select the 'System Update' check box (insert red line around System Update).

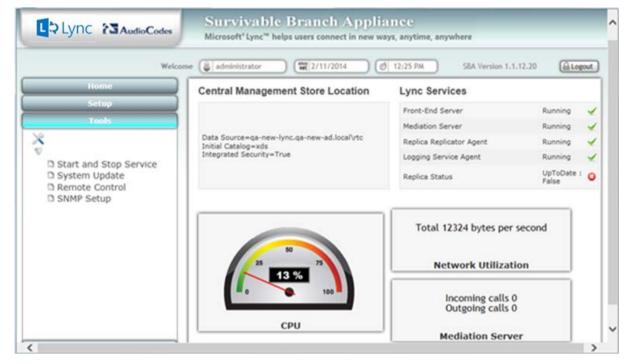

Figure 14-1: Tools-System Update

Version 7.0 205 Skype for Business

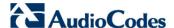

The System Update screen is displayed:

Figure 14-2: System Update Screen

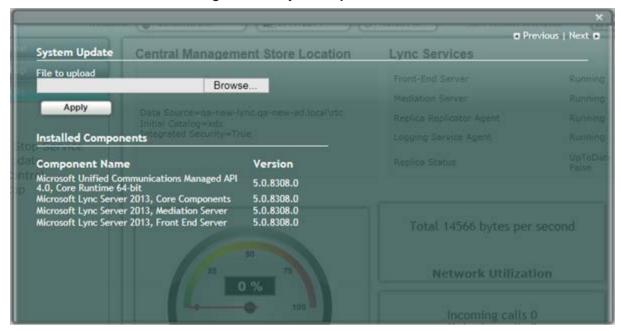

The currently installed Microsoft components are listed in the Installed Components pane.

3. In the 'File to upload' field, click **Browse** to select the 'LyncServerUpdateInstaller.exe' file to upload, and then click **Apply**. The following screen is displayed:

Figure 14-3: System Update Microsoft Components

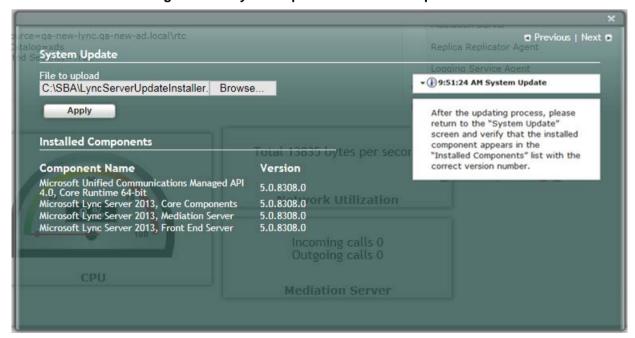

Wait a few minutes for the update to apply. At the end of the process, the System Logs out automatically and the login screen is displayed:

Figure 14-4: Login Screen after Automatic Log Out

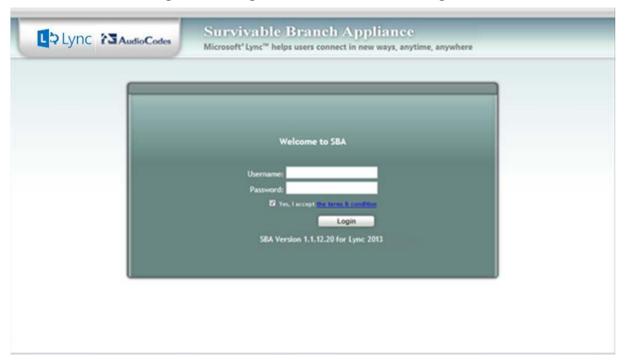

- **4.** Enter your login and password details, and if the Terms and Conditions checkbox is displayed, select it and then click **Login**.
- 5. Select the **Tools** tab, and then select the 'System Update' check box.
- **6.** Verify that the new components and respective version numbers are displayed in the Installed Components pane.

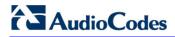

This page is intentionally left blank.

### 15 Upgrading the Management Interface

This section describes how to update the SBA Management Interface.

- To update the SBA Management Interface:
- 1. Login to the SBA Management Interface.
- 2. Select the **Tools** tab, and then select the 'System Update' check box.

Lync & Audio Codes Microsoft\* Lync™ helps users connect in new ways, anytime, anywhere 2/11/2014 Ø 12:25 PM SBA Version 1.1.12.20 Logout Central Management Store Location Lync Services Front-End Server Mediation Server Data Source=qa-new-lync.qa-new-ad.local\rtc Replica Replicator Agent Initial Catalog=xds Integrated Security=True Logging Service Agent D Start and Stop Service UpToDate : O D System Update Replica Status Remote Control D SNMP Setup Total 12324 bytes per second **Network Utilization** Incoming calls 0 Outgoing calls 0 CPU Mediation Server

Figure 15-1: Tools-System Update

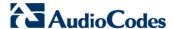

The System Update screen is displayed:

Figure 15-2: System Update Screen

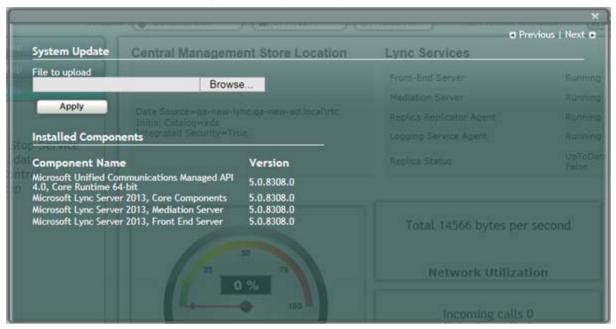

3. In the 'File to upload' field, click Browse to select the file to upload and then click Apply; the following screen is displayed:

Figure 15-3: System Update Message-SBA Management Interface Version

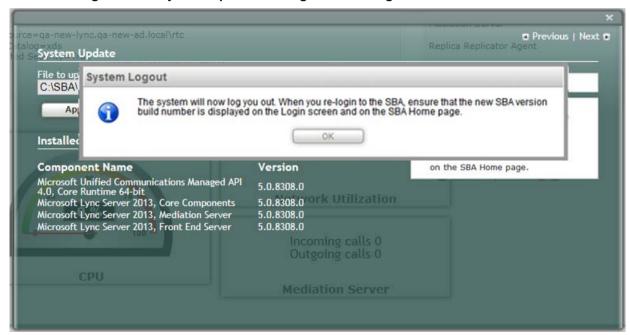

A time-stamp of the time that you commenced the System Update is displayed in the right-hand pane.

Wait a few minutes for the update to apply. At the end of the process, the System Logs out automatically and the login screen is displayed.

Figure 15-4: Login Screen after Automatic Log Out

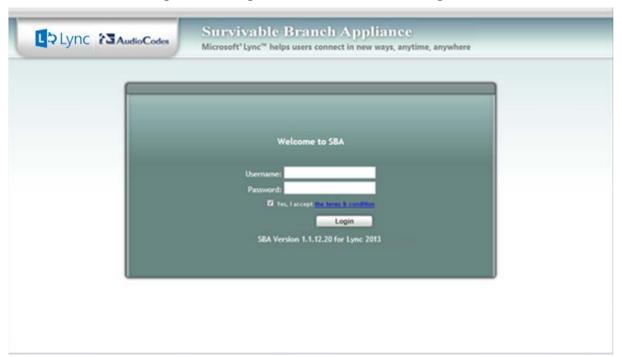

- 4. In the Login screen, verify that the new SBA version number is displayed.
- **5.** Enter your login and password details, and if the Terms and Conditions checkbox is displayed, select it and then click **Login**.
- **6.** Ensure that the new SBA Management Interface version number is displayed in the SBA Home Page.

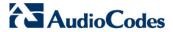

### 16 Upgrading using the SBA ProConnect

A customer with large SBA deployments might experience difficulties updating their SBA manually. Consequently, for better servicing of such deployments, AudioCodes now offers a new application 'SBA ProConnect', which is a Web Management tool for the purposes of easily installing Microsoft Cumulative Updates (CU) and for upgrading Skype for Business Server from a central location to the SBA devices.

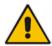

**Note:** For more information, refer to the *SBA ProConnect User's Manual* and contact your AudioCodes representative.

## **Part VII**

**Upgrade and Recovery** 

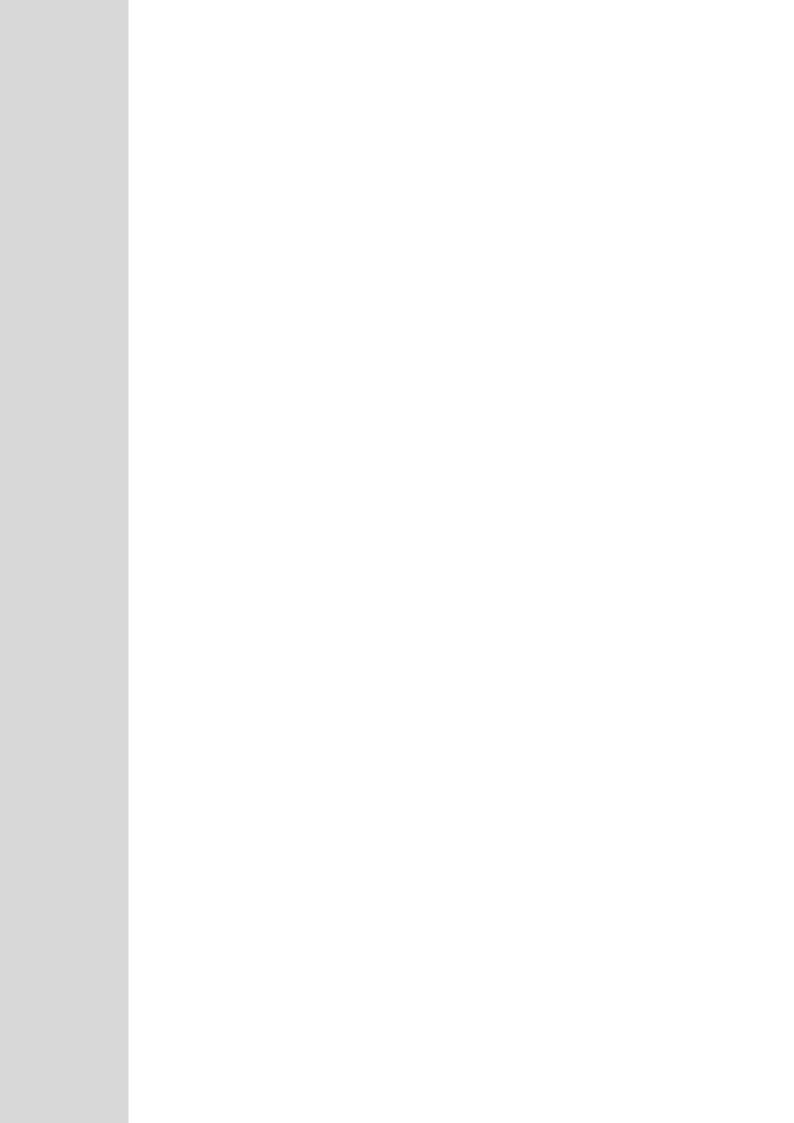

### 17 Upgrade and Recovery - Introduction

This chapter provides step-by-step instructions on how to upgrade the Survivable Branch Appliance (SBA) software application and how to recover it (in case of failure).

The SBA is hosted on the Mediant 2600B SBA OSN server platform, which is deployed at the remote branch office in the Skype for Business environment. Upon a WAN outage, the Mediant 2600B SBA maintains call continuity among Skype for Business clients and devices within the branch office.

The SBA Upgrade and Recovery procedure is done using AudioCodes SBA Upgrade and Recovery USB dongle which contains a later version of the SBA image file. The USB dongle also provides a text-based file (RecoveryUtil.ini) that allows you to customize the upgrade and recovery process.

The summary of the steps required to setup the SBA environment is shown in the figure below:

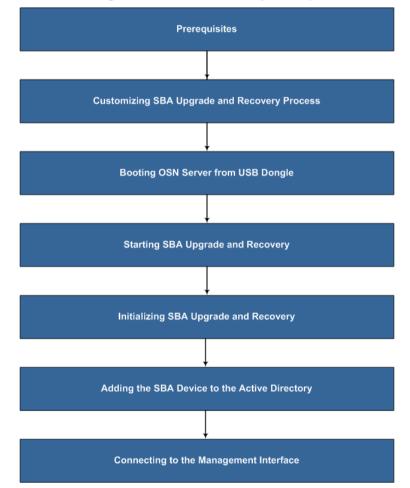

Figure 17-1: SBA-Summary of Steps

Version 7.0 215 Skype for Business

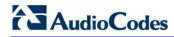

This page is intentionally left blank.

### 18 Upgrade and Recovery - Prerequisites

Before you can begin the SBA upgrade and recovery, do the following:

Ensure that you have received the USB dongle in your SBA kit (from AudioCodes).

Figure 18-1: SBA Upgrade and Recovery USB Dongle

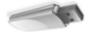

- Set the location of the SBA image file that you want to burn to the OSN server to one of the following:
- SBA Upgrade and Recovery USB dongle
- FTP server
- Local network
- Recovery Partition (drive D:\) on the OSN hard disk
- If you have recently obtained a later SBA image file version, it is recommended to copy it to the USB dongle (prior to performing the SBA upgrade and recovery), and then delete the old image from the USB dongle (the old image resides in the root folder with the file extension, \*.wim).

#### Note:

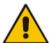

- The USB dongle is supplied with an image of the SBA upgrade and recovery.
- When using the recovery partition of the OSN server as the location for the SBA image file, you must disable the partitions and disable disk formatting capabilities, using the RecoveryUtil.ini file (see Section 'Creating Disk Partitions' on page 220).
- You can also download the SBA image file from AudioCodes Web site at http://www.audiocodes.com/sba or obtain a DVD from AudioCodes with the new version.

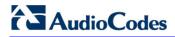

This page is intentionally left blank.

# 19 Customizing SBA Upgrade and Recovery

The RecoveryUtil.ini file is a text-based file that is located in the root directory on the supplied USB dongle. This file contains parameters for defining various options relating to the SBA upgrade and recovery process. The RecoveryUtil.ini file is supplied with recommended configuration settings. However, you can modify them to suit your requirements.

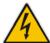

**Warning:** Before plugging the USB dongle into the PC, ensure that the PC boot priority from USB is disabled or it's set to the last priority. This setting is crucial. If your PC is set to boot from USB before it attempts to boot from the HDMX, then if your PC restarts while the USB dongle is plugged in, your PC boots from the USB dongle, thereby reformatting your PC and damaging your PC operating system.

The procedure below describes how to modify the RecoveryUtil.ini file.

### To modify the RecoveryUtil.ini file:

- 1. Plug the USB dongle into a USB port on the PC.
- Open (using a text-based editor such as Notepad) the RecoveryUtil.ini file located on the USB dongle.
- 3. Perform the required modifications, as described in the subsequent subsections.
- 4. Save and close the file.
- 5. Remove the USB dongle from the PC.

### 19.1 Defining Manual or Automatic Start

You can configure the SBA upgrade and recovery to start manually or automatically, by using the RecoveryStartType parameter:

Manually (recommended and default): To start the SBA upgrade and recovery manually, set the RecoveryStartType parameter to 1, as shown below:

```
[Execution] RecoveryStartType= 1
```

With this setting, you need to run the upgrade and recovery utility script manually from the DOS shell command line (using a serial communication console, i.e. HyperTerminal).

Automatic: To start the SBA upgrade and recovery automatically, set the RecoveryStartType parameter to 0, as shown below:

[Execution] RecoveryStartType= 0

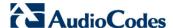

With this setting, the SBA upgrade and recovery process runs automatically when Windows Pre-installation Environment starts. This setting should be used in scenarios where you cannot connect the serial console to Mediant 2600B SBA. In addition, it is highly recommended to set the parameter OnExit to 2 (see Section 19.6 on page 221) so that the Mediant 2600B SBA OSN server shuts down when the procedure completes.

## 19.2 Running the Process Immediately or Upon User Confirmation

You can configure the SBA upgrade and recovery to start automatically (immediately) or only upon user confirmation, by using the Automatic parameter.

Upon Confirmation: To start the SBA upgrade and recovery only after user confirmation, set the Automatic parameter to 0, as shown below:

```
[Execution] Automatic= 0
```

Once the process starts, you are prompted (via the console) to confirm the SBA upgrade and recovery.

Automatic (recommended and default): To start the SBA upgrade and recovery automatically (without confirmation), set the Automatic parameter to 1, as shown below:

```
[Execution] Automatic= 1
```

With this setting, the SBA upgrade and recovery starts immediately after the OSN server boots from the USB dongle.

### 19.3 Checking Disk before Image Burn

You can configure the SBA upgrade and recovery to check the disk before burning the SBA image to the OSN server, using the CheckDisk parameter. The result of this disk check is logged to the RecoveryLog.txt file, located on the USB dongle.

Enable disk check (recommended and default): To enable disk checking before burning the image, set the CheckDisk parameter to 0, as shown below:

```
[Execution] CheckDisk=0
```

Disable disk check: To disable disk checking before burning the image, set the CheckDisk parameter to 1, as shown below:

```
[Execution] CheckDisk=1
```

### 19.4 Creating Disk Partitions

You can configure the SBA upgrade and recovery to create disk partitions on the OSN server, using the DiskPartitions parameter.

To enable disk partitions (recommended and default): set the DiskPartitions parameter to 1, as shown below:

[Execution] DiskPartitions=1

#### **Notes:**

- The SBA is shipped with an image on the recovery partition (D:\ drive on the OSN hard disk). If the parameter DiskPartitions is set to 1, then this image is deleted. Therefore, before partitioning, it is recommended to backup the file to an external storage.
- If the parameter DiskPartitions is set to 1, then the image location can't be the recovery partition

With this setting, you must also set the following:

Partition Size: Set the main partition size in Megabytes:

[DiskPartitions] MainPartitionSize=100000

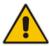

#### Notes:

- The recommended main partition size is "100000" (i.e., "100" Gigabytes).
- Ensure that the secondary partition is at least 10 GB, as it is used to hold SBA image file, which is downloaded through FTP.
  - Format Partitions: Format disk partitions into main (C:\) and secondary (D:\) partitions, by setting the FormatPartitions parameter to 1, as shown below. (If set to 0, disk partitions are not formatted).

[DiskPartitions] FormatPartitions=1

To disable creation of disk partitions: set the DiskPartitions parameter to 0, as shown below:

[Execution] DiskPartitions=0

### 19.5 Enabling SBA Image Burn on Primary Partition

You can configure the SBA upgrade and recovery to burn the SBA image on the main partition, using the RecoverImange parameter.

To enable image burn on primary partitions (recommended and default): Set the RecoverImange parameter to 1, as shown below:

[Execution] RecoverImange =1

To disable image burn on primary partitions: Set the RecoverImange parameter to 0, as shown below:

[Execution] RecoverImange = 0

### 19.6 Defining Exit Operation upon Process Completion

You can configure the SBA upgrade and recovery to perform a specific operation upon the completion of the process, using the OnExit parameter.

Start command prompt: Set the OnExit parameter to 0 to start the command prompt upon process completion:

[Execution] OnExit = 0

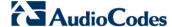

Reboot OSN server: Set the OnExit parameter to 1 to reboot the OSN server upon process completion:

```
[Execution] OnExit = 1
```

Shut down OSN server: Set the OnExit parameter to 2 to shut down the OSN server upon process completion:

```
[Execution] OnExit = 2
```

**Notes:** The recommendation for this configuration is as follows:

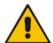

- If you are monitoring the procedure by connecting a monitor or serial console, it's recommended to set OnExit to 0. This setting displays log messages on the console, indicating the progress of the SBA upgrade and recovery process.
- If the process is performing automatically without monitoring via a monitor or serial console, you must set OnExit to 2. In this case, at the end of the upgrade and recovery process, the OSN server shuts down.

### 19.7 Defining Network Parameters

You can configure the network parameters for the SBA upgrade and recovery process, using the parameters under the [NetworkCardConfiguration] section in the \*.ini file.

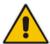

**Note:** These network settings are used only for Skype for Business between the OSN and an FTP server or a local network for downloading the image file, as described on page 223. The IP address of the OSN LAN port is assigned only after initialization (by a DHCP server or manually), as described on page 79.

Use DHCP for obtaining IP address (recommended and default): Set the EnableDhcp to 1, as shown below:

```
[NetworkCardConfiguration] EnableDhcp=1
```

This is only applicable if you have a DHCP server in your network.

Manually (Static) define IP address: Set the EnableDhcp to 0, as shown below:

```
[NetworkCardConfiguration] EnableDhcp=0
```

When set for static IP address, configure the static network address, as shown below:

IpAddress: Defines the static IP address:

[NetworkCardConfiguration] IpAddress=10.21.22.55

SubnetMask: Defines the subnet:

[NetworkCardConfiguration] SubnetMask=255.255.0.0

DefaultGateway: Defines the default gateway:

[NetworkCardConfiguration] DefaultGateway=10.21.0.1

DnsServers: Defines the domain name server (DNS):

[NetworkCardConfiguration] DnsServers=10.1.1.11

### 19.8 Defining the SBA Image File Name

You can configure the SBA image file name for the SBA upgrade and recovery, using the Filename parameter.

[WIM Filename] Filename

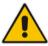

**Note:** By default, the name of the image file is for example, SBA OSN3 1 1 11 40.wim.

### 19.9 Defining the SBA Image File Source

You can configure the source (location) from where the image file can be obtained for the SBA upgrade and recovery process, using the Source parameter:

FTP: Set Source to 1, as shown below:

```
[ImageSource] Source = 1
```

If the image file is located on an FTP server, then see page 224 to define the FTP server address and login credentials.

Local network: Set Source to 2, as shown below:

```
[ImageSource] Source = 2
```

If the image file is located on the local network, then see page 224 to define the network path (URI) to where the file is located and the logon username and password.

SBA Recovery USB dongle (recommended and default): Set Source to 3, as shown below:

```
[ImageSource] Source = 3
```

If the image file is located on the USB dongle, then see page 224 to define the directory path to where the image file is located.

Recovery partition: Set Source to 4, as shown below:

```
[ImageSource] Source = 4
```

If the image file is located on the recovery partition, then see page 225 to define the directory path to where the file is located.

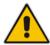

**Note:** For sources 1, 2, and 3, the image is also copied to the recovery (second) partition for future use.

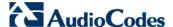

### 19.9.1 Defining the FTP

If the image file is located on an FTP server (i.e., [ImageSource] Source = 1, as defined on page 223), then you need to define the FTP server address and login credentials:

[FtpSettings] Site: Defines the IP address or FQDN of the FTP server (FTP server can be in the local network or on the Internet):

```
[FtpSettings] Site=10.13.4.115
```

[FtpSettings] User: Defines the FTP login user name:

```
[FtpSettings] User=Admin
```

[FtpSettings] Password: Defines the FTP login password:

```
[FtpSettings] Password=1234
```

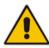

Note: The image file must be located on the root of the FTP server.

### 19.9.2 Defining the Local Network

If the image file is located on a local network (i.e., [ImageSource] Source = 2, as defined on page 223), then you need to define the network path (URI) to where the file is located and the access username and password.

[LocalNetworkSettings] Path: Defines the network URI:

```
[LocalNetworkSettings] Path=\\192.168.1.4\images
```

[LocalNetworkSettings] User: Defines the login user name:

```
[LocalNetworkSettings] User=audiocodes\john.smith
```

[LocalNetworkSettings] Password: Defines the password:

```
[LocalNetworkSettings] Password=1234
```

### 19.9.3 Defining the Disk On Key

If the SBA image file is located on the USB dongle (i.e., [ImageSource] Source = 3, as defined on page 223), then you must define the directory path to where the image file is located. This is defined using the [DOKsettings] DirectoryPath parameter.

The path must be set without the volume (for example, "\recovery\"). The application searches for this directory in all drives. For the USB root directory, set this parameter to "\" (default and recommended), as shown below:

[DOKsettings] DirectoryPath=\

### 19.9.4 Defining the Recovery Partition

If the SBA image file is located on the recovery partition (i.e., [ImageSource] Source = 4), then you need to define the directory path to where the file is located. This is defined using the [RecoveryPartition] DirectoryPath parameter.

The path must be defined without the volume (for example, "\recovery\"). The application searches all the drives for this directory. For recovery partition root, set this parameter to "\" (recommended and default):

[RecoveryPartition] DirectoryPath=\

### 19.10 Defining the MAC Address Prefix

You can configure the MAC address (prefix or full address) of the Mediant 2600B SBA for which the SBA upgrade and recovery process can run, using the MacPrefix parameter. This prevents accidental running of the SBA upgrade and recovery on your PC. If not configured, the procedure runs on any system.

[User Confirm] MacPrefix=00-45-B1-22-49-B1

You can define several MAC addresses by suffixing the MacPrefix parameter with an index number for each MAC address, as shown in the example below:

[User Confirm]
MacPrefix=01034E
MacPrefix1=0
MacPrefix7=01-03-5C
MacPrefix3=01-03

The default MAC addresses set in the file include the following:

- MacPrefix=00-80-82
- MacPrefix1=00-40-9E
- MacPrefix2=00-0B-AB

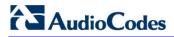

This page is intentionally left blank.

### 20 SBA Upgrade and Recovery

After you have customized the SBA upgrade and recovery process using the RecoveryUtil.ini file (see page 219), you can start the upgrade and recovery process. The process can be done with or without online monitoring.

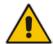

**Note:** When the process completes, you can view the results of the SBA upgrade and recovery process in the log file RecoveryLog.txt. This file is located on the USB dongle.

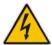

Warnings: Before proceeding, note the following:

- Contact your AudioCodes representative to verify if there are any required updates to the BIOS.
- Enter the OSN server's BIOS setup and set the highest boot priority to the USB dongle and not the HDMX.

### 20.1 Starting Process without Monitoring

The procedure below describes how to start the SBA upgrade and recovery process without monitoring.

### To start SBA upgrade and recovery without monitoring:

 Open (using a text editor such as Notepad) the RecoveryUtil.ini file and then set the OnExit parameter to 2 so that the OSN server shuts down upon SBA upgrade and recovery completion:

```
[Execution] OnExit = 2
```

- 2. Save and close the RecoveryUtil.ini file.
- 3. Plug the USB dongle into the USB port OSN on the Mediant 2600B SBA OSN module, as shown below:

Figure 20-1: Plugging in USB Dongle

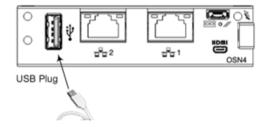

**4.** Power off and then power on the Mediant 2600B SBA chassis to boot the OSN server from the USB dongle; the SBA upgrade and recovery process begins.

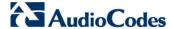

5. Wait until the process completes, indicated by the OSN server shutting down. When the OSN server shutdown sequence is complete, the LED adjacent to the serial port is blue:

Figure 20-2: Blue LED Lit

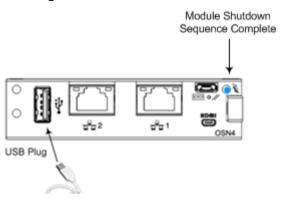

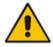

Note: See page 19 for more information when monitoring LEDs.

- 6. Remove the USB dongle from the USB port on the OSN module.
- Power off and then power on the Mediant 2600B SBA to reboot the OSN server; the initialization process starts.

#### Note:

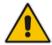

- This step may take a while (about 10 minutes). While the Mediant 2600B SBA is rebooting, DO NOT power off the Mediant 2600B SBA.
- During initialization, the OSN server restarts twice.
- At the end of the process, all Network Interface Cards (NIC) of the OSN server are assigned IP addresses by your enterprise's DHCP server (if it exists).
  - Determine the NIC that is assigned to the required Ethernet port and the corresponding IP address, and then use this IP address to connect to the SBA (see page 240).

## 20.2 Starting Process with Online Monitoring using EMS

You can monitor the SBA upgrade and recovery process using Emergency Management Services (EMS). EMS is a technology that supports remote management and system recovery for servers that are not accessible through an inband connection. An in-band connection is a connection between two computers that relies on a standard network such as а LAN or the 'http://www.techhead.co.uk/emergency-management-services-ems-connectiondetected \t undefined', and on standard remote administration tools such as Remote Desktop or Telnet. You can use this type of connection to remotely manage computers only if both the local and remote computers are in a functional state and accessible on the network.

EMS redirects text output to the out-of-band connection. An out-of-band connection is a non-standard connection between two computers such as a serial port connection, and is useful when a remote server cannot access the network or is not fully functional. EMS provides a command-line environment for managing a server through the out-of-band port. The capability of redirecting text output is also Skype for Business console redirection.

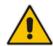

**Note:** For the Mediant 2600B SBA OSN serial interface port (micro-USB) to be operational, you must download a special USB driver from the Internet. Download this driver at:

- http://www.silabs.com/products/mcu/pages/usbtouartbridgevcpdrivers.aspx
- http://www.silabs.com/products/mcu/pages/usbtouartbridgevcpdrivers.aspx

### To monitor SBA upgrade and recovery using EMS:

1. Open (using a text editor such as Notepad) the RecoveryUtil.ini file and then set the RecoveryStartType parameter to 1, as shown below:

[Execution] RecoveryStartType= 1

- Save and close the RecoveryUtil.ini file.
  - Do one of the following:
- Connect a serial cable with a micro-USB connector on one end, to the serial port (labeled IOIOI) on the OSN4 module.

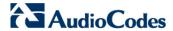

4. Connect the other end of the cable to the COM port on your computer.

Figure 20-3: Cabling OSN4 Module for Serial Communication

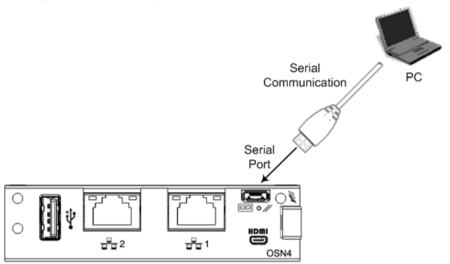

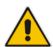

**Note:** For the Mediant 2600B SBA OSN serial interface port (micro-USB) to be operational, you must download a special USB driver from the Internet. Download this driver at

http://www.silabs.com/products/mcu/pages/usbtouartbridgevcpdrivers.aspx http://www.silabs.com/products/mcu/pages/usbtouartbridgevcpdrivers.aspx

**5.** Establish a serial communication session with the following port settings:

Bits per second: 115200

Data bits: 8Parity: NoneStop bits: 1

Flow control: None

6. Plug the USB dongle into the USB port on the OSN module (see figures below).

7. Power off and then power on Mediant 2600B SBA to reboot the OSN server; during reboot, from the USB in the terminal window, the following message is displayed: "Windows is loading files...", as shown in the figure below.

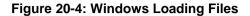

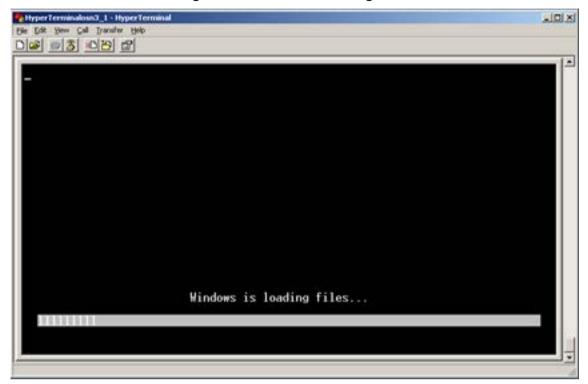

In a few moments, the special administration console (SAC) prompt appears and the following message is displayed: "Computer is booting. SAC is started and initialized."

**8.** Wait for the next message: "The CMD command is now available.", as shown in the figure below.

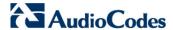

Figure 20-5: SAC Started

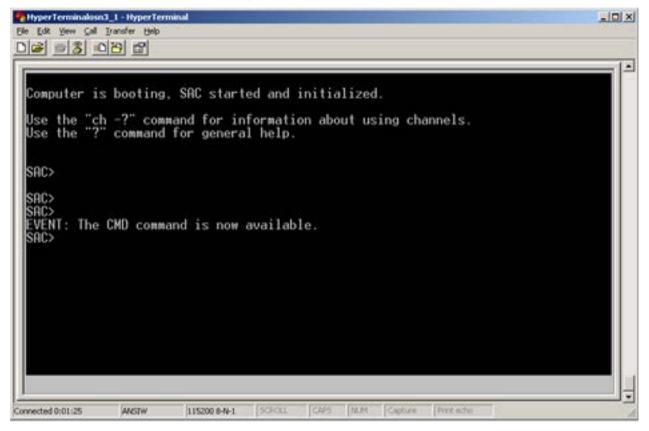

9. Start the command-line console, by typing the following:

SAC> cmd

10. When the message, "A new channel has been created" is displayed, type the following command:

SAC> ch -si 0001

where 0001 is the number of the created channel.

Figure 20-6: SAC Initiated

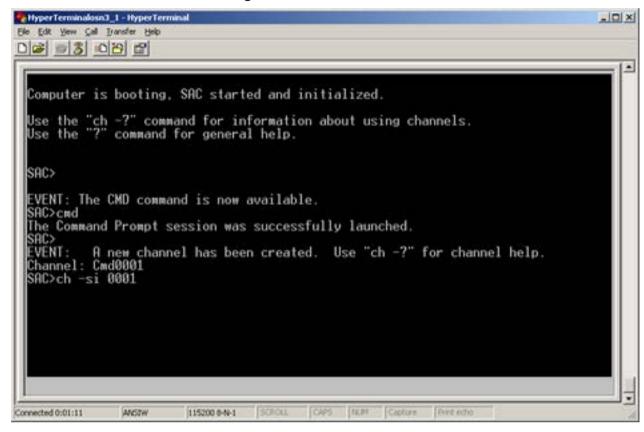

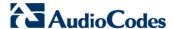

The command console starts. When the command console is ready, the following is displayed:

Figure 20-7: Hyper Terminal

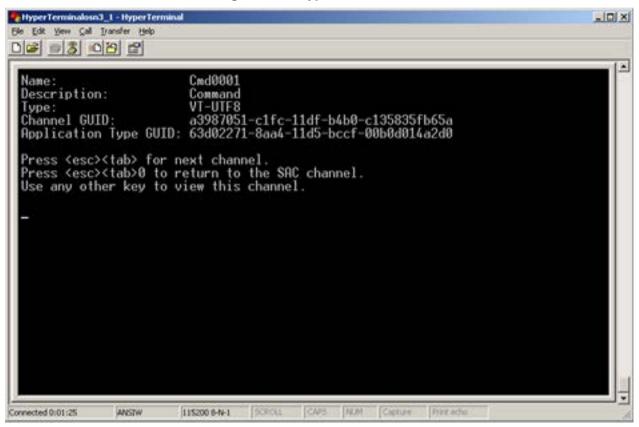

- **11.** Press the <Enter> key to continue.
- **12.** When the X:\windows\system32 prompt appears, type the following command:

X:\windows\system32>gorecover

Figure 20-8: Gorecover

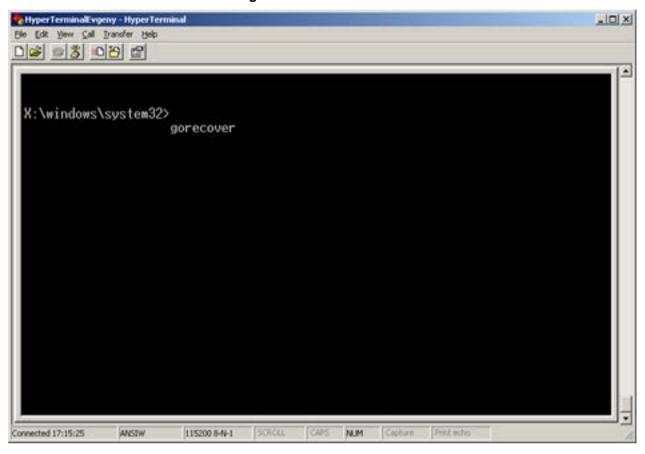

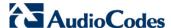

The SBA Recovery and Upgrade process starts and logged messages are displayed in the console. When the procedure completes successfully, the following logged messages are displayed:

Figure 20-9: Logged Messages

- 13. Remove the USB dongle from the USB port on the OSN module.
- **14.** Power off and then power on the Mediant 2600B SBA to reboot the OSN server; the initialization process starts.

#### Notes:

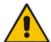

- This step may take a while (about 10 minutes). While the Mediant 2600B SBA is rebooting, DO NOT power off the Mediant 2600B SBA.
- · During initialization, the OSN server restarts twice.
- At the end of the process, all Network Interface Cards (NIC) of the OSN server are assigned IP addresses by your enterprise's DHCP server (if it exists).
  - 15. Determine the NIC that is assigned to the required Ethernet port and the corresponding IP address, and then use this IP address to connect to the SBA (see page 240).

# 20.3 Starting Process with Online Monitoring using Monitor

You can monitor the SBA upgrade and recovery process for the OSN4 server using a VGA monitor.

### To monitor SBA upgrade and recovery using monitor:

- Open (using a text editor such as Notepad) the RecoveryUtil.ini file and then do the following:
  - Set the 'RecoveryStartType' parameter to 0, in order to start the process automatically when Windows PE starts.
  - Set the 'OnExit' parameter to 2 so that the OSN server shuts down upon SBA upgrade and recovery completion.

```
[Execution] RecoveryStartType= 0
[Execution] OnExit = 2
```

- 2. Save and close the RecoveryUtil.ini file.
- 3. Connect a USB hub to the USB port located on the OSN4 module, and then connect the USB hub to the following computer peripherals:
  - Mouse
  - Keyboard
  - USB storage device containing the operating system installation files (diskon-key or external CD-ROM or DVD-ROM drive)

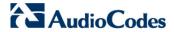

4. Using the supplied MINI HDMI TO HDMI 1.5m cable, connect the Micro HDMI port on the OSN module using a Type-D male connector and connect the other end to the HDMI port on the monitor using a Mini HDMI connector (for HDMI connector cable pinouts, see Section 3.1.3).

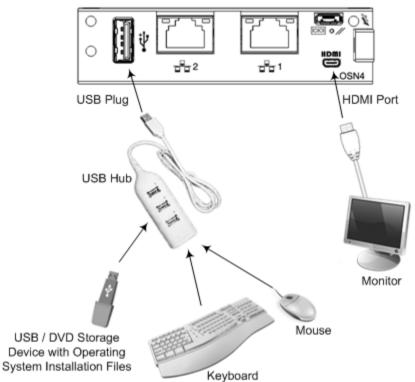

Figure 20-10: Cabling OSN4 Module for Installing Operating System

**Table 20-1: HDMI Type-D Connector Pinouts** 

| Pin | Signal            |
|-----|-------------------|
| 3   | TMDS Data2+       |
| 4   | TMDS Data2 Shield |
| 5   | TMDS Data2-       |
| 6   | TMDS Data1+       |
| 7   | TMDS Data1 Shield |
| 8   | TMDS Data1-       |
| 9   | TMDS Data0+       |
| 10  | TMDS Data0 Shield |
| 11  | TMDS Data0-       |
| 12  | TMDS Clock+       |
| 13  | TMDS Clock Shield |
| 14  | TMDS Clock-       |

| Pin | Signal               |
|-----|----------------------|
| 15  | CEC                  |
| 2   | Utility/HEAC+        |
| 17  | SCL                  |
| 18  | SDA                  |
| 16  | DDC/CEC/HEAC Ground  |
| 19  | +5 V Power           |
| 1   | Hot Plug Detect/HEAC |

5. Power off and then power on the Mediant 2600B SBA to reboot the OSN server; the SBA Upgrade and Recovery process starts and logged messages are displayed on the VGA monitor.

When the process completes, the following logged messages are displayed on the VGA monitor:

Figure 20-11: Online Monitoring Using VGA

- 6. Remove the USB dongle from the USB port on the USB hub.
- **7.** Power off and then power on the Mediant 2600B SBA to reboot the OSN server; the initialization process starts.

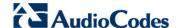

#### Note:

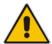

- This step may take a while (about 10 minutes). While the Mediant 2600B SBA is rebooting, DO NOT power off the Mediant 2600B SBA.
- During initialization, the OSN server restarts twice.
- At the end of the process, all Network Interface Cards (NIC) of the OSN server are assigned IP addresses by your enterprise's DHCP server (if it exists).
  - Determine the NIC that is assigned to the required Ethernet port and the corresponding IP address, and then use this IP address to connect to the SBA (see page 240).

### 20.4 Acquiring an IP Address

Once the OSN server has successfully rebooted, you need to identify the NIC corresponding to the Ethernet port. All Network Interface Cards (NIC) are assigned IP addresses by your enterprise's DHCP server (if it exists). If you are not using a DHCP server, you can assign a static IP address to this NIC.

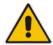

**Note:** If the SBA was recovered or upgraded using the AudioCodes Upgrade and Recovery Upgrade and Recovery USB dongle, the IP address of the OSN server is received from the DHCP server and therefore, the default IP address is no longer applicable.

### To acquire an IP address:

- 1. Do one of the following:
  - If you are connecting to the network through the internal NIC:
     Connect the first Ethernet LAN port on the front panel of the device directly to the network using a straight-through Ethernet cable.

Figure 20-12: Connecting Mediant 2600B SBA LAN Port on SBC Module (Front Panel)

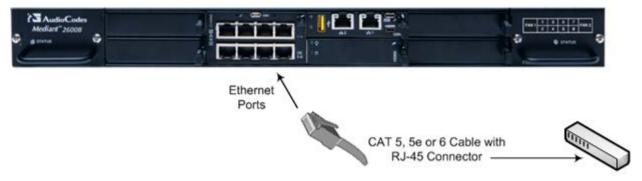

If you are connecting to the network through the external NIC:
 Connect one of the Ethernet LAN ports (1 or 2) on the OSN module to the network.

Figure 20-13: Cabling OSN4 Module to Network

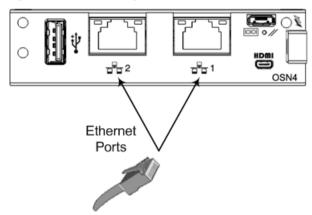

Remote connectivity through network

- 2. If you have an HDMI monitor connected, do the following (otherwise, skip to Step 3):
  - For connecting to the network via the internal NIC:
    - a. If you have a DHCP server in your network, the internal NIC should be identified by a displayed IP address (the two external Ethernet ports should be displayed as "Disconnected"). If you do not have a DHCP server in your network, define a static IP address.
    - b. Skip to Step 9.
  - For connecting to the network via the external NIC:
    - a. Determine the NIC used for the Ethernet LAN port, by removing the network cable from the Ethernet port and viewing on the monitor that the NIC (ID) has changed to "Disconnected". This is the NIC corresponding to the Ethernet LAN port.
    - **b.** Reconnect the network cable and then do one of the following:
      - ✓ If you have a DHCP server in your network, note the IP address assigned to the Ethernet LAN port.
      - ✓ If you are not using a DHCP server, then assign a static IP address to the NIC of the Ethernet LAN port.
    - c. Skip to Step 9.

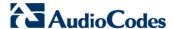

 Connect a serial cable with a micro-USB connector on one end, to the serial port (labeled IOIOI) on the OSN4 module. Connect the other end of the cable to the COM port on your computer.

Figure 20-14: Cabling OSN4 Module for Serial Communication

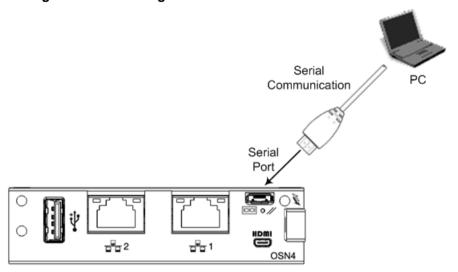

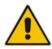

**Note:** For the Mediant 2600B SBA OSN serial interface port (micro-USB) to be operational, you must download a special USB driver from the Internet. Download this driver at

http://www.silabs.com/products/mcu/pages/usbtouartbridgevcpdrivers.aspx

http://www.silabs.com/products/mcu/pages/usbtouartbridgevcpdrivers.aspx

- **4.** Establish serial communication with the OSN server through a terminal emulation program (such as HyperTerminal), using the following serial communication settings:
  - Baud Rate: 115200 (bits per second)
  - Data Bits: 8Parity: NoneStop Bits: 1
  - Flow Control: None
- 5. Press Enter; the Serial Console prompt is displayed:

SAC>

**6.** Type the following to view all the NIC addresses:

SAC>i

- 7. Do one of the following:
  - If you are connecting to the network via the internal NIC:
    - If you have a DHCP server in your network, the internal NIC should be identified by a displayed IP address (the two external Ethernet ports should be displayed as "Disconnected").
    - If you do not have a DHCP server in your network, define a static IP address using the following command, and then press Enter to apply your settings:

SAC>i <NIC ID> <IP address> <subnet> <default gateway>

- If you are connecting to the network via the external NIC:
  - d. Determine the NIC used for the Ethernet port, by removing the network cable from the Ethernet port and viewing in the serial console that the NIC (ID) has changed to "Disconnected".
  - e. Reconnect the network cable.
  - f. Do one of the following:
    - If you have a DHCP server in your network, note the IP address of the relevant Ethernet port.
    - ✓ If you do not have a DHCP server in your network, define the static IP address for the specific NIC, using the following command, and then press **Enter** to apply your settings:

SAC>i <NIC ID> <IP address> <subnet> <default gateway>

- 8. Disconnect the serial cable from the OSN server.
- Open a standard Web browser (Firefox, Google Chrome, or Internet Explorer 9 and later is recommended), and then in the URL address field, enter the IP address that you determined above.

The Survivable Branch Appliance Management Interface opens:

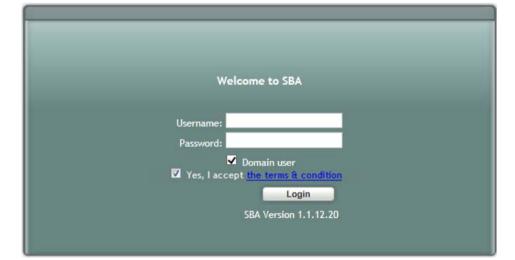

Figure 20-15: Welcome to SBA

Version 7.0 243 Skype for Business

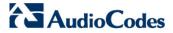

10. Log in with the default username ("Administrator") and password ("Pass123"), Select the "Yes, I accept the term and condition" checkbox and then click Login; the Home screen appears:

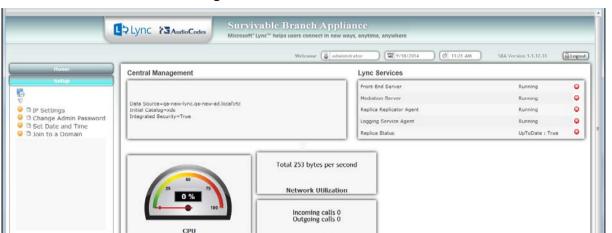

Figure 20-16: SBA Home Screen

11. Change the default IP address of the SBA Management Interface to suit your network environment (see 'Step 1: Define IP Settings') on page 80.

Mediation Server

Applications for Lync – It is now possible to do Available applications:

# **Part VIII**

# **Appendix**

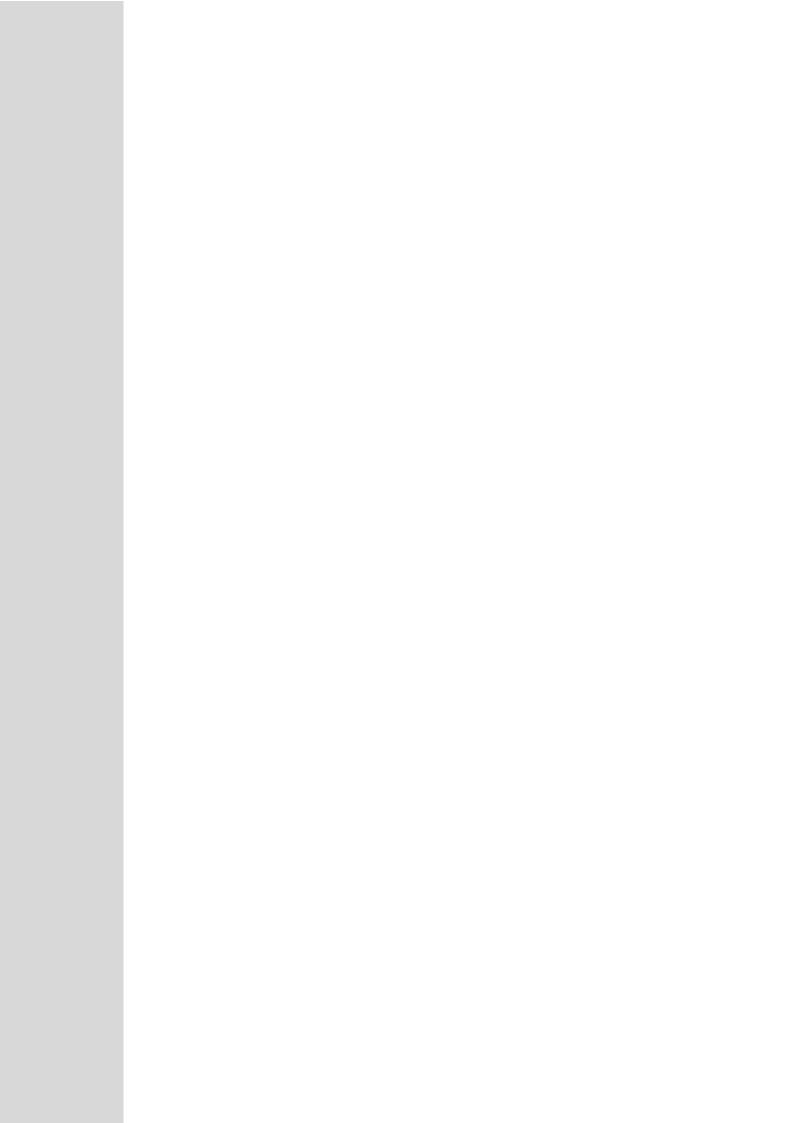

### A SBA Security Default Template

This appendix describes the AudioCodes provided default SBA security template (configured in Section 'Apply No Policy' on page 123). The Microsoft SCW security configuration database utility was used to prepare this template. This utility contains information on the following:

- Server roles. See Section .'Server Roles' on page 247
- Client features. See Section 'Client Features' on page 249
- Administration and other options. See Section 'Administration and Other Options' on page 250
- Services. See Section 'Services' on page 251
- Firewall rules. See Section 'Firewall Rules' on page 272

### A.1 Server Roles

Each server role can be in one the following possible status:

- Installed and enabled
- Installed and disabled
- Not installed and disabled

The following list details the server roles which must be installed and enabled on the SBA.

The SCW uses the server role information to enable services and open ports in the local firewall.

**Table A-1: Server Roles** 

| Server Role                                              | Description                                                                                                    |
|----------------------------------------------------------|----------------------------------------------------------------------------------------------------|
| Application Server –<br>Application Server<br>Foundation | Application Server Foundation provides technologies for deploying and managing .NET Framework 3.0 applications. These technologies include Windows Presentation Foundation (WPF), Windows Communication Foundation (WCF), and Windows Workflow Foundation (WF). Application Server Foundation provides the means for delivering managed-code applications with seamless user experiences, secure communication, and the ability to model a range of business processes. |
| Application Server –<br>Message Queuing<br>Activation    | Message Queuing Activation supports process activation via Message Queuing. Applications that use Message Queuing Activation can start and stop dynamically in response to work items that arrive over the network via Message Queuing.                                                                                                    |
| Application Server –<br>Named Pipes Activation           | Named Pipes Activation supports process activation via named pipes. Applications that use Named Pipes Activation can start and stop dynamically in response to work items that arrive over the network via named pipes.                                                                                                    |

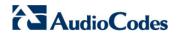

| Server Role                                   | Description                                                                                                    |
|-----------------------------------------------|----------------------------------------------------------------------------------------------------|
| Application Server – TCP<br>Activation        | TCP Activation supports process activation via TCP. Applications that use TCP Activation can start and stop dynamically in response to work items that arrive over the network via TCP.                                                                                            |
| ASP.NET State Service                         | The ASP.NET state service stores session state out of process from ASP.NET applications. It ensures that session state is preserved if an ASP.NET application is restarted and also makes session state available to multiple ASP.NET applications running in a Web farm.          |
| Distributed Transactions                      | The middle-tier application server can coordinate or participate in distributed transactions.                                                                                                    |
| File Server                                   | A file server shares and stores files for users or applications.                                                                                                    |
| Internet Printing                             | Internet Printing creates a Web site where users can manage print jobs on the server. It also enables users who have Internet Printing Client installed to use a Web browser to connect and print to shared printers on this server by using the Internet Printing Protocol (IPP). |
| Message Queuing<br>Server                     | Message Queuing Server provides guaranteed message delivery, efficient routing, security, and priority-based messaging. It can be used to implement solutions for both asynchronous and synchronous messaging scenarios.                                                           |
| Microsoft iSCSI Initiator<br>Service          | Manages Internet SCSI (iSCSI) sessions from this computer to remote iSCSI target devices. If this service is stopped, this computer will not be able to login or access iSCSI targets. If this service is disabled, any services that explicitly depend on it will fail to start.  |
| Middle Tier Application<br>Server (COM +/DTC) | A Middle-tier application server provides the core technologies required to configure, deploy, and manage distributed, transactional, or multi-tiered applications.                                                                                                    |
| Print Server                                  | A print server provides and manages access to network printers and printer drivers so that network clients can submit print jobs to network printers.                                                                                                    |
| Remote COM+                                   | COM+ provides an enterprise development environment, based on the Microsoft Component Object Model (COM), for creating component-based, distributed applications. It also provides you with the tools to create transactional, multitier applications.                             |
| Remote SCW<br>Configuration and<br>Analysis   | The server can be remotely configured, analyzed, or rolled back using the Security Configuration Wizard (SCW) user interface or command line tool.                                                                                                    |
| Shadow Copies of<br>Shared Folders            | Shadow Copies of Shared Folders provides point-in-time copies of files that are located on shared resources, such as a file server, so that users can quickly retrieve previous versions of files.                                                                                 |
| SMTP Trap Server                              | An SNMP trap server receives Simple Network Management Protocol (SNMP) traps from SNMP servers.                                                                                                    |
| Volume Shadow Copy                            | Manages and implements the backup infrastructure including shadow copies. If this service is disabled shadow copy creation and backup jobs will fail and any services that explicitly depend on it will fail to start.                                                             |

| Server Role                                     | Description                                                                                                    |
|-------------------------------------------------|----------------------------------------------------------------------------------------------------|
| Web Server                                      | Web Server provides support for HTML Web sites and optional support for ASP.NET, ASP, and Web Server extensions. You can use the Web Server to host an internal or external Web site or to provide an environment for developers to create Web-based applications.                                                                                                    |
| Window Event Collector<br>Service               | This service manages persistent subscriptions to events from remote sources that support WS-Management protocol. This includes Windows Vista event logs, hardware and IPMI-enabled event sources. The service stores forwarded events in a local Event Log. If this service is stopped or disabled event subscriptions cannot be created and forwarded events cannot be accepted. |
| Windows Process<br>Activation Service           | The Windows Process Activation Service (WAS) provides process activation, resource management and health management services for message-activated applications.                                                                                                    |
| Windows Remote<br>management (WS-<br>Mangement) | The Windows Remote Management Service provides firewall-friendly remote administration using Web Services.                                                                                                    |

### A.2 Client Features

Servers also act as clients to other servers. Each client feature can be in one the following possible status:

- Installed and enabled
- Installed and disabled
- Not installed and disabled

The following list details only the client features that must be installed and enabled on the SBA.

**Table A-2: Client Features** 

| Client Feature                                 | Description                                                                                                    |
|------------------------------------------------|----------------------------------------------------------------------------------------------------|
| Background Intelligent Transfer Service (BITS) | Transfers files in the background using idle network bandwidth.                                                                                                    |
| DNS Client                                     | DNS clients, also known as resolvers, use the DNS (Domain Name System) protocol to send queries to DNS Servers to lookup the DNS name of a computer and retrieve information associated with the computer, such as its IP address or other services it provides. This process is called name resolution. |
| Domain Member                                  | A domain member is a computer that is joined to an Active Directory domain.                                                                                                    |

Version 7.0 249 Skype for Business

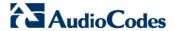

| Client Feature              | Description                                                                                                    |
|-----------------------------|----------------------------------------------------------------------------------------------------|
| Microsoft Networking Client | Creates and maintains client network connections to remote servers using the SMB protocol.                                 |
| Time Synchronization        | The server regularly contacts a Network Time Protocol (NTP) server in order to accurately maintain its clock.              |
| WINS Client                 | A Windows Internet Name Service (WINS) client locates objects on a network using the NetBIOS Name Service (NBNS) protocol. |

### A.3 Administration and Other Options

Each entry can be in one the following possible statuses:

- Installed and enabled
- Installed and disabled
- Not installed and disabled

The following list details only the administration and other options that must be installed and enabled.

**Table A-3: Administration and Other Options** 

| Administration & Other Options                        | Description                                                                                                    |
|-------------------------------------------------------|----------------------------------------------------------------------------------------------------|
| .NET Framework 3.0                                    | Microsoft .NET Framework 3.0 combines the power of the .NET Framework 2.0 APIs with new technologies for building applications that offer appealing user interfaces, protect your customers' personal identity information, enable seamless and secure communication, and provide the ability to model a range of business processes. |
| Local Application Installation                        | Programs can be added, removed, or repaired on the server using the Windows Installer Service.                                                                                                    |
| Message Queuing Multicasting Support                  | Message Queuing Multicasting Support enables the queuing and sending of multicast messages to a multicast IP address.                                                                                                    |
| Microsoft Fibre Channel Platform Registration Service | Registers the platform with all available Fibre Channel fabrics, and maintains the registrations.                                                                                                    |
| Remote Desktop Services printer redirection           | Remote Desktop Services users can redirect print jobs to their local printers.                                                                                                    |
| Smart Card                                            | Manages access to smart cards read by this computer.                                                                                                    |

### A.4 Services

The SBA device doesn't require all of the default services. The services that are not required were disabled. Only the required services are enabled (either automatic or manual).

The following list details the services that are enabled during startup – manually or automatically.

Table A-4: Services

| Service                                   | Description                                                                                                    | Startup<br>Default |
|-------------------------------------------|----------------------------------------------------------------------------------------------------|--------------------|
| Active Directory Certificate<br>Services  | Issues, manages, and removes X.509 certificates for applications such as S/MIME and SSL. If the service is stopped, certificates will not be issued. If this service is disabled, any services that explicitly depend on it will fail to start.                                                                        | Automatic          |
| Active Directory Domain<br>Services       | AD DS Domain Controller service. If this service is stopped, users will be unable to log on to the network. If this service is disabled, any services that explicitly depend on it will fail to start.                                                                                                    | Automatic          |
| AD FS Web Agent<br>Authentication Service | The AD FS Web Agent Authentication Service validates incoming tokens and cookies.                                                                                                    | Automatic          |
| AdRmsLoggingService                       | Sends logging messages to the logging database when logging is enabled for the Active Directory Rights Management Services role. If this service is disabled or stopped when logging is enabled, logging messages will be stored in local message queues and sent to the logging database when the service is started. | Automatic          |
| Application Experience                    | Processes application compatibility cache requests for applications as they are launched                                                                                                    | Automatic          |
| Application Host Helper Service           | Provides administrative services for IIS, for example configuration history and Application Pool account mapping. If this service is stopped, configuration history and locking down files or directories with Application Pool specific Access Control Entries will not work.                                         | Automatic          |
| Application Identity                      | Determines and verifies the identity of an application. Disabling this service will prevent AppLocker from being enforced.                                                                                                    | Manual             |

Version 7.0 Skype for Business

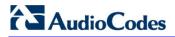

| Service                                    | Description                                                                                                    | Startup<br>Default |
|--------------------------------------------|----------------------------------------------------------------------------------------------------|--------------------|
| Application Information                    | Facilitates the running of interactive applications with additional administrative privileges. If this service is stopped, users will be unable to launch applications with the additional administrative privileges they may require to perform desired user tasks.                                                                            | Manual             |
| Application Layer Gateway<br>Service       | Provides support for 3rd party protocol plug-ins for Internet Connection Sharing                                                                                                    | Manual             |
| Application Management                     | Processes installation, removal, and enumeration requests for software deployed through the Group Policy. If this service is stopped, users will be unable to install, remove, or enumerate software deployed through the Group Policy. If this service is disabled, any services that explicitly depend on it will fail to start.              | Manual             |
| ASP.NET State Service                      | Provides support for out-of-process session states for ASP.NET. If this service is stopped, out-of-process requests will not be processed. If this service is disabled, any services that explicitly depend on it will fail to start.                                                                                                    | Automatic          |
| AudioEndpointBuilder                       | Manages audio devices for the Windows Audio service. If this service is stopped, audio devices and effects will not function properly. If this service is disabled, any services that explicitly depend on it will fail to start.                                                                                                    | Manual             |
| Audiosrv                                   | Manages audio for Windows-based programs. If this service is stopped, audio devices and effects will not function properly. If this service is disabled, any services that explicitly depend on it will fail to start.                                                                                                    | Manual             |
| Background Intelligent Transfer<br>Service | Transfers files in the background using idle network bandwidth. If the service is disabled, then any applications that depend on BITS, such as Windows Update or MSN Explorer, will be unable to automatically download programs and other information.                                                                                         | Automatic          |
| Base Filtering Engine                      | The Base Filtering Engine (BFE) is a service that manages firewall and Internet Protocol security (IPsec) policies and implements user mode filtering. Stopping or disabling the BFE service will significantly reduce the security of the system. It will also result in unpredictable behavior in IPsec management and firewall applications. | Automatic          |
| Block Level Backup Engine<br>Service       | Engine to perform block level backup and recovery of data.                                                                                                    | Manual             |

| Service                        | Description                                                                                                    | Startup<br>Default |
|--------------------------------|----------------------------------------------------------------------------------------------------|--------------------|
| BOAService                     | _                                                                                                    | Automatic          |
| Certificate Propagation        | Copies user certificates and root certificates from smart cards into the current user's certificate store, detects when a smart card is inserted into a smart card reader, and, if required, installs the smart card Plug and Play minidriver.                                                                                                    | Automatic          |
| Client for NFS                 | Enables this computer to access files on NFS shares.                                                                                                    | Automatic          |
| clr_optimization_v2.0.50727_l6 | clr_optimization_v2.0.50727_l64                                                                                                    | Manual             |
| Cluster Service                | Enables servers to work together as a cluster to keep server-based applications highly available, regardless of individual component failures. If this service is stopped, clustering will be unavailable. If this service is disabled, any services that explicitly depend on it will fail to start.                                                            | Automatic          |
| CNG Key Isolation              | The CNG key isolation service is hosted in the LSA process. The service provides key process isolation to private keys and associated cryptographic operations as required by the Common Criteria. The service stores and uses long-lived keys in a secure process complying with Common Criteria requirements.                                                  | Manual             |
| COM+ Event System              | Supports System Event Notification Service (SENS), which provides automatic distribution of events to subscribing Component Object Model (COM) components. If the service is stopped, SENS will close and will not be able to provide logon and logoff notifications. If this service is disabled, any services that explicitly depend on it will fail to start. | Automatic          |
| COM+ System Application        | Manages the configuration and tracking of Component Object Model (COM)+-based components. If the service is stopped, most COM+-based components will not function properly. If this service is disabled, any services that explicitly depend on it will fail to start.                                                                                           | Manual             |
| Computer Browser               | Maintains an updated list of computers on the network and supplies this list to computers designated as browsers. If this service is stopped, this list will not be updated or maintained. If this service is disabled, any services that explicitly depend on it will fail to start.                                                                            | Automatic          |
| Credential Manager             | Provides secure storage and retrieval of credentials to users, applications and security service packages.                                                                                                    | Manual             |

Version 7.0 253 Skype for Business

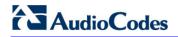

| Service                                   | Description                                                                                                    | Startup<br>Default |
|-------------------------------------------|----------------------------------------------------------------------------------------------------|--------------------|
| Cryptographic Services                    | Provides four management services: Catalog Database Service, which confirms the signatures of Windows files and allows new programs to be installed; Protected Root Service, which adds and removes Trusted Root Certification Authority certificates from this computer; Automatic Root Certificate Update Service, which retrieves root certificates from Windows Update and enable scenarios such as SSL; and Key Service, which helps enroll this computer for certificates. If this service is stopped, these management services will not function properly. If this service is disabled, any services that explicitly depend on it will fail to start. | Automatic          |
| DCOM Server Process<br>Launcher           | The DCOMLAUNCH service launches COM and DCOM servers in response to object activation requests. If this service is stopped or disabled, programs using COM or DCOM will not function properly. It is strongly recommended that you have the DCOMLAUNCH service up and running.                                                                                                    | Automatic          |
| Desktop Window Manager<br>Session Manager | Provides Desktop Window Manager startup and maintenance services                                                                                                    | Automatic          |
| DFS Namespace                             | Integrates disparate file shares into a single, logical namespace and manages these logical volumes.                                                                                                    | Automatic          |
| DFS Replication                           | Replicates files among multiple PCs keeping them in sync. On the client, it is used to roam folders between PCs and on the server, it is used to provide high availability and local access across a wide area network (WAN). If the service is stopped, file replication does not occur, and the files on the server become out-of-date. If the service is disabled, any services that explicitly depend on it will not start.                                                                                                    | Automatic          |
| DHCP Client                               | Registers and updates IP addresses and DNS records for this computer. If this service is stopped, this computer will not receive dynamic IP addresses and DNS updates. If this service is disabled, any services that explicitly depend on it will fail to start.                                                                                                    | Automatic          |
| DHCP Server                               | Performs TCP/IP configuration for DHCP clients, including dynamic assignments of IP addresses, specification of the WINS and DNS servers, and connection-specific DNS names. If this service is stopped, the DHCP server will not perform TCP/IP configuration for clients. If this service is disabled, any services that explicitly depend on it will fail to start.                                                                                                    | Automatic          |

| Service                             | Description                                                                                                    | Startup<br>Default |
|-------------------------------------|----------------------------------------------------------------------------------------------------|--------------------|
| Diagnostic Policy Service           | The Diagnostic Policy Service enables problem detection, troubleshooting and resolution for Windows components. If this service is stopped, diagnostics will no longer function.                                                                                                    | Automatic          |
| Diagnostic Service Host             | The Diagnostic Service Host is used by the Diagnostic Policy Service to host diagnostics that need to run in a Local Service context. If this service is stopped, any diagnostics that depend on it will no longer function.                                                                                                    | Manual             |
| Diagnostic System Host              | The Diagnostic System Host is used by the Diagnostic Policy Service to host diagnostics that need to run in a Local System context. If this service is stopped, any diagnostics that depend on it will no longer function.                                                                                                    | Manual             |
| Disk Defragmenter                   | Provides Disk Defragmentation Capabilities.                                                                                                    | Manual             |
| Distributed Link Tracking Client    | Maintains links between NTFS files within a computer or across computers in a network.                                                                                                    | Automatic          |
| Distributed Transaction Coordinator | Coordinates transactions that span multiple resource managers, such as databases, message queues, and file systems. If this service is stopped, these transactions will fail. If this service is disabled, any services that explicitly depend on it will fail to start.                                                                                                    | Automatic          |
| DNS Client                          | The DNS Client service (dnscache) caches Domain Name System (DNS) names and registers the full computer name for this computer. If the service is stopped, DNS names will continue to be resolved. However, the results of DNS name queries will not be cached and the computer's name will not be registered. If the service is disabled, any services that explicitly depend on it will fail to start. | Automatic          |
| DNS Server                          | The DNS server service stores and resolves DNS names of clients in order to enable computers to locate other computers and services. If the service is stopped or disabled, DNS updates and queries from clients sent to the local computer will not be processed. Any services that explicitly depend on the DNS server on the local computer will start to see failures.                               | Automatic          |
| Encrypting File System (EFS)        | Provides the core file encryption technology used to store encrypted files on NTFS file system volumes. If this service is stopped or disabled, applications will be unable to access encrypted files.                                                                                                    | Manual             |

Version 7.0 255 Skype for Business

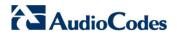

| Service                                    | Description                                                                                                    | Startup<br>Default |
|--------------------------------------------|----------------------------------------------------------------------------------------------------|--------------------|
| Extensible Authentication Protocol         | The Extensible Authentication Protocol (EAP) service provides network authentication in such scenarios as 802.1x wired and wireless, VPN, and Network Access Protection (NAP). EAP also provides application programming interfaces (APIs) that are used by network access clients, including wireless and VPN clients, during the authentication process. If you disable this service, this computer is prevented from accessing networks that require EAP authentication.                                   | Manual             |
| Fax                                        | Enables you to send and receive faxes, using fax resources available on this computer or on the network.                                                                                                    | Automatic          |
| File Server Resource Manager               | Provides services for quota and file screen management.                                                                                                    | Automatic          |
| File Server Storage Reports<br>Manager     | Provides services for configuration, scheduling, and generation of storage reports.                                                                                                    | Manual             |
| FTP Publishing Service                     | Enables this server to be a File Transfer Protocol (FTP) server. If this service is stopped, the server cannot function as an FTP server. If this service is disabled, any services that explicitly depend on it will fail to start.                                                                                                    | Manual             |
| Function Discovery Provider<br>Host        | The FDPHOST service hosts the Function Discovery (FD) network discovery providers. These FD providers supply network discovery services for the Simple Services Discovery Protocol (SSDP) and Web Services – Discovery (WS-D) protocol. Stopping or disabling the FDPHOST service will disable network discovery for these protocols when using FD. When this service is unavailable, network services using FD and relying on these discovery protocols will be unable to find network devices or resources. | Manual             |
| Function Discovery Resource<br>Publication | Publishes this computer and resources attached to this computer so they can be discovered over the network. If this service is stopped, network resources will no longer be published and they will not be discovered by other computers on the network.                                                                                                    | Manual             |

| Service                                            | Description                                                                                                    | Startup<br>Default |
|----------------------------------------------------|----------------------------------------------------------------------------------------------------|--------------------|
| Group Policy Client                                | This service is responsible for applying settings configured by administrators for the computer and users through the Group Policy component. If this service is stopped or disabled, the settings will not be applied and applications and components will not be manageable through Group Policy. Any components or applications that depend on the Group Policy component might not be functional if the service is stopped or disabled.                                                                                                    | Automatic          |
| Health Key and Certificate<br>Management           | Provides X.509 certificate and key management services for the Network Access Protection Agent (NAPAgent). Enforcement technologies that use X.509 certificates may not function properly without this service.                                                                                                    | Manual             |
| Hyper-V Image Management<br>Service                | Provides Image Management servicing for Hyper-V.                                                                                                    | Automatic          |
| Hyper-V Networking<br>Management Service           | Provides Hyper-V Networking WMI management.                                                                                                    | Automatic          |
| Hyper-V Virtual Machine<br>Management              | Management service for Hyper-V, provides service to run multiple virtual machines.                                                                                                    | Automatic          |
| IAS JET Database Access                            | IASJet                                                                                                    | Manual             |
| IIS Admin Service                                  | Enables this server to administer metabase FTP services. If this service is stopped, the server will be unable to run metabase or FTP sites. If this service is disabled, any services that explicitly depend on it will fail to start.                                                                                                    | Automatic          |
| IKE and AuthIP IPsec Keying Modules                | The IKEEXT service hosts the Internet Key Exchange (IKE) and Authenticated Internet Protocol (AuthIP) keying modules. These keying modules are used for authentication and key exchange in Internet Protocol security (IPsec). Stopping or disabling the IKEEXT service will disable IKE and AuthIP key exchange with peer computers. IPsec is typically configured to use IKE or AuthIP; therefore, stopping or disabling the IKEEXT service might result in an IPsec failure and might compromise the security of the system. It is strongly recommended that you have the IKEEXT service running. | Automatic          |
| Indexing Service                                   | Indexes contents and properties of files on local and remote computers provide rapid access to files through flexible querying language.                                                                                                    | Automatic          |
| Intel(R) Capability Licensing<br>Service Interface | Version: 1.23.605.1                                                                                                    | Automatic          |

Version 7.0 Skype for Business

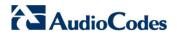

| Service                                                                      | Description                                                                                                    | Startup<br>Default |
|------------------------------------------------------------------------------|----------------------------------------------------------------------------------------------------|--------------------|
| Intel(R) Dynamic Application<br>Loader Host Interface Service                | Intel(R) Dynamic Application Loader Host Interface<br>Service - allows applications to access the local Intel<br>(R) DAL.                                                                                                    | Automatic          |
| Intel(R) Management and<br>Security Application Local<br>Management Service  | Allows applications to access the local Intel(R) Management and Security Application using its locally-available selected network interfaces.                                                                                                    | Automatic          |
| Intel(R) Management and<br>Security Application User<br>Notification Service | Intel(R) Management and Security Application User<br>Notification Service - Updates the Windows Event<br>Log with notifications of pre defined events received<br>from the local Intel(R) Management and Security<br>Application Device.                                                                                                    | Automatic          |
| Intel(R) PROSet Monitoring<br>Service                                        | The Intel(R) PROSet Monitoring Service actively monitors changes to the system and updates affected network devices to keep them running in optimal condition. Stopping this service may negatively affect the performance of the network devices on the system.                                                                                                    | Automatic          |
| Interactive Services Detection                                               | Enables user notification of user input for interactive services, which enables access to dialogs created by interactive services when they appear. If this service is stopped, notifications of new interactive service dialogs will no longer function and there may no longer be access to interactive service dialogs. If this service is disabled, both notifications of and access to new interactive service dialogs will no longer function. | Manual             |
| Intersite Messaging                                                          | Enables messages to be exchanged between computers running Windows Server sites. If this service is stopped, messages will not be exchanged, nor will site routing information be calculated for other services. If this service is disabled, any services that explicitly depend on it will fail to start.                                                                                                    | Automatic          |
| IP Helper                                                                    | Provides tunnel connectivity using IPv6 transition technologies (6to4, ISATAP, Port Proxy, and Teredo), and IP-HTTPS. If this service is stopped, the computer will not have the enhanced connectivity benefits that these technologies offer.                                                                                                    | Automatic          |

| Service                                        | Description                                                                                                    | Startup<br>Default |
|------------------------------------------------|----------------------------------------------------------------------------------------------------|--------------------|
| IPsec Policy Agent                             | Internet Protocol security (IPsec) supports network-level peer authentication, data origin authentication, data integrity, data confidentiality (encryption), and replay protection. This service enforces IPsec policies created through the IP Security Policies snap-in or the command-line tool "netsh ipsec". If you stop this service, you may experience network connectivity issues if your policy requires that connections use IPsec. Also,remote management of Windows Firewall is not available when this service is stopped. | Automatic          |
| Kerberos Key Distribution<br>Center            | On domain controllers this service enables users to log on to the network using the Kerberos authentication protocol. If this service is stopped on a domain controller, users will be unable to log on to the network. If this service is disabled, any services that explicitly depend on it will fail to start.                                                                                                    | Automatic          |
| KtmRm for Distributed Transaction Coordinator  | Coordinates transactions between the Distributed Transaction Coordinator (MSDTC) and the Kernel Transaction Manager (KTM). If it is not needed, it is recommended that this service remains stopped. If it is needed, both MSDTC and KTM will start this service automatically. If this service is disabled, any MSDTC transaction interacting with a Kernel Resource Manager will fail and any services that explicitly depend on it will fail to start.                                                                                 | Automatic          |
| Link-Layer Topology Discovery<br>Mapper        | Creates a Network Map, consisting of PC and device topology (connectivity) information, and metadata describing each PC and device. If this service is disabled, the Network Map will not function properly.                                                                                                    | Manual             |
| Skype for Business Front-End                   | Skype for Business Front-End                                                                                                    | Automatic          |
| Skype for Business Mediation                   | Skype for Business Mediation                                                                                                    | Automatic          |
| Skype for Business Replica<br>Replicator Agent | Skype for Business Replica Replicator Agent                                                                                                    | Automatic          |
| Message Queuing                                | Provides a messaging infrastructure and development tool for creating distributed messaging applications for Windows-based networks and programs. If this service is stopped, distributed messages will be unavailable. If this service is disabled, any services that explicitly depend on it will fail to start.                                                                                                    | Automatic          |
| Message Queuing Downlevel<br>Client Support    | Allows MSMQ 2.0 clients to access MSMQ Active Directory features                                                                                                    | Automatic          |

Version 7.0 259 Skype for Business

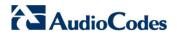

| Service                                               | Description                                                                                                    | Startup<br>Default |
|-------------------------------------------------------|----------------------------------------------------------------------------------------------------|--------------------|
| Message Queuing Triggers                              | Provides rule-based monitoring of messages arriving in a Message Queuing queue and, when the conditions of a rule are satisfied, invokes a COM component or a stand-alone executable program to process the message.                                                              | Automatic          |
| Microsoft .NET Framework<br>NGEN v2.0.50727_X64       | Microsoft .NET Framework NGEN                                                                                                    | Manual             |
| Microsoft .NET Framework<br>NGEN v2.0.50727_X86       | Microsoft .NET Framework NGEN                                                                                                    | Manual             |
| Microsoft Fibre Channel Platform Registration Service | Registers the platform with all available Fibre Channel fabrics, and maintains the registrations.                                                                                                    | Automatic          |
| Microsoft iSCSI Initiator Service                     | Manages Internet SCSI (iSCSI) sessions from this computer to remote iSCSI target devices. If this service is stopped, this computer will not be able to login or access iSCSI targets. If this service is disabled, any services that explicitly depend on it will fail to start. | Manual             |
| Microsoft iSNS Server                                 | Maintains a database of iSNS client registrations and notifies clients when changes are made to the database.                                                                                                    | Automatic          |
| Microsoft Software Shadow<br>Copy Provider            | Manages software-based volume shadow copies taken by the Volume Shadow Copy service. If this service is stopped, software-based volume shadow copies cannot be managed. If this service is disabled, any services that explicitly depend on it will fail to start.                | Manual             |
| Net.Msmq Listener Adapter                             | Receives activation requests over the net.msmq and msmq.formatname protocols and passes them to the Windows Process Activation Service.                                                                                                    | Automatic          |
| Net.Pipe Listener Adapter                             | Receives activation requests over the net.pipe protocol and passes them to the Windows Process Activation Service.                                                                                                    | Automatic          |
| Net.Tcp Listener Adapter                              | Receives activation requests over the net.tcp protocol and passes them to the Windows Process Activation Service.                                                                                                    | Automatic          |

| Service                            | Description                                                                                                    | Startup<br>Default |
|------------------------------------|----------------------------------------------------------------------------------------------------|--------------------|
| Network Access Protection<br>Agent | The Network Access Protection (NAP) agent service collects and manages health information for client computers on a network. Information collected by NAP agent is used to make sure that the client computer has the required software and settings. If a client computer is not compliant with health policy, it can be provided with restricted network access until its configuration is updated. Depending on the configuration of health policy, client computers might be automatically updated so that users quickly regain full network access without having to manually update their computer. | Manual             |
| Network Connections                | Manages objects in the Network and Dial-Up<br>Connections folder, in which you can view both local<br>area network and remote connections.                                                                                                    | Manual             |
| Network List Service               | Identifies the networks to which the computer has connected, collects and stores properties for these networks, and notifies applications when these properties change.                                                                                                    | Automatic          |
| Network Location Awareness         | Collects and stores configuration information for the network and notifies programs when this information is modified. If this service is stopped, configuration information might be unavailable. If this service is disabled, any services that explicitly depend on it will fail to start.                                                                                                    | Automatic          |
| Network Policy Server              | Manages authentication, authorization, auditing and accounting for virtual private network (VPN), dial-up, 802.1x wireless or Ethernet switch connection attempts sent by access servers that are compatible with the IETF RADIUS protocol. If this service is stopped, users might be unable to obtain a VPN, dial-up, wireless, or Ethernet connection to the network. If this service is disabled, any services that explicitly depend on it will fail to start.                                                                                                    | Automatic          |
| Network Store Interface Service    | This service delivers network notifications (e.g. interface addition/deleting etc) to user mode clients. Stopping this service will cause loss of network connectivity. If this service is disabled, any other services that explicitly depend on this service will fail to start.                                                                                                    | Automatic          |

Version 7.0 261 Skype for Business

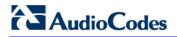

| Service                                                | Description                                                                                                    | Startup<br>Default |
|--------------------------------------------------------|----------------------------------------------------------------------------------------------------|--------------------|
| Online Responder Service                               | Enables the Online Certificate Status Protocol (OCSP) services for a PKI based applications such as secure e-mail, smartcard logon, secure web servers. If this service is stopped or disabled then the revocation services may not be available thereby causing authentication or application failures.                                                  | Automatic          |
| Peer Name Resolution Protocol                          | Enables Serverless Peer Name Resolution over the Internet. If disabled, some Peer to Peer and Collaborative applications, such as Windows Meetings, may not function.                                                                                                    | Manual             |
| Peer Networking Identity<br>Manager                    | Provides Identity service for Peer Networking.                                                                                                    | Manual             |
| Performance Counter DLL Host                           | Enables remote users and 64-bit processes to query performance counters provided by 32-bit DLLs. If this service is stopped, only local users and 32-bit processes will be able to query performance counters provided by 32-bit DLLs.                                                                                                    | Manual             |
| Performance Logs & Alerts                              | Performance logs and alerts collect performance data from local or remote computers based on preconfigured schedule parameters, then writes the data to a log or triggers an alert. If this service is stopped, performance information will not be collected. If this service is disabled, any services that explicitly depend on it will fail to start. | Manual             |
| Plug and Play                                          | Enables a computer to recognize and adapt to hardware changes with little or no user input.  Stopping or disabling this service will result in system instability.                                                                                                    | Automatic          |
| PNRP Machine Name Publication Service                  | This service publishes a machine name using the Peer Name Resolution Protocol. Configuration is managed via the netsh context 'p2p pnrp peer'.                                                                                                    | Manual             |
| Portable Device Enumerator<br>Service                  | Enforces group policy for removable mass-storage devices. Enables applications such as Windows Media Player and Image Import Wizard to transfer and synchronize content using removable mass-storage devices.                                                                                                    | Manual             |
| Power                                                  | Manages power policy and power policy notification delivery.                                                                                                    | Automatic          |
| Print Spooler                                          | Loads files to memory for later printing.                                                                                                    | Automatic          |
| Problem Reports and Solutions<br>Control Panel Support | This service provides support for viewing, sending and deletion of system-level problem reports for the Problem Reports and Solutions control panel.                                                                                                    | Manual             |

| Service                                   | Description                                                                                                    | Startup<br>Default |
|-------------------------------------------|----------------------------------------------------------------------------------------------------|--------------------|
| Protected Storage                         | Provides protected storage for sensitive data, such as passwords, to prevent access by unauthorized services, processes, or users.                                                                                                    | Manual             |
| Quality Windows Audio Video<br>Experience | Quality Windows Audio Video Experience (qWave) is a networking platform for Audio Video (AV) streaming applications on IP home networks. qWave enhances AV streaming performance and reliability by ensuring network quality-of-service (QoS) for AV applications. It provides mechanisms for admission control, run time monitoring and enforcement, application feedback, and traffic prioritization. | Manual             |
| Remote Access Auto<br>Connection Manager  | Creates a connection to a remote network whenever a program references a remote DNS or NetBIOS name or address.                                                                                                    | Manual             |
| Remote Access Connection<br>Manager       | Manages dial-up and virtual private network (VPN) connections from this computer to the Internet or other remote networks. If this service is disabled, any services that explicitly depend on it will fail to start.                                                                                                    | Manual             |
| Remote Access Quarantine<br>Agent         | Removes validated remote access client from the quarantine network.                                                                                                    | Manual             |
| Remote Desktop Configuration              | Remote Desktop Configuration service (RDCS) is responsible for all Remote Desktop Services and Remote Desktop related configuration and session maintenance activities that require SYSTEM context. These include per-session temporary folders, RD themes, and RD certificates.                                                                                                    | Automatic          |
| Remote Desktop Gateway                    | Provides secure remote connectivity to remote computers on your corporate network, from anywhere on the Internet. If this service is stopped, connections to remote computers cannot be made through this Remote Desktop Gateway server.                                                                                                    | Automatic          |
| Remote Desktop Licensing                  | Provides registered licenses for Remote Desktop<br>Services clients. If this service is stopped, the server<br>will be unavailable to issue Remote Desktop Services<br>client access licenses to clients when they are<br>requested.                                                                                                    | Automatic          |
| Remote Desktop Services                   | Allows users to connect interactively to a remote computer. Remote Desktop and Remote Desktop Session Host Server depend on this service. To prevent remote use of this computer, clear the checkboxes on the Remote tab of the System properties control panel item.                                                                                                    | Automatic          |

Version 7.0 263 Skype for Business

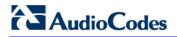

| Service                                           | Description                                                                                                    | Startup<br>Default |
|---------------------------------------------------|----------------------------------------------------------------------------------------------------|--------------------|
| Remote Desktop Services UserMode Port Redirector  | Allows the redirection of Printers/Drives/Ports for RDP connections.                                                                                                    | Manual             |
| Remote Desktop Services<br>Connection Broker      | Enables a user connection request to be routed to the appropriate Remote Desktop Session Host in a cluster. If this service is stopped, connection requests will be routed to the first available server.                                                                                                    | Automatic          |
| Remote Packet Capture Protocol v.0 (experimental) | Allows to capture traffic on this machine from a remote machine.                                                                                                    | Manual             |
| Remote Packet Capture Protocol v.0 (experimental) | Allows to capture traffic on this machine from a remote machine.                                                                                                    | Manual             |
| Remote Procedure Call (RPC)                       | The RPCSS service is the Service Control Manager for COM and DCOM servers. It performs object activations requests, object exporter resolutions and distributed garbage collection for COM and DCOM servers. If this service is stopped or disabled, programs using COM or DCOM will not function properly. It is strongly recommended that you have the RPCSS service running. | Automatic          |
| Remote Procedure Call (RPC)<br>Locator            | In Windows 2003 and earlier versions of Windows, the Remote Procedure Call (RPC) Locator service manages the RPC name service database. In Windows Vista and later versions of Windows, this service does not provide any functionality and is present for application compatibility.                                                                                           | Manual             |
| Remote Registry                                   | Enables remote users to modify registry settings on this computer. If this service is stopped, the registry can be modified only by users on this computer. If this service is disabled, any services that explicitly depend on it will fail to start.                                                                                                    | Automatic          |
| Removable Storage                                 | Manages and catalogs removable media and operates automated removable media devices. If this service is stopped, programs that are dependent on Removable Storage, such as Backup and Remote Storage, will operate more slowly. If this service is disabled, any services that explicitly depend on it will fail to start.                                                      | Manual             |
| Resultant Set of Policy Provider                  | Provides a network service that processes requests to simulate application of Group Policy settings for a target user or computer in various situations and computes the Resultant Set of Policy settings.                                                                                                    | Manual             |

| Service                                     | Description                                                                                                    | Startup<br>Default |
|---------------------------------------------|----------------------------------------------------------------------------------------------------|--------------------|
| Secondary Logon                             | Enables starting processes under alternate credentials. If this service is stopped, this type of logon access will be unavailable. If this service is disabled, any services that explicitly depend on it will fail to start.                                                                                                    | Automatic          |
| Secure Socket Tunneling<br>Protocol Service | Provides support for the Secure Socket Tunneling Protocol (SSTP) to connect to remote computers using VPN. If this service is disabled, users will not be able to use SSTP to access remote servers.                                                                                                    | Manual             |
| Security Accounts Manager                   | The startup of this service signals other services that the Security Accounts Manager (SAM) is ready to accept requests. Disabling this service will prevent other services in the system from being notified when the SAM is ready, which may in turn cause those services to fail to start correctly. This service should not be disabled. | Automatic          |
| Server                                      | Supports file, print, and named-pipe sharing over the network for this computer. If this service is stopped, these functions will be unavailable. If this service is disabled, any services that explicitly depend on it will fail to start.                                                                                                 | Automatic          |
| Server for NFS                              | Enables a Windows based computer to act as an NFS Server.                                                                                                    | Automatic          |
| Shell Hardware Detection                    | Provides notifications for AutoPlay hardware events.                                                                                                    | Automatic          |
| Simple Mail Transfer Protocol (SMTP)        | Transports electronic mail across the network.                                                                                                    | Manual             |
| Simple TCP/IP Services                      | Supports the following TCP/IP services: Character Generator, Daytime, Discard, Echo, and Quote of the Day.                                                                                                    | Automatic          |
| Smart Card                                  | Manages access to smart cards read by this computer. If this service is stopped, this computer will be unable to read smart cards. If this service is disabled, any services that explicitly depend on it will fail to start.                                                                                                    | Automatic          |
| SNMP Service                                | Enables Simple Network Management Protocol (SNMP) requests to be processed by this computer. If this service is stopped, the computer will be unable to process SNMP requests.                                                                                                    | Automatic          |

Version 7.0 265 Skype for Business

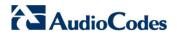

| Service                                  | Description                                                                                                    | Startup<br>Default |
|------------------------------------------|----------------------------------------------------------------------------------------------------|--------------------|
| SNMP Trap                                | Receives trap messages generated by local or remote Simple Network Management Protocol (SNMP) agents and forwards the messages to SNMP management programs running on this computer. If this service is stopped, SNMP-based programs on this computer will not receive SNMP trap messages. If this service is disabled, any services that explicitly depend on it will fail to start. | Manual             |
| Software Protection                      | Enables the download, installation and enforcement of digital licenses for Windows and Windows applications. If the service is disabled, the operating system and licensed applications may run in a notification mode. It is strongly recommended that you not disable the Software Protection service.                                                                              | Automatic          |
| Special Administration Console<br>Helper | Allows administrators to remotely access a command prompt using Emergency Management Services.                                                                                                    | Manual             |
| SPP Notification Service                 | Provides Software Licensing activation and notification                                                                                                    | Manual             |
| SQL Active Directory Helper<br>Service   | Enables integration with Active Directories                                                                                                    | Automatic          |
| SQL Server (RTCLOCAL)                    | Provides storage, processing and controlled access of data, and rapid transaction processing.                                                                                                    | Automatic          |
| SQL Server Agent<br>(RTCLOCAL)           | Executes jobs, monitors SQL Server, fires alerts, and allows automation of some administrative tasks.                                                                                                    | Automatic          |
| SQL Server Browser                       | Provides SQL Server connection information to client computers.                                                                                                    | Automatic          |
| SQL Server VSS Writer                    | Provides the interface to backup/restore Windows internal database through the Windows VSS infrastructure.                                                                                                    | Automatic          |
| SSDP Discovery                           | Discovers networked devices and services that use the SSDP discovery protocol, such as UPnP devices. Also announces SSDP devices and services running on the local computer. If this service is stopped, SSDP-based devices will not be discovered. If this service is disabled, any services that explicitly depend on it will fail to start.                                        | Manual             |
| System Event Notification<br>Service     | Monitors system events and notifies subscribers to COM+ Event System of these events.                                                                                                    | Automatic          |

| Service               | Description                                                                                                    | Startup<br>Default |
|-----------------------|----------------------------------------------------------------------------------------------------|--------------------|
| Task Scheduler        | Enables a user to configure and schedule automated tasks on this computer. The service also hosts multiple Windows system-critical tasks. If this service is stopped or disabled, these tasks will not be run at their scheduled times. If this service is disabled, any services that explicitly depend on it will fail to start.                           | Automatic          |
| TCP/IP NetBIOS Helper | Provides support for the NetBIOS over TCP/IP (NetBT) service and NetBIOS name resolution for clients on the network, therefore enabling users to share files, print, and log on to the network. If this service is stopped, these functions might be unavailable. If this service is disabled, any services that explicitly depend on it will fail to start. | Automatic          |
| TCP/IP Print Server   | Enables TCP/IP-based printing using the Line Printer Daemon protocol. If this service is stopped, TCP/IP-based printing will be unavailable. If this service is disabled, any services that explicitly depend on it will fail to start.                                                                                                    | Automatic          |
| Telephony             | Provides Telephony API (TAPI) support for programs that control telephony devices on the local computer and, through the LAN, on servers that are also running the service.                                                                                                    | Manual             |
| TPM Base Services     | Enables access to the Trusted Platform Module (TPM), which provides hardware-based cryptographic services to system components and applications. If this service is stopped or disabled, applications will be unable to use keys protected by the TPM.                                                                                                    | Manual             |
| UPnP Device Host      | Allows UPnP devices to be hosted on this computer. If this service is stopped, any hosted UPnP devices will stop functioning and no additional hosted devices can be added. If this service is disabled, any services that explicitly depend on it will fail to start.                                                                                       | Automatic          |
| User Profile Service  | This service is responsible for loading and unloading user profiles. If this service is stopped or disabled, users will no longer be able to successfully logon or logoff, applications may have problems accessing users' data, and components registered to receive profile event notifications will not receive them.                                     | Automatic          |
| Virtual Disk          | Provides management services for disks, volumes, file systems, and storage arrays.                                                                                                    | Manual             |

Version 7.0 267 Skype for Business

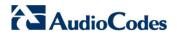

| Service                                                   | Description                                                                                                    | Startup<br>Default |
|-----------------------------------------------------------|----------------------------------------------------------------------------------------------------|--------------------|
| Volume Shadow Copy                                        | Manages and implements Volume Shadow Copies used for backup and other purposes. If this service is stopped, shadow copies will be unavailable for backup and the backup may fail. If this service is disabled, any services that explicitly depend on it will fail to start.                                                                                                    | Manual             |
| Web Client                                                | Enables Windows-based programs to create, access, and modify Internet-based files. If this service is stopped, these functions will not be available. If this service is disabled, any services that explicitly depend on it will fail to start.                                                                                                    | Automatic          |
| Web Management Service                                    | The Web Management Service enables remote and delegated management capabilities for administrators to manage for the Web server, sites and applications present on this machine.                                                                                                    | Automatic          |
| Windows CardSpace                                         | Securely enables the creation, management, and disclosure of digital identities.                                                                                                    | Manual             |
| Windows Color System                                      | The WcsPlugInService service hosts third-party Windows Color System color device model and gamut map model plug-in modules. These plug-in modules are vendor-specific extensions to the Windows Color System baseline color device and gamut map models. Stopping or disabling the WcsPlugInService service will disable this extensibility feature, and the Windows Color System will use its baseline model processing rather than the vendor's desired processing. This might result in inaccurate color rendering. | Automatic          |
| Windows Driver Foundation -<br>User-mode Driver Framework | Manages user-mode driver host processes.                                                                                                    | Manual             |
| Windows Error Reporting<br>Service                        | Allows errors to be reported when programs stop working or responding and allows existing solutions to be delivered. Also allows logs to be generated for diagnostic and repair services. If this service is stopped, error reporting might not work correctly and results of diagnostic services and repairs might not be displayed.                                                                                                    | Automatic          |

| Service                            | Description                                                                                                    | Startup<br>Default |
|------------------------------------|----------------------------------------------------------------------------------------------------|--------------------|
| Windows Event Collector            | This service manages persistent subscriptions to events from remote sources that support WS-Management protocol. This includes Windows Vista event logs, hardware and IPMI-enabled event sources. The service stores forwarded events in a local Event Log. If this service is stopped or disabled event subscriptions cannot be created and forwarded events cannot be accepted. | Manual             |
| Windows Event Log                  | This service manages events and event logs. It supports logging events, querying events, subscribing to events, archiving event logs, and managing event metadata. It can display events in both XML and plain text format. Stopping this service may compromise security and reliability of the system.                                                                          | Automatic          |
| Windows Firewall                   | Windows Firewall helps protect your computer by preventing unauthorized users from gaining access to your computer through the Internet or a network.                                                                                                    | Automatic          |
| Windows Font Cache Service         | Optimizes performance of applications by caching commonly used font data. Applications will start this service if it is not already running. It can be disabled, though doing so will degrade application performance.                                                                                                    | Automatic          |
| Windows Installer                  | Adds, modifies, and removes applications provided as a Windows Installer (*.msi) package. If this service is disabled, any services that explicitly depend on it will fail to start.                                                                                                    | Manual             |
| Windows Internal Database          | Windows Internal Database uses SQL Server 2005 Embedded Edition (Windows) as a relational data store for Windows roles and features only, such as Windows Sharepoint Services, Active Directory Rights Management Services, UDDI Services, Windows Server Update Services, and Windows System Resources Manager.                                                                  | Automatic          |
| Windows Management Instrumentation | Provides a common interface and object model to access management information about operating system, devices, applications and services. If this service is stopped, most Windows-based software will not function properly. If this service is disabled, any services that explicitly depend on it will fail to start.                                                          | Automatic          |

Version 7.0 269 Skype for Business

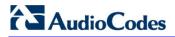

| Service                                            | Description                                                                                                    | Startup<br>Default |
|----------------------------------------------------|----------------------------------------------------------------------------------------------------|--------------------|
| Windows Modules Installer                          | Enables installation, modification, and removal of Windows updates and optional components. If this service is disabled, install or uninstall of Windows updates might fail for this computer.                                                                                                    | Manual             |
| Windows Presentation Foundation Font Cache 3.0.0.0 | Optimizes performance of Windows Presentation Foundation (WPF) applications by caching commonly used font data. WPF applications will start this service if it is not already running. It can be disabled, though doing so will degrade the performance of WPF applications.                                                                                                    | Manual             |
| Windows Process Activation<br>Service              | The Windows Process Activation Service (WAS) provides process activation, resource management and health management services for message-activated applications.                                                                                                    | Automatic          |
| Windows Remote Management (WS-Management)          | Windows Remote Management (WinRM) service implements the WS-Management protocol for remote management. WS-Management is a standard web services protocol used for remote software and hardware management. The WinRM service listens on the network for WS-Management requests and processes them. The WinRM Service needs to be configured with a listener using winrm.cmd command line tool or through Group Policy in order for it to listen over the network. The WinRM service provides access to WMI data and enables event collection. Event collection and subscription to events require that the service is running. WinRM messages use HTTP and HTTPS as transports. The WinRM service does not depend on IIS but is preconfigured to share a port with IIS on the same machine. The WinRM service reserves the /wsman URL prefix. To prevent conflicts with IIS, administrators should ensure that any websites hosted on IIS do not use the /wsman URL prefix. | Automatic          |
| Windows Search                                     | Provides content indexing and property caching for file, email and other content (via extensibility APIs). The service responds to file and email notifications to index modified content. If the service is stopped or disabled, the Explorer will not be able to display virtual folder views of items, and search in the Explorer will fall back to item-by-item slow search.                                                                                                    | Automatic          |
| Windows SharePoint Services<br>Timer               | Sends notifications and performs scheduled tasks for Windows SharePoint Services                                                                                                    | Automatic          |

| Service                                      | Description                                                                                                    | Startup<br>Default |
|----------------------------------------------|----------------------------------------------------------------------------------------------------|--------------------|
| Windows SharePoint Services<br>Tracing       | Manages trace output                                                                                                    | Automatic          |
| Windows SharePoint Services VSS Writer       | Windows SharePoint Services VSS Writer                                                                                                    | Manual             |
| Windows System Resource<br>Manager           | Assigns computer resources to multiple applications running on Windows Vista Server. If this service is stopped or disabled, no management will occur, no accounting data will be collected, and the administrator will not be able to administer Windows System Resource Manager.                                                                                                    | Automatic          |
| Windows Time                                 | Maintains date and time synchronization on all clients and servers in the network. If this service is stopped, date and time synchronization will be unavailable. If this service is disabled, any services that explicitly depend on it will fail to start.                                                                                                    | Automatic          |
| Windows Update                               | Enables the detection, download, and installation of updates for Windows and other programs. If this service is disabled, users of this computer will not be able to use Windows Update or its automatic updating feature, and programs will not be able to use the Windows Update Agent (WUA) API.                                                                                                    | Disable            |
| WinHTTP Web Proxy Auto-<br>Discovery Service | WinHTTP implements the client HTTP stack and provides developers with a Win32 API and COM Automation component for sending HTTP requests and receiving responses. In addition, WinHTTP provides support for auto-discovering a proxy configuration via its implementation of the Web Proxy Auto-Discovery (WPAD) protocol.                                                                                                    | Manual             |
| WINS                                         | Manages the Windows Internet Name Service (WINS), which translates NetBIOS computer names to IP addresses.                                                                                                    | Automatic          |
| Wired AutoConfig                             | The Wired AutoConfig (DOT3SVC) service is responsible for performing IEEE 802.1X authentication on Ethernet interfaces. If your current wired network deployment enforces 802.1X authentication, the DOT3SVC service should be configured to run for establishing Layer 2 connectivity and/or providing access to network resources. Wired networks that do not enforce 802.1X authentication are unaffected by the DOT3SVC service. | Manual             |

Version 7.0 271 Skype for Business

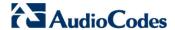

| Service                              | Description                                                                                                    | Startup<br>Default |
|--------------------------------------|----------------------------------------------------------------------------------------------------|--------------------|
| WMI Performance Adapter              | Provides performance library information from Windows Management Instrumentation (WMI) providers to clients on the network. This service only runs when Performance Data Helper is activated.                                                            | Manual             |
| Workstation                          | Creates and maintains client network connections to remote servers using the SMB protocol. If this service is stopped, these connections will be unavailable. If this service is disabled, any services that explicitly depend on it will fail to start. | Automatic          |
| World Wide Web Publishing<br>Service | Provides Web connectivity and administration through the Internet Information Services Manager.                                                                                                    | Automatic          |

## A.5 Windows Update Policy

Note the following in reference to Windows Update Policy:

- AudioCodes is obligated to test and approve all SBA Cumulative Updates (CU) within 1 month of Microsoft releasing them.
- AudioCodes ships all SBAs with the Windows Update service disabled as default (Never check for updates (not recommended).
- AudioCodes does not test (as a rule) every Windows Update released by Microsoft.
- In case customers wish to enable the Windows Update service- Install Updates automatically (recommended) (according to their corporate update policy), they can verify the updates, based upon Microsoft's recommendations.

## A.6 Firewall Rules

This section describes the firewall rules that are used in the SBA deployment. These include the following:

- Default SBA internal firewall rules (see below)
- SBA network firewall settings (see Section A.6.2)

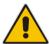

**Note:** Many firewall rules are required for normal SBA operation. The listing is extensive and therefore not all of the relevant firewall rules are listed in the document. To retrieve the full list of the firewall rules – open the scw\_sba\_W14 XML file with the SCW tool and open the firewall.

## A.6.1 Default SBA Internal Firewall Rules

The table below describes the default SBA internal firewall rules.

**Table A-5: Firewall Rules** 

| Firewall Rule                                                             | Description | Protocol<br>Keyword | Direction | Program/<br>Service | Local Ports | Remote<br>Ports |
|---------------------------------------------------------------------------|-------------|---------------------|-----------|---------------------|-------------|-----------------|
| Allow inbound connections for service: RTCMEDSRV for protocol: TCP        | _           | TCP                 | Inbound   | RTCMEDS<br>RV       | _           | -               |
| Allow inbound connections for service: SQLBrowser for protocol: UDP       | _           | UDP                 | Inbound   | SQLBrowse<br>r      | _           | _               |
| Allow inbound connections for service: MSSQL\$RTCLOCA L for protocol: TCP | _           | TCP                 | Inbound   | MSSQL\$R<br>TCLOCAL | _           | -               |
| Allow inbound connections for service: RtcSrv for protocol: TCP           | _           | TCP                 | Inbound   | RtcSrv              | _           | _               |

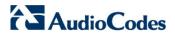

| Firewall Rule                                                                 | Description                                                                                                    | Protocol<br>Keyword | Direction    | Program/<br>Service | Local Ports | Remote<br>Ports |
|-------------------------------------------------------------------------------|----------------------------------------------------------------------------------------------------|---------------------|--------------|---------------------|-------------|-----------------|
| Core Networking -<br>Dynamic Host<br>Configuration<br>Protocol (DHCP-In)      | Allows DHCP<br>(Dynamic<br>Host<br>Configuration<br>Protocol)<br>messages for<br>stateful auto-<br>configuration.                                                                                               | UDP                 | Inbound      | dhcp                | 68          | 67              |
| Core Networking -<br>Dynamic Host<br>Configuration<br>Protocol (DHCP-<br>Out) | Allows DHCP<br>(Dynamic<br>Host<br>Configuration<br>Protocol)<br>messages for<br>stateful auto-<br>configuration                                                                                                | UDP                 | Outboun<br>d | dhcp                | 68          | 67              |
| Core Networking -<br>DNS (UDP-Out)                                            | Outbound rule to allow DNS requests. DNS responses based on requests that matched this rule will be permitted regardless of source address. This behavior is classified as loose source mapping. [LSM] [UDP 53] | UDP                 | Outboun      | dnscache            |             | 53              |

| Firewall Rule                                                                                                    | Description                                                                | Protocol<br>Keyword | Direction    | Program/<br>Service | Local Ports | Remote<br>Ports |
|----------------------------------------------------------------------------------------------------|----------------------------------------------------------------------------|---------------------|--------------|---------------------|-------------|-----------------|
| Core Networking - Group Policy (LSASS-Out) Description: . Group: Core Networking Protocol Keyword: TCP Direction: Outbound Program: %systemroot%\syste m32\lsass.exe Enabled: True Action: AllowConnections Profiles: Domain | Outbound rule to allow remote LSASS traffic for Group Policy updates [TCP] | TCP                 | Outboun<br>d | Isass.exe           |             |                 |
| Core Networking -<br>Group Policy (NP-<br>Out)                                                                                                    | Core<br>Networking -<br>Group Policy<br>(NP-Out)                           | TCP                 | Outboun<br>d | _                   | _           | 445             |
| Core Networking -<br>Group Policy (TCP-<br>Out)                                                                                                    | Outbound<br>rule to allow<br>remote RPC<br>traffic for<br>Group Policy     | TCP                 | Outboun<br>d | -                   | _           | -               |

Version 7.0 275 Skype for Business

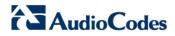

| Firewall Rule                                                              | Description                                                                                                    | Protocol<br>Keyword | Direction | Program/<br>Service | Local Ports | Remote<br>Ports |
|----------------------------------------------------------------------------|----------------------------------------------------------------------------------------------------|---------------------|-----------|---------------------|-------------|-----------------|
| Core Networking - Destination Unreachable Fragmentation Needed (ICMPv4-In) | Destination Unreachable Fragmentatio n Needed error messages are sent from any node that a packet traverses which is unable to forward the packet because fragmentation was needed and the don't fragment bit was set. | ICMP_V<br>4         | Inbound   |                     |             |                 |
| Core Networking -<br>Destination<br>Unreachable<br>(ICMPv6-In)             | Destination Unreachable error messages are sent from any node that a packet traverses which is unable to forward the packet for any reason except congestion.                                                          | ICMP_V<br>6         | Inbound   |                     |             |                 |

| Firewall Rule                                                | Description                                                                                                    | Protocol<br>Keyword | Direction    | Program/<br>Service | Local Ports | Remote<br>Ports |
|--------------------------------------------------------------|----------------------------------------------------------------------------------------------------|---------------------|--------------|---------------------|-------------|-----------------|
| Core Networking -<br>Multicast Listener<br>Done (ICMPv6-In)  | Multicast Listener Done messages inform local routers that there are no longer any members remaining for a specific multicast address on the subnet. | ICMP_V<br>6         | Inbound      | _                   |             |                 |
| Core Networking -<br>Multicast Listener<br>Done (ICMPv6-Out) | Multicast Listener Done messages inform local routers that there are no longer any members remaining for a specific multicast address on the subnet  | ICMP_V<br>6         | Outboun<br>d | _                   |             | _               |
| Core Networking -<br>Multicast Listener<br>Query (ICMPv6-In) | An IPv6 multicast- capable router uses the Multicast Listener Query message to query a link for multicast group membership                           | ICMP_V<br>6         | Inbound      | _                   | _           | _               |

Version 7.0 Skype for Business

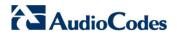

| Firewall Rule                                                      | Description                                                                                                    | Protocol<br>Keyword | Direction    | Program/<br>Service | Local Ports | Remote<br>Ports |
|--------------------------------------------------------------------|----------------------------------------------------------------------------------------------------|---------------------|--------------|---------------------|-------------|-----------------|
| Core Networking -<br>Multicast Listener<br>Query (ICMPv6-Out)      | An IPv6 multicast- capable router uses the Multicast Listener Query message to query a link for multicast group membership                                                                                              | ICMP_V<br>6         | Outboun<br>d | _                   |             | _               |
| Core Networking -<br>Multicast Listener<br>Report (ICMPv6-<br>Out) | The Multicast Listener Report message is used by a listening node to either immediately report its interest in receiving multicast traffic at a specific multicast address or in response to a Multicast Listener Query | ICMP_V<br>6         | Outboun<br>d | _                   |             | _               |

| Firewall Rule                                                         | Description                                                                                                    | Protocol<br>Keyword | Direction | Program/<br>Service | Local Ports | Remote<br>Ports |
|-----------------------------------------------------------------------|----------------------------------------------------------------------------------------------------|---------------------|-----------|---------------------|-------------|-----------------|
| Core Networking -<br>Multicast Listener<br>Report v2 (ICMPv6-<br>In)  | Multicast Listener Report v2 message is used by a listening node to either immediately report its interest in receiving multicast traffic at a specific multicast address or in response to a Multicast Listener Query | ICMP_V<br>6         | Inbound   | _                   | _           | _               |
| Core Networking -<br>Multicast Listener<br>Report v2 (ICMPv6-<br>Out) | Multicast Listener Report v2 message is used by a listening node to either immediately report its interest in receiving multicast traffic at a specific multicast address or in response to a Multicast Listener Query | ICMP_V<br>6         | Outboun   |                     |             | _               |

Version 7.0 279 Skype for Business

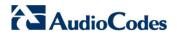

| Firewall Rule                                                            | Description                                                                                                    | Protocol<br>Keyword | Direction    | Program/<br>Service | Local Ports | Remote<br>Ports |
|--------------------------------------------------------------------------|----------------------------------------------------------------------------------------------------|---------------------|--------------|---------------------|-------------|-----------------|
| Core Networking -<br>Neighbor Discovery<br>Advertisement<br>(ICMPv6-In)  | Neighbor Discovery Advertisemen t messages are sent by nodes to notify other nodes of link- layer address changes or in response to a Neighbor Discovery Solicitation request | ICMP_V<br>6         | Inbound      | _                   |             |                 |
| Core Networking -<br>Neighbor Discovery<br>Advertisement<br>(ICMPv6-Out) | Neighbor Discovery Advertisemen t messages are sent by nodes to notify other nodes of link- layer address changes or in response to a Neighbor Discovery Solicitation request | ICMP_V<br>6         | Outboun<br>d | _                   |             | _               |
| Core Networking -<br>Neighbor Discovery<br>Solicitation (ICMPv6-<br>In)  | Neighbor Discovery Solicitations are sent by nodes to discover the link-layer address of another on- link IPv6 node                                                           | ICMP_V<br>6         | Inbound      | _                   | _           | _               |

| Firewall Rule                                                                                                    | Description                                                                                                    | Protocol<br>Keyword | Direction    | Program/<br>Service | Local Ports | Remote<br>Ports |
|----------------------------------------------------------------------------------------------------|----------------------------------------------------------------------------------------------------|---------------------|--------------|---------------------|-------------|-----------------|
| Core Networking -<br>Neighbor Discovery<br>Solicitation (ICMPv6-<br>Out)                                                        | Neighbor Discovery Solicitations are sent by nodes to discover the link-layer address of another on- link IPv6 node                                                  | ICMP_V<br>6         | Outboun<br>d | _                   |             |                 |
| Core Networking -<br>Parameter Problem<br>(ICMPv6-In)                                                                           | Parameter Problem error messages are sent by nodes as a result of incorrectly generated packets.                                                                     | ICMP_V<br>6         | Inbound      | _                   |             | _               |
| Core Networking -<br>Parameter Problem<br>(ICMPv6-Out)                                                                          | Parameter<br>Problem error<br>messages<br>are sent by<br>nodes as a<br>result of<br>incorrectly<br>generated<br>packets                                              | ICMP_V<br>6         | Outboun<br>d | _                   |             |                 |
| Core Networking - Packet Too Big (ICMPv6-In) Description: . Group: Core Networking Protocol Keyword: ICMP_V6 Direction: Inbound | Packet Too Big error messages are sent from any node that a packet traverses which is unable to forward the packet because the packet is too large for the next link | ICMP_V<br>6         | Inbound      |                     |             |                 |

Version 7.0 281 Skype for Business

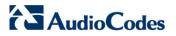

| Firewall Rule                                                | Description                                                                                                    | Protocol<br>Keyword | Direction    | Program/<br>Service | Local Ports | Remote<br>Ports |
|--------------------------------------------------------------|----------------------------------------------------------------------------------------------------|---------------------|--------------|---------------------|-------------|-----------------|
| Core Networking -<br>Packet Too Big<br>(ICMPv6-Out)          | Packet Too Big error messages are sent from any node that a packet traverses which is unable to forward the packet because the packet is too large for the next link | ICMP_V<br>6         | Outboun<br>d |                     |             |                 |
| Core Networking -<br>Router<br>Advertisement<br>(ICMPv6-In)  | Router Advertisemen t messages are sent by routers to other nodes for stateless auto- configuration                                                                  | ICMP_V<br>6         | Inbound      | _                   | _           | _               |
| Core Networking -<br>Router<br>Advertisement<br>(ICMPv6-Out) | Router Advertisemen t messages are sent by routers to other nodes for stateless auto- configuration.                                                                 | ICMP_V<br>6         | Outboun<br>d | _                   |             | _               |
| Core Networking -<br>Router Solicitation<br>(ICMPv6-Out)     | Router Solicitation messages are sent by nodes seeking routers to provide stateless auto- configuration                                                              | ICMP_V<br>6         | Outboun<br>d | _                   |             | _               |

| Firewall Rule                                                           | Description                                                                                                    | Protocol<br>Keyword | Direction    | Program/<br>Service | Local Ports | Remote<br>Ports |
|-------------------------------------------------------------------------|----------------------------------------------------------------------------------------------------|---------------------|--------------|---------------------|-------------|-----------------|
| Core Networking -<br>Time Exceeded<br>(ICMPv6-In)                       | Time Exceeded error messages are generated from any node that a packet traverses if the Hop Limit value is decremented to zero at any point on the path. | ICMP_V<br>6         | Inbound      | _                   |             |                 |
| Core Networking -<br>Time Exceeded<br>(ICMPv6-Out)                      | Time Exceeded error messages are generated from any node that a packet traverses if the Hop Limit value is decremented to zero at any point on the path. | ICMP_V<br>6         | Outboun<br>d |                     |             |                 |
| Core Networking -<br>Internet Group<br>Management<br>Protocol (IGMP-In) | IGMP messages are sent and received by nodes to create, join and depart multicast groups.                                                                | IGMP                | Inbound      | _                   | _           | _               |

Version 7.0 283 Skype for Business

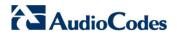

| Firewall Rule                                                            | Description                                                                                                    | Protocol<br>Keyword | Direction    | Program/<br>Service | Local Ports | Remote<br>Ports |
|--------------------------------------------------------------------------|----------------------------------------------------------------------------------------------------|---------------------|--------------|---------------------|-------------|-----------------|
| Core Networking -<br>Internet Group<br>Management<br>Protocol (IGMP-Out) | IGMP messages are sent and received by nodes to create, join and depart multicast groups                                               | IGMP                | Outboun<br>d | _                   | _           | _               |
| Core Networking -<br>IPHTTPS (TCP-In)                                    | Inbound TCP rule to allow IPHTTPS tunneling technology to provide connectivity across HTTP proxies and firewalls.                      | TCP                 | Inbound      | _                   |             | _               |
| Core Networking -<br>IPHTTPS (TCP-Out)                                   | Outbound TCP rule to allow IPHTTPS tunneling technology to provide connectivity across HTTP proxies and firewalls                      | TCP                 | Outboun<br>d | _                   |             | _               |
| Core Networking -<br>IPv6 (IPv6-In)                                      | Inbound rule required to permit IPv6 traffic for ISATAP (Intra-Site Automatic Tunnel Addressing Protocol) and 6to4 tunneling services. | IPV6                | Inbound      | _                   | _           | -               |

| Firewall Rule                        | Description                                                                                                    | Protocol<br>Keyword | Direction    | Program/<br>Service | Local Ports | Remote<br>Ports |
|--------------------------------------|----------------------------------------------------------------------------------------------------|---------------------|--------------|---------------------|-------------|-----------------|
| Core Networking -<br>IPv6 (IPv6-Out) | Outbound rule required to permit IPv6 traffic for ISATAP (Intra-Site Automatic Tunnel Addressing Protocol) and 6to4 tunneling services                                                                                       | IPV6                | Outboun<br>d | _                   |             | _               |
| Core Networking -<br>Teredo (UDP-In) | Inbound UDP rule to allow Teredo edge traversal, a technology that provides address assignment and automatic tunneling for unicast IPv6 traffic when an IPv6/IPv4 host is located behind an IPv4 network address translator. | UDP                 | Inbound      | _                   |             |                 |

Version 7.0 285 Skype for Business

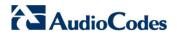

| Firewall Rule                                                  | Description                                                                                                    | Protocol<br>Keyword | Direction    | Program/<br>Service | Local Ports | Remote<br>Ports |
|----------------------------------------------------------------|----------------------------------------------------------------------------------------------------|---------------------|--------------|---------------------|-------------|-----------------|
| Core Networking -<br>Teredo (UDP-Out)                          | Outbound UDP rule to allow Teredo edge traversal, a technology that provides address assignment and automatic tunneling for unicast IPv6 traffic when an IPv6/IPv4 host is located behind an IPv4 network address translator | UDP                 | Outboun      |                     |             |                 |
| File and Printer<br>Sharing (Echo<br>Request - ICMPv4-<br>In)  | Echo<br>Request<br>messages<br>are sent as<br>ping requests<br>to other<br>nodes                                                                                                    | ICMP_V<br>4         | Inbound      | _                   | _           | _               |
| File and Printer<br>Sharing (Echo<br>Request - ICMPv4-<br>Out) | Echo Request messages are sent as ping requests to other nodes. Group: File and Printer Sharing                                                                                                    | ICMP_V<br>4         | Outboun<br>d | _                   | _           | _               |

| Firewall Rule                                                  | Description                                                                                                   | Protocol<br>Keyword | Direction    | Program/<br>Service | Local Ports | Remote<br>Ports |
|----------------------------------------------------------------|----------------------------------------------------------------------------------------------------|---------------------|--------------|---------------------|-------------|-----------------|
| File and Printer<br>Sharing (Echo<br>Request - ICMPv6-<br>In)  | Echo<br>Request<br>messages<br>are sent as<br>ping requests<br>to other<br>nodes                              | ICMP_V<br>6         | Inbound      | _                   | _           | _               |
| File and Printer<br>Sharing (Echo<br>Request - ICMPv6-<br>Out) | Echo<br>Request<br>messages<br>are sent as<br>ping requests<br>to other<br>nodes                              | ICMP_V<br>6         | Outboun<br>d | _                   | _           | -               |
| File and Printer<br>Sharing (NB-<br>Datagram-In)               | Inbound rule for File and Printer Sharing to allow NetBIOS Datagram transmission and reception. [UDP 138]     | UDP                 | Inbound      | _                   | 138         | -               |
| File and Printer<br>Sharing (NB-<br>Datagram-Out)              | Outbound rule for File and Printer Sharing to allow NetBIOS Datagram transmission and reception. [UDP 138]    | UDP                 | Outboun<br>d |                     |             | 138             |
| File and Printer<br>Sharing (NB-Name-<br>In)                   | Inbound rule<br>for File and<br>Printer<br>Sharing to<br>allow<br>NetBIOS<br>Name<br>Resolution.<br>[UDP 137] | UDP                 | Inbound      |                     | 137         | -               |

Version 7.0 287 Skype for Business

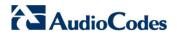

| Firewall Rule                                                    | Description                                                                                                    | Protocol<br>Keyword | Direction    | Program/<br>Service | Local Ports           | Remote<br>Ports |
|------------------------------------------------------------------|----------------------------------------------------------------------------------------------------|---------------------|--------------|---------------------|-----------------------|-----------------|
| File and Printer<br>Sharing (NB-<br>Session-In)                  | Inbound rule<br>for File and<br>Printer<br>Sharing to<br>allow<br>NetBIOS<br>Session<br>Service<br>connections.<br>[TCP 139]                                   | TCP                 | Inbound      | _                   | 139                   | _               |
| File and Printer<br>Sharing (NB-<br>Session-Out)                 | Outbound rule for File and Printer Sharing to allow NetBIOS Session Service connections. [TCP 139]                                                             | TCP                 | Outboun<br>d | _                   | _                     | 139             |
| File and Printer<br>Sharing (Spooler<br>Service - RPC-<br>EPMAP) | Inbound rule for the RPCSS service to allow RPC/TCP traffic for the Spooler Service.                                                                           | TCP                 | Inbund       | rpcss               | RPCEndPoint<br>Mapper | -               |
| File and Printer<br>Sharing (SMB-In)                             | Inbound rule<br>for File and<br>Printer<br>Sharing to<br>allow Server<br>Message<br>Block<br>transmission<br>and reception<br>via Named<br>Pipes. [TCP<br>445] | TCP                 | Inbound      | _                   | 445                   | -               |

| Firewall Rule                                                                                | Description                                                                                                    | Protocol<br>Keyword | Direction    | Program/<br>Service | Local Ports | Remote<br>Ports |
|----------------------------------------------------------------------------------------------|----------------------------------------------------------------------------------------------------|---------------------|--------------|---------------------|-------------|-----------------|
| File and Printer<br>Sharing (SMB-Out)                                                        | Outbound<br>rule for File<br>and Printer<br>Sharing to<br>allow Server<br>Message<br>Block<br>transmission<br>and reception<br>via Named<br>Pipes. [TCP<br>445] | TCP                 | Outboun<br>d | _                   |             | 445             |
| World Wide Web<br>Services (HTTP<br>Traffic-In)                                              | An inbound<br>rule to allow<br>HTTP traffic<br>for Internet<br>Information<br>Services (IIS)<br>[TCP 80]                                                        | TCP                 | Inbound      | _                   | 80          | _               |
| World Wide Web<br>Services (HTTPS<br>Traffic-In)                                             | An inbound<br>rule to allow<br>HTTPS traffic<br>for Internet<br>Information<br>Services (IIS)<br>[TCP 443]                                                      | ТСР                 | Inbound      | -                   | 443         | _               |
| Message Queuing                                                                              | Message<br>Queuing                                                                                                    | TCP                 | Inbound      | mqsvc.exe           | _           | _               |
| Message Queuing Description: Group: Message Queuing Protocol Keyword: UDP Direction: Inbound | Message<br>Queuing                                                                                                    | UDP                 | Inbound      | mqsvc.exe           | _           | _               |
| Message Queuing                                                                              | Message<br>Queuing                                                                                                    | ТСР                 | Outboun<br>d | Mqsvc.exe           | _           | _               |
| Message Queuing                                                                              | Message<br>Queuing                                                                                                    | UDP                 | Outboun<br>d | Mqsvc.exe           | _           | _               |
| Message Queuing                                                                              | Message<br>Queuing                                                                                                    | PGM                 | Inbound      | _                   | _           | _               |

Version 7.0 289 Skype for Business

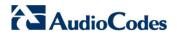

| Firewall Rule                                    | Description                                                                                        | Protocol<br>Keyword | Direction    | Program/<br>Service | Local Ports           | Remote<br>Ports |
|--------------------------------------------------|----------------------------------------------------------------------------------------------------|---------------------|--------------|---------------------|-----------------------|-----------------|
| Message Queuing                                  | Message<br>Queuing                                                                                 | PGM                 | Outboun<br>d | _                   | _                     | _               |
| Netlogon Service<br>(NP-In)                      | Inbound rule<br>for the<br>NetLogon<br>service to be<br>remotely<br>managed<br>over Named<br>Pipes | TCP                 | Inbound      | _                   | 445                   | _               |
| Remote<br>Administration<br>(RPC)                | Inbound rule<br>for all<br>services to be<br>remotely<br>managed via<br>RPC/TCP                    | TCP                 | Inbound      | _                   | DynamicRPC            | _               |
| Remote<br>Administration (NP-<br>In)             | Inbound rule<br>for all<br>services to be<br>remotely<br>managed<br>over Named<br>Pipes            | TCP                 | Inbound      | _                   | 445                   | _               |
| Remote Administration (RPC-EPMAP) Description: . | Inbound rule for the RPCSS service to allow RPC/TCP traffic for all the local services             | TCP                 | Inbound      | rpcss               | RPCEndPoint<br>Mapper | -               |
| Remote Desktop<br>(TCP-In)                       | Inbound rule<br>for the<br>Remote<br>Desktop<br>service to<br>allow RDP<br>traffic. [TCP<br>3389]  | TCP                 | Inbound      | _                   | 3389                  | _               |

| Firewall Rule                                            | Description                                                                                                    | Protocol<br>Keyword | Direction | Program/<br>Service | Local Ports           | Remote<br>Ports |
|----------------------------------------------------------|----------------------------------------------------------------------------------------------------|---------------------|-----------|---------------------|-----------------------|-----------------|
| Remote Event Log<br>Management (RPC)                     | Inbound rule<br>for the local<br>Event Log<br>service to be<br>remotely<br>managed via<br>RPC/TCP.                   | TCP                 | Inbound   | _                   | DynamicRPC            | -               |
| Remote Event Log<br>Management (NP-In)                   | Inbound rule<br>for the local<br>Event Log<br>service to be<br>remotely<br>managed<br>over Named<br>Pipes            | TCP                 | Inbound   | _                   | 445                   | _               |
| Remote Event Log<br>Management (RPC-<br>EPMAP)           | Inbound rule<br>for the<br>RPCSS<br>service to<br>allow<br>RPC/TCP<br>traffic for the<br>local Event<br>Log Service. | TCP                 | Inbound   | Rpcss               | RPCEndPoint<br>Mapper | -               |
| Windows Firewall<br>Remote<br>Management (RPC)           | Inbound rule<br>for the<br>Windows<br>Firewall to be<br>remotely<br>managed via<br>RPC/TCP                           | TCP                 | Inbound   | policyagent         | DynamicRPC            | -               |
| Windows Firewall<br>Remote<br>Management (RPC-<br>EPMAP) | Inbound rule<br>for the<br>RPCSS<br>service to<br>allow<br>RPC/TCP<br>traffic for the<br>Windows<br>Firewall         | TCP                 | Inbound   | rpcss               | RPCEndPoint<br>Mapper | -               |

Version 7.0 291 Skype for Business

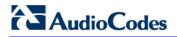

| Firewall Rule                                                             | Description                                                                                                    | Protocol<br>Keyword | Direction | Program/<br>Service | Local Ports           | Remote<br>Ports |
|---------------------------------------------------------------------------|----------------------------------------------------------------------------------------------------|---------------------|-----------|---------------------|-----------------------|-----------------|
| SCW remote access<br>firewall rule -<br>Scshost - Dynamic<br>RPC          | Allow<br>inbound<br>access for<br>scshost using<br>dynamic RPC<br>and protocol<br>TCP                                              | TCP                 | Inbound   | scshost             | DynamicRPC            | _               |
| SCW remote access<br>firewall rule -<br>Scshost - End Point<br>RPC Mapper | Allow<br>inbound<br>access for<br>scshost using<br>end point<br>RPC mapper<br>and protocol<br>TCP                                  | TCP                 | Inbound   | scshost             | RPCEndPoint<br>Mapper | _               |
| SCW remote access firewall rule - Svchost - TCP                           | Allow<br>inbound<br>access for<br>svchost using<br>port 135 and<br>protocol TCP                                                    | TCP                 | Inbound   | svschost            | 135                   | -               |
| SCW inbound<br>access firewall rule -<br>System - TCP                     | Allow<br>inbound<br>access for<br>system using<br>ports 139,<br>445 and<br>protocol TCP                                            | TCP                 | Inbound   | _                   | 139, 445              | _               |
| SCW remote access firewall rule - System - UDP                            | Allow<br>inbound<br>access for<br>system using<br>port 137 and<br>protocol UDP                                                     | UDP                 | Inbound   | _                   | 137                   | _               |
| SNMP Service (UDP In)                                                     | Inbound rule<br>for the Simple<br>Network<br>Management<br>Protocol<br>(SNMP)<br>Service to<br>allow SNMP<br>traffic. [UDP<br>161] | UDP                 | Inbound   | snmp                | 161                   | -               |

| Firewall Rule                                                      | Description                                                                                                    | Protocol<br>Keyword | Direction | Program/<br>Service | Local Ports | Remote<br>Ports |
|--------------------------------------------------------------------|----------------------------------------------------------------------------------------------------|---------------------|-----------|---------------------|-------------|-----------------|
| SNMP Trap Service<br>(UDP In)                                      | Inbound rule<br>for the SNMP<br>Trap Service<br>to allow<br>SNMP traps.<br>[UDP 162]                                          | UDP                 | Inbound   | snmptrap            | 162         | LocalSu<br>bnet |
| SNMP Trap Service<br>(UDP In)                                      | Inbound rule<br>for the SNMP<br>Trap Service<br>to allow<br>SNMP traps.<br>[UDP 162]                                          | UDP                 | Inbound   | snmptrap            | 162         | -               |
| Windows Communication Foundation Net.TCP Listener Adapter (TCP-In) | An inbound rule for Windows Communicati on Foundation to allow TCP traffic to the Net.TCP Listener Adapter [TCP 808]          | TCP                 | Inbound   | nettcpactiva<br>tor | 808         | _               |
| Windows Management Instrumentation (ASync-In)                      | Inbound rule<br>to allow<br>Asynchronou<br>s WMI traffic<br>for remote<br>Windows<br>Management<br>Instrumentati<br>on. [TCP] | TCP                 | Inbound   | Unsecapp            | _           | -               |

Version 7.0 293 Skype for Business

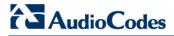

## A.6.2 SBA Network Firewall Settings

The table below describes the various network firewall settings that are required for connections between the different components in the SBA network.

**Table A-6: SBA Network Firewall Setting** 

| Source               | Destination          | Destination port | Transport | Protocol | Notes                                    |
|----------------------|----------------------|------------------|-----------|----------|------------------------------------------|
| CMS                  | SBA                  | 445              | TCP       | SMB      | Central Management<br>Server Replication |
| Front End<br>Servers | SBA                  | 5061             | TCP       | SIP/MTLS | SIP Signalling                           |
| Front End<br>Servers | SBA                  | 444              | ТСР       | HTTPS    | Certificate replication                  |
| Front End<br>Servers | SBA                  | 50001            | ТСР       | SIP/MTLS | Centralized Logging<br>Service           |
| Front End<br>Servers | SBA                  | 50002            | ТСР       | SIP/MTLS | Centralized Logging<br>Service           |
| Front End<br>Servers | SBA                  | 50003            | ТСР       | SIP/MTLS | Centralized Logging<br>Service           |
| Front End<br>Servers | SBA                  | 5090             | TCP       | SIP/MTLS | WinFabFederationPort                     |
| Front End<br>Servers | SBA                  | 5091             | TCP       | SIP/MTLS | WinFabLeaseAgentPort                     |
| Front End<br>Servers | SBA                  | 5092             | ТСР       | SIP/MTLS | WinFabClientConnectionP ort              |
| Front End<br>Servers | SBA                  | 5093             | TCP       | SIP/MTLS | WinFablPCPort                            |
| Front End<br>Servers | SBA                  | 5094             | TCP       | SIP/MTLS | WinFabReplicationPort                    |
| SBA                  | Front End<br>Servers | 444              | ТСР       | HTTPS    | Certificate replication                  |
| SBA                  | Front End<br>Servers | 5061             | ТСР       | SIP/MTLS | SIP signalling                           |
| SBA                  | Front End<br>Servers | 5088             | TCP       | SIP/MTLS | Lync 2013 mobility -<br>UCWA             |
| SBA                  | Front End<br>Servers | 5089             | ТСР       | SIP/MTLS | Lync 2013 mobility-UCWA                  |
| SBA                  | Front End<br>Servers | 50001            | ТСР       | SIP/MTLS | Centralized Logging<br>Service           |

| Source | Destination          | Destination port | Transport | Protocol | Notes                                          |
|--------|----------------------|------------------|-----------|----------|------------------------------------------------|
| SBA    | Front End<br>Servers | 50002            | TCP       | SIP/MTLS | Centralized Logging<br>Service                 |
| SBA    | Front End<br>Servers | 50003            | ТСР       | SIP/MTLS | Centralized Logging<br>Service                 |
| SBA    | Front End<br>Servers | 5090             | ТСР       | SIP/MTLS | WinFabFederationPort                           |
| SBA    | Front End<br>Servers | 5091             | TCP       | SIP/MTLS | WinFabLeaseAgentPort                           |
| SBA    | Front End<br>Servers | 5092             | ТСР       | SIP/MTLS | WinFabClientConnectionP ort                    |
| SBA    | Front End<br>Servers | 5093             | ТСР       | SIP/MTLS | WinFabIPCPort                                  |
| SBA    | Front End<br>Servers | 5094             | TCP       | SIP/MTLS | WinFabReplicationPort                          |
| SBA    | Director             | 444              | TCP       | HTTPS    | Certificate replication                        |
| SBA    | Edge Pool            | 5062             | TCP       | SIP/MTLS | SIP connection for requesting MRAS credentials |
| SBA    | Edge Pool            | 443              | TCP       | SRTP     | Audio Ports to external                        |
| SBA    | Edge Pool            | 3478             | UDP       | SRTP     | Audio Ports to external                        |

Version 7.0 295 Skype for Business

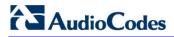

This page is intentionally left blank.

# **B** Running Anti-Virus Software

When Anti-Virus software is run on SBA components, ensure that the Antivirus file scanning exclusions are based on the following Microsoft recommendations:

- SBA with Microsoft Lync 2010: <a href="https://technet.microsoft.com/en-us/library/gg195736.aspx">https://technet.microsoft.com/en-us/library/gg195736.aspx</a>
- SBA with Microsoft Lync 2013: <a href="https://technet.microsoft.com/en-us/library/dn440138%28v=ocs.15%29.aspx">https://technet.microsoft.com/en-us/library/dn440138%28v=ocs.15%29.aspx</a>

Version 7.0 297 Skype for Business

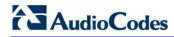

This page is intentionally left blank.

# **C** Configuring RAID

This appendix describes how to set up and enable RAID 1 (Redundant Array of Independent Disks) on the Mediant 2600B SBA. RAID 1 is achieved by using two installed OSN hard drives (HDMX) that serve as Master-Slave configuration, where the Slave disk has an exact copy (or mirror) of the data on the Master disk. Thus, RAID 1 provides redundancy of the SBA in case of failure of one of the disks.

## C.1 Prerequisites

Before configuring RAID, ensure that you do the following:

- Complete the SBA installation and configuration as described in Chapter '8' on page 79.
- Ensure that the HDMX disk in Slot 8 (slave) is unallocated (without a volume allocated).
- Ensure that the storage capacity of both the HDMX disks is identical (e.g., 120 GB).

## C.2 Slot Assignments for OSN Hard Drives

The Mediant 2600B SBA rear panel is displayed in the figure below and described in the subsequent table.

Table C-1: OSN Slot Assignment

| Slot # | Description                                             |  |  |  |  |  |
|--------|---------------------------------------------------------|--|--|--|--|--|
| 5      | OSN4 Module                                             |  |  |  |  |  |
| 6      | HDMX Master – Hard Disk functionality for OSN platform. |  |  |  |  |  |
| 7      | HDMX Slave – Hard Disk functionality for OSN platform.  |  |  |  |  |  |

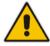

Note: Power down the device before inserting the HDMX into Slot 7.

Before inserting the second hard disk drive, ensure that this drive is compatible with the existing SBA hard disk drive storage as described in the table below.

Version 7.0 299 Skype for Business

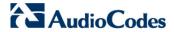

Table C-2: Mediant 2600B SBA HDD Type RAID 1 Compatibility Table

| SBA              | Prime Storage Type | Second HDD for RAID |                                                       |
|------------------|--------------------|---------------------|-------------------------------------------------------|
| M1KB SBA2G or 4G | HDMX               | M1KB-HDD            |                                                       |
| M1KB-4G-SBA-SSD  | SSD                | M1KB-SSD-120        |                                                       |
| M1KB-SBA-SSD     | SSD                | M1KB-SSD-120        |                                                       |
| M1KB-SBA-ES      | SSD                | M1KB-SSD-120        | All SBA family products with a CPN which ends with ES |

## C.3 Configuring RAID 1

The procedure below describes how to configure RAID 1 on the Mediant 2600B SBA.

The procedure below describes how to configure RAID 1 on the Mediant 2600B SBA.

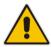

**Note:** As this is an uptime solution (i.e., it allows you to plan the installation and keep the SBA running using the secondary HDD), if there is a hard disk failure, a complete reinstall of the SBA is required.

### How to configure RAID 1:

Connect to the SBA using Remote Desktop Connection (Start > Accessories > Remote Desktop Connection).

**Figure C-1: Remote Desktop Connection** 

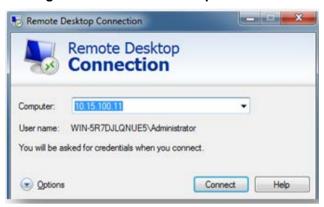

2. Open Computer Management (**Start Menu** > right-click **Computer** > **Manage** or 'compmgmt.msc').

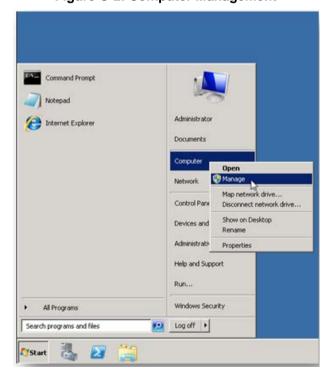

Figure C-2: Computer Management

Version 7.0 Skype for Business

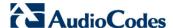

3. In the Server Manager, navigate to the **Disk Management** menu option.

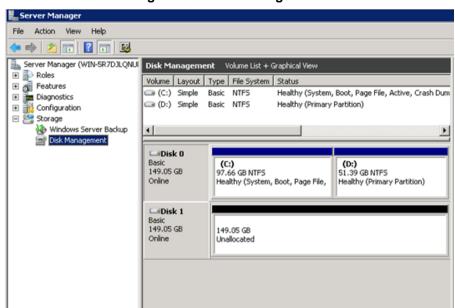

Figure C-3: Disk Management

 Convert the disks to 'Dynamic' by right-clicking Disc 0, and then selecting the Convert to Dynamic Disk menu option.

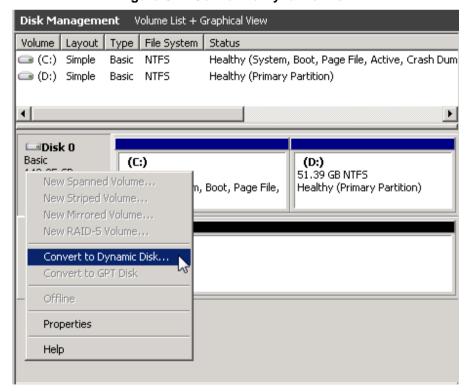

Figure C-4: Convert to Dynamic Disk

▶ Unallocated Primary partition

5. Select one or more basic disks to convert to dynamic disks, and then click **OK**.

Figure C-5: Convert to Dynamic Disk Selection

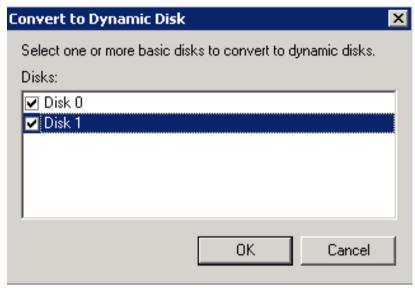

6. In the Disks to Convert screen, click Convert.

Figure C-6: Disks to Convert

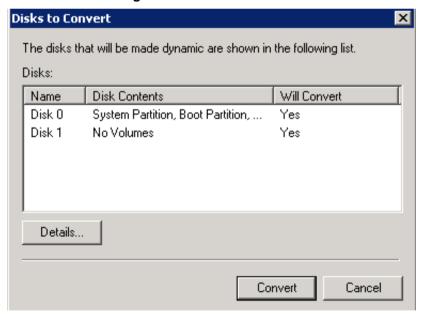

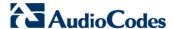

7. In the Disk Management screen, click Yes.

Figure C-7: Disks Management

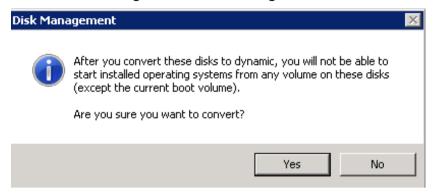

**8.** Add the Mirror, by right-clicking **Partition C**, and then select the **Add Mirror** menu option.

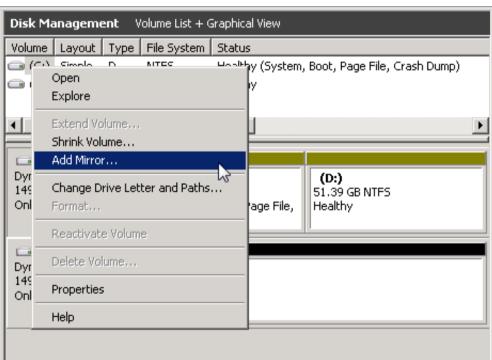

Figure C-8: Add Mirror

9. Select a location for a mirror of Disk C, and then click Add Mirror.

Figure C-9: Add Mirror Disk 1

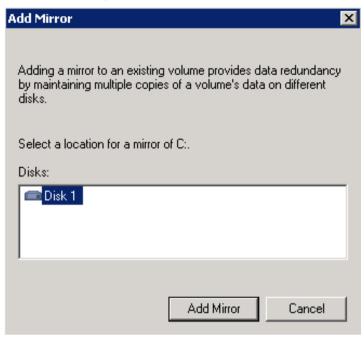

10. The 'Add Mirror' process appears displaying progress in the Status column.

Figure C-10: Disk Management - Resynchronization

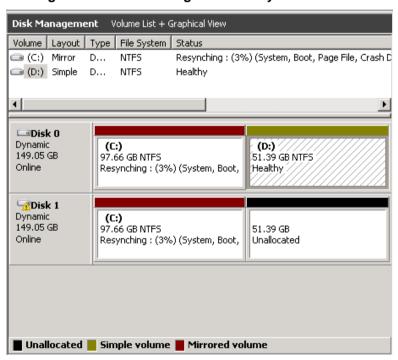

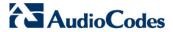

**11.** When the process has completed, the following screen appears:

Disk Management Volume List + Graphical View Volume Layout Type File System Status 🗀 (C:) Mirror D... NTFS Healthy (System, Boot, Page File, Crash Dump) (D:) Simple D... NTFS Healthy Disk 0 Dynamic (C:) 97.66 GB NTFS (D:) 51.39 GB NTFS 149.05 GB Online Healthy (System, Boot, Page File, Healthy Disk 1 Dynamic 149.05 GB (C:) 97.66 GB NTFS 51.39 GB Online Healthy (System, Boot, Page File, Unallocated

Figure C-11: Disk Management – End of Process

This page is intentionally left blank.

#### **International Headquarters**

1 Hayarden Street, Airport City Lod 7019900, Israel Tel: +972-3-976-4000

Fax: +972-3-976-4040

Contact us: <a href="https://www.audiocodes.com/info">www.audiocodes.com/info</a>

Website: www.audiocodes.com

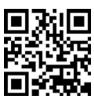

Document #: LTRT-39482

#### AudioCodes Inc.

27 World's Fair Drive, Somerset, NJ 08873 Tel: +1-732-469-0880 Fax: +1-732-469-2298

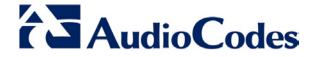